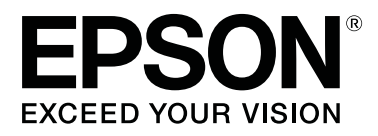

# **SL-D800 Series**

# **Guida all'uso**

CMP0182-00 IT

# <span id="page-1-0"></span>*Copyright e marchi*

Nessuna parte di questa pubblicazione può essere riprodotta, memorizzata in sistemi informatici o trasmessa in qualsiasi forma o con qualsiasi mezzo, elettronico, meccanico, mediante fotocopie, registrazioni o altro mezzo, senza il consenso scritto di Seiko Epson Corporation. Le informazioni qui contenute riguardano solo la stampante Epson. Epson non è responsabile per l'utilizzo delle informazioni con altre stampanti.

Né Seiko Epson Corporation né le sue affiliate potranno essere ritenute responsabili nei confronti dell'acquirente di questo prodotto o verso terzi per danni, perdite, costi o spese sostenuti o subiti dall'acquirente o da terzi a seguito di incidenti, utilizzo improprio del prodotto oppure modifiche, riparazioni o alterazioni non autorizzate effettuate sullo stesso, ovvero (esclusi gli Stati Uniti) inosservanza delle istruzioni operative e di manutenzione di Seiko Epson Corporation.

Seiko Epson Corporation non potrà essere ritenuta responsabile per eventuali danni o problemi derivanti dall'uso di accessori o materiali di consumo diversi da quelli specificati come Prodotti Originali Epson o Prodotti Approvati Epson da parte di Seiko Epson Corporation.

Seiko Epson Corporation non potrà essere ritenuta responsabile per eventuali danni provocati da interferenze elettromagnetiche che dovessero verificarsi in caso di utilizzo di cavi di interfaccia diversi da quelli specificati come Prodotti Approvati Epson da parte di Seiko Epson Corporation.

EPSON®, EPSON EXCEED YOUR VISION, EXCEED YOUR VISION e i rispettivi logo sono marchi o marchi registrati di Seiko Epson Corporation.

Microsoft® e Windows® sono marchi registrati di Microsoft Corporation.

Apple®, Macintosh®, Mac OS® e OS X® sono marchi registrati di Apple Inc.

Avviso generale: gli altri nomi di prodotto qui riportati sono utilizzati a solo scopo identificativo e possono essere marchi dei rispettivi proprietari. Epson non rivendica alcun diritto su tali marchi.

© 2019 Seiko Epson Corporation. Tutti i diritti riservati.

# *Sommario*

### *[Copyright e marchi](#page-1-0)*

### *[Prima dell'uso](#page-4-0)*

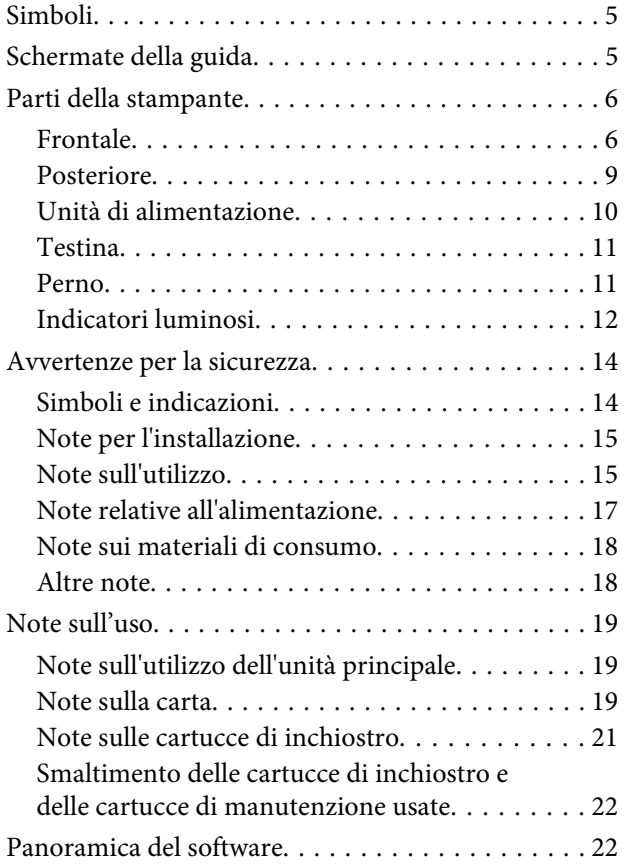

## *[Metodi di stampa](#page-22-0)*

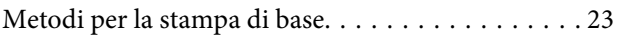

## *[Sostituzione carta](#page-24-0)*

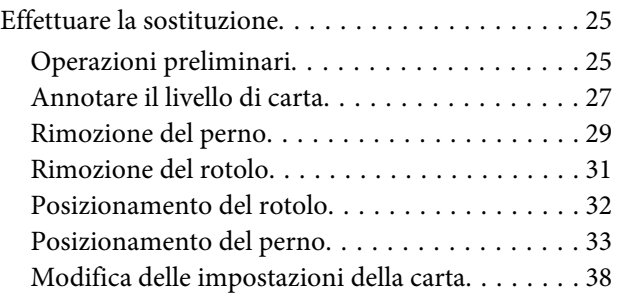

# *[Espulsione della carta](#page-40-0)*

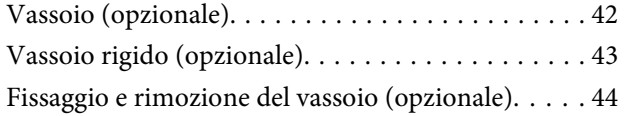

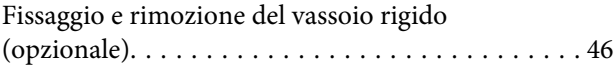

### *[Sostituzione delle cartucce di](#page-47-0)  [inchiostro](#page-47-0)*

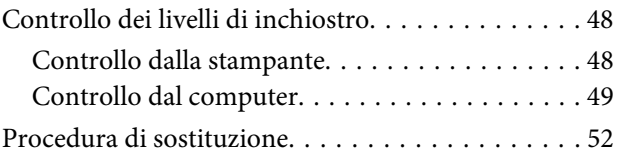

# *[Sostituzione della cartuccia di](#page-55-0)  [manutenzione](#page-55-0)*

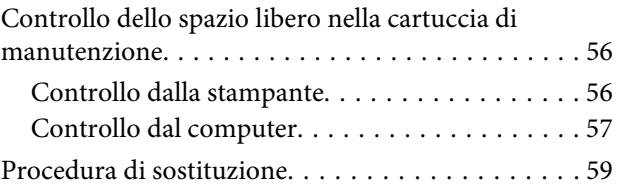

# *[Svuotamento del cestino ritagli carta.](#page-60-0)*

# *[Pulizia del rullo](#page-62-0)*

### *[Manutenzione](#page-65-0)*

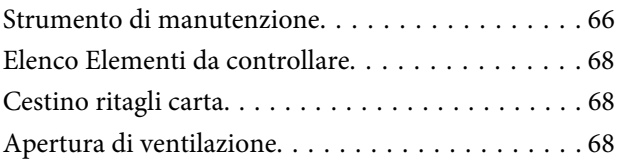

## *[Risoluzione dei problemi](#page-68-0)*

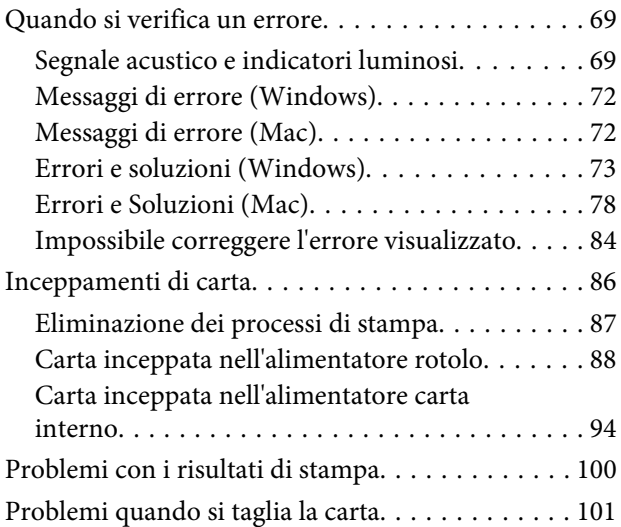

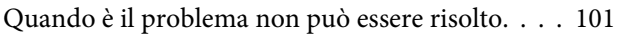

# *[Appendice](#page-101-0)*

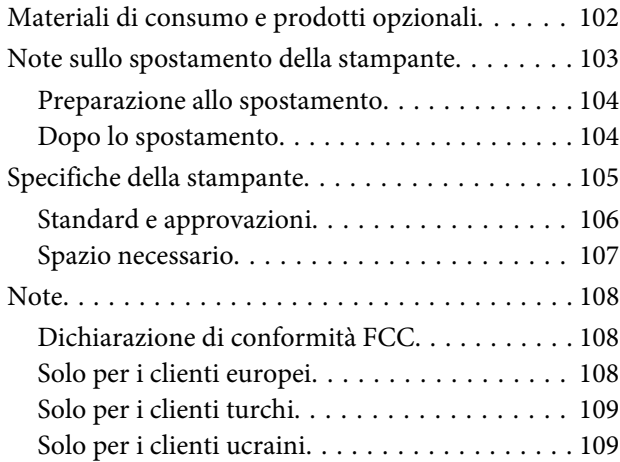

# <span id="page-4-0"></span>**Simboli**

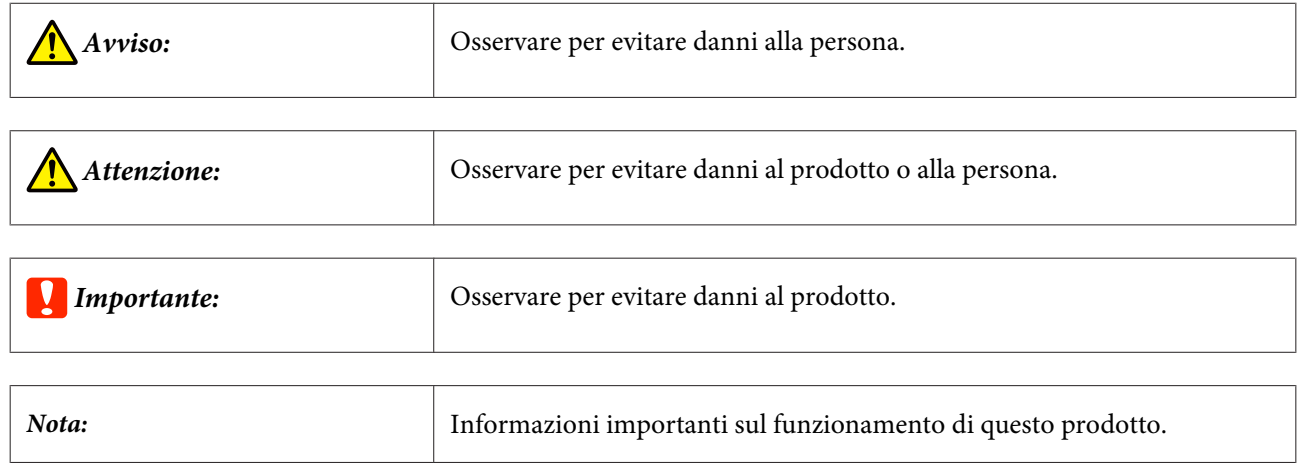

# **Schermate della guida**

- ❏ Le schermate usate in questo manuale possono essere diverse dalle schermate effettive. Inoltre, le schermate possono variare in base al sistema operativo e all'ambiente d'uso.
- ❏ Se non diversamente specificato, le schermate contenute in questo manuale si riferiscono a Windows 7 e Mac OS X v10.7.

# <span id="page-5-0"></span>**Parti della stampante**

## **Frontale**

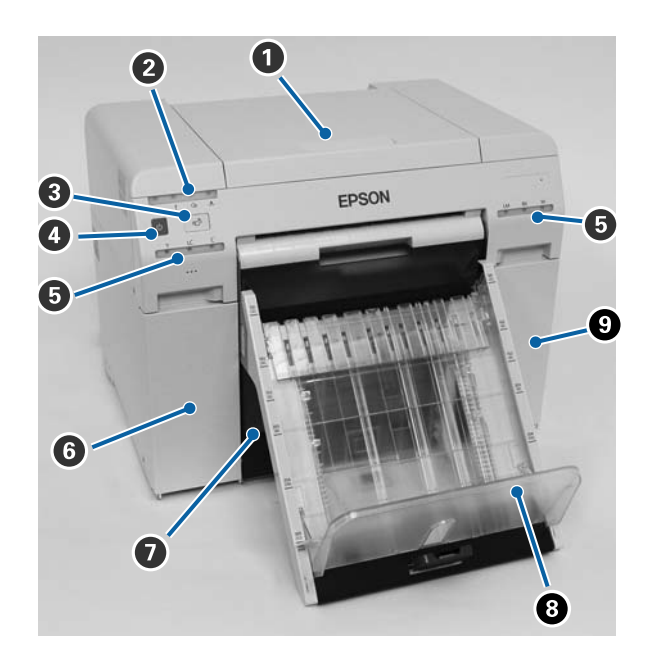

#### A **Coperchio superiore**

Aprire in caso di carta inceppata o per eseguire operazioni di manutenzione.

#### B **Indicatore di stato**

Questa spia indica se lo stato della stampante è normale è se si è verificato un errore.

U["Indicatori luminosi" a pagina 12](#page-11-0)

#### **<sup>⊙</sup>** Interruttore o

Premere per sostituire il rotolo di carta. Il rotolo di carta viene riportato nella posizione di sostituzione.

U["Sostituzione carta" a pagina 25](#page-24-0)

#### D **Interruttore d'alimentazione**

Normalmente è su ON (l'indicatore è acceso). In caso di emergenza, oppure quando non si usa la stampante per un lungo periodo, premere l'interruttore per spegnere la stampante (l'indicatore  $\bigcup$  si spegne).

#### E **Indicatore inchiostro (arancione)**

U["Indicatori luminosi" a pagina 12](#page-11-0)

#### **G** Sportello delle cartucce (sinistro)

Aprire quando si sostituiscono le cartucce.

U["Sostituzione delle cartucce di inchiostro" a pagina 48](#page-47-0)

#### G **Cestino ritagli carta**

Raccoglie la carta tagliata durante la stampa. Svuotare il cestino ritagli carta quando si sostituisce la carta. Rimuoverlo quando si carica o si rimuove la carta.

U["Svuotamento del cestino ritagli carta." a pagina 61](#page-60-0)

#### $\odot$  Vassoio (opzionale)/Vassoio rigido (opzionale)

Raccoglie le stampe completate.

 $\mathscr{D}$  ["Fissaggio e rimozione del vassoio \(opzionale\)" a pagina 44](#page-43-0)

U["Fissaggio e rimozione del vassoio rigido \(opzionale\)" a pagina 46](#page-45-0)

#### **<sup>9</sup>** Sportello delle cartucce (destro)

Aprire quando si sostituiscono le cartucce di inchiostro o la cartuccia di manutenzione.

U["Sostituzione delle cartucce di inchiostro" a pagina 48](#page-47-0)

U["Sostituzione della cartuccia di manutenzione" a pagina 56](#page-55-0)

#### **Quando il cestino ritagli carta è rimosso e lo sportello delle cartucce è aperto**

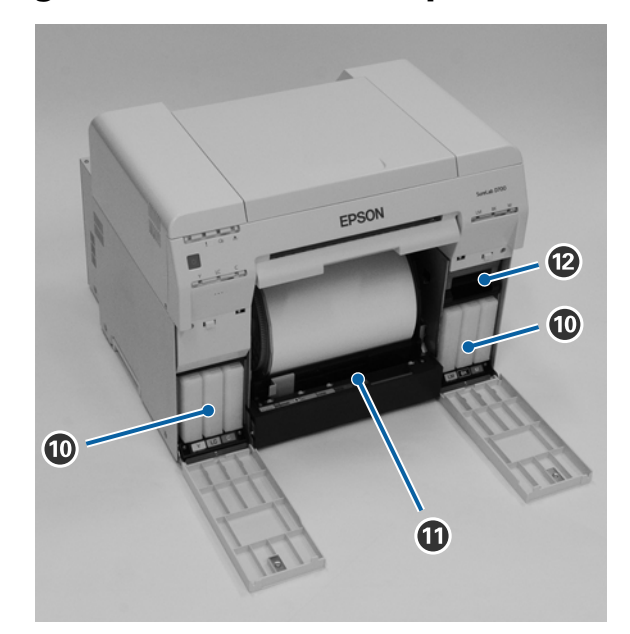

#### **Cartucce di inchiostro**

Installare sei cartucce di inchiostro.

#### $\bf{C}$  Alimentatore rotolo

Tirare in avanti per rimuovere il perno.

#### L **Cartuccia di manutenzione**

Contenitore per l'inchiostro di scarto.

U["Sostituzione della cartuccia di manutenzione" a pagina 56](#page-55-0)

# <span id="page-8-0"></span>**Posteriore**

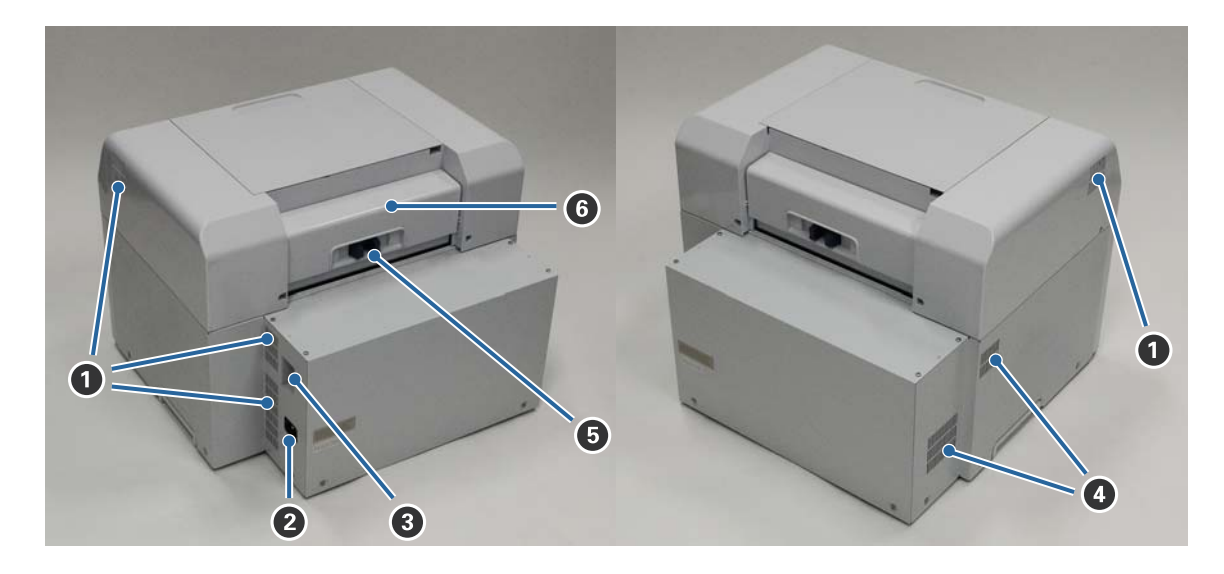

#### A **Scarico dell'aria**

Espelle l'aria usata per raffreddare l'interno della stampante.

#### B **Presa CA**

Consente di collegare il cavo di alimentazione alla stampante.

C **Porta USB** Permette di collegare il cavo USB.

D **Apertura di ventilazione**

Immette aria all'interno della stampante per raffreddarla.

#### E **Levetta di sblocco**

Consente di sbloccare il coperchio posteriore.

#### **<sup>6</sup>** Coperchio posteriore

Aprire in caso di carta inceppata o per eseguire operazioni di manutenzione.

# <span id="page-9-0"></span>**Unità di alimentazione**

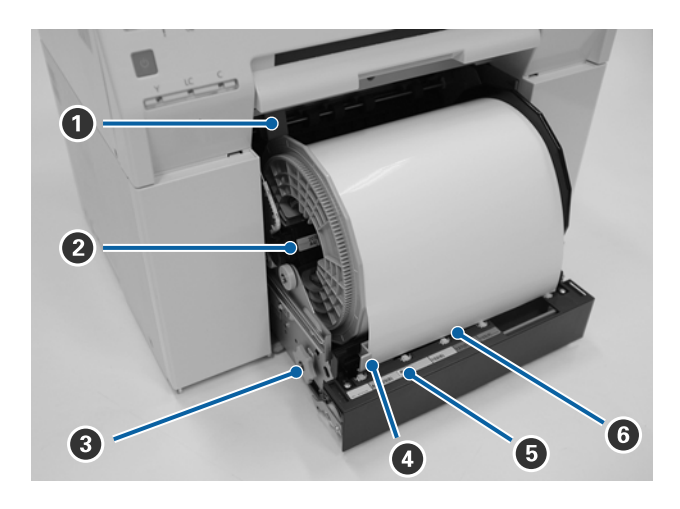

#### A **Guida interna**

Regolare la guida in modo che corrisponda alla larghezza del rotolo.

#### B **Perno**

Permette di caricare il rotolo di carta.

#### C **Manopola**

Ruotare la manopola per riavvolgere il rotolo intorno al perno.

#### D **Guida anteriore**

Questa guida consente di inserire la carta nella fessura ingresso carta. Regolare in base alla larghezza della carta.

#### E **Indicatore carta (blu)**

Indica lo stato di inserimento della carta nell'alimentatore rotolo.

Acceso: la carta è stata inserita correttamente nell'alimentatore rotolo. Spento: la carta non è stata caricata.

#### **<sup>6</sup>** Fessura ingresso carta

Inserire qui il bordo anteriore della carta durante il caricamento.

# <span id="page-10-0"></span>**Testina**

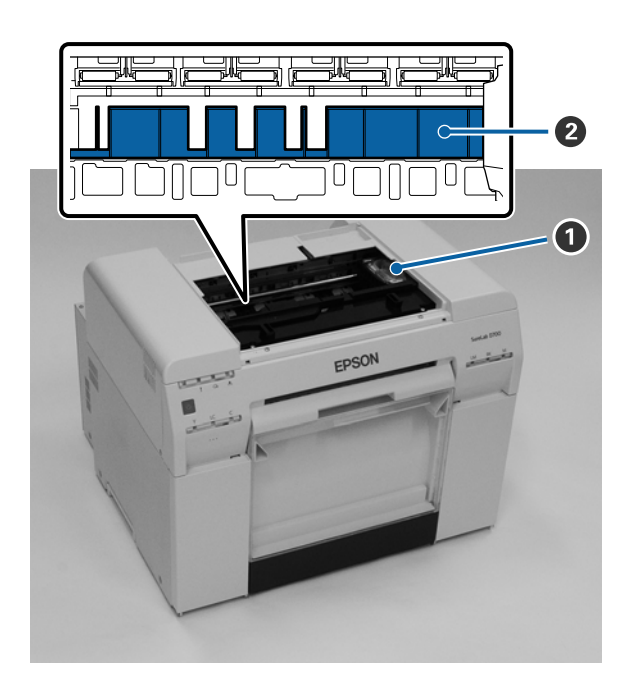

#### A **Testina**

Spruzza l'inchiostro mentre si muove verso destra e sinistra per stampare. Non fare forza spostando la testina manualmente. altrimenti potrebbe danneggiarsi.

#### B **Rullo**

Pulire il rullo se il retro della carta stampata è sporco.

U["Pulizia del rullo" a pagina 63](#page-62-0)

# **Perno**

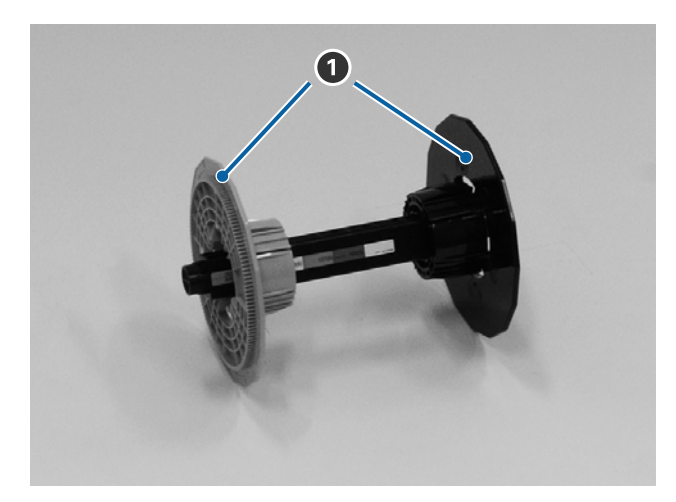

#### A **Flangia**

Inserire in entrambe le estremità interne del rotolo per fissarlo.

# <span id="page-11-0"></span>**Indicatori luminosi**

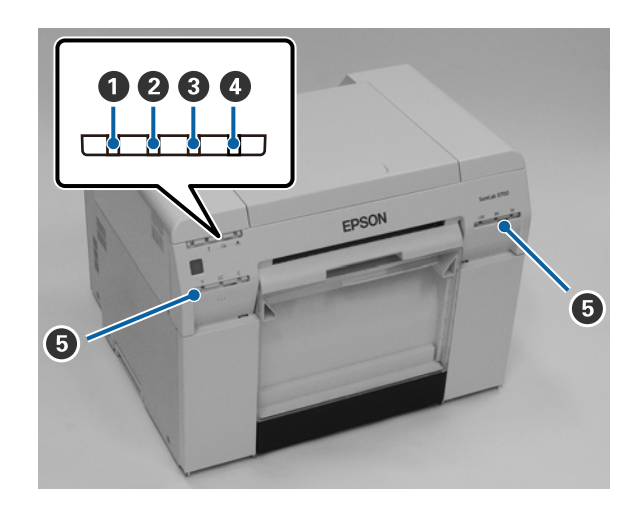

#### $\bigcirc$  Spia  $\bigcirc$  (blu)

Lo stato operativo della stampante è indicato da una luce accesa o lampeggiante.

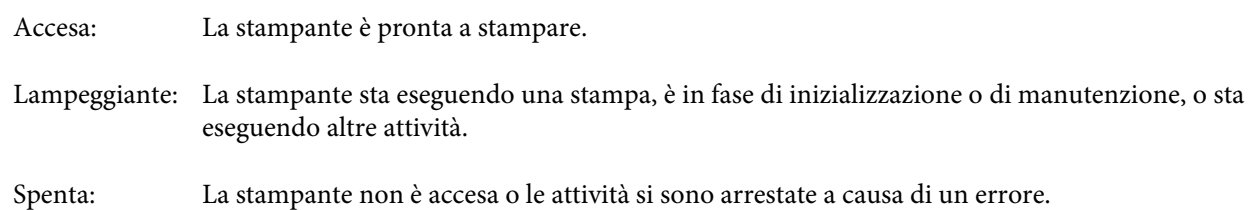

#### B **Spia (arancione)**

Lo stato di errore della stampante è indicato da una luce accesa.

Accesa: Si è verificato un errore, la stampante sta eseguendo le attività necessarie a risolvere un errore, oppure si è verificato un errore di sistema della stampante.

Spenta: Nessun errore.

#### C **Spia** M **(arancione)**

Indica lo stato dell'alimentatore rotolo.

Accesa: La carta è esaurita o non è stata caricata nell'alimentatore rotolo.

Lampeggiante: Errore fogli bloccati nella stampante.

Spenta: Nessun errore.

#### D **Spia (arancione)**

Indica lo stato della cartuccia di manutenzione.

Accesa: La stampa non può essere eseguita perché lo spazio libero nella cartuccia di manutenzione è insufficiente, oppure si è verificato un errore perché la cartuccia di manutenzione non è stata riconosciuta correttamente. U["Sostituzione della cartuccia di manutenzione" a pagina 56](#page-55-0)

Spenta: Nessun errore.

#### E **Indicatore inchiostro (arancione)**

Indica lo stato delle cartucce di inchiostro.

Accesa: La stampa non può essere eseguita in quanto la luce accesa indica che l'inchiostro nella cartuccia è insufficiente, oppure si è verificato un errore perché la cartuccia non è stata riconosciuta correttamente.

U["Sostituzione delle cartucce di inchiostro" a pagina 48](#page-47-0)

Spenta: Nessun errore.

# <span id="page-13-0"></span>**Avvertenze per la sicurezza**

Per utilizzare la stampante in modo sicuro, leggere il relativo manuale prima dell'uso. Se utilizzata diversamente da come descritto nel manuale, la stampante potrebbe danneggiarsi o potrebbero verificarsi incidenti. In caso di problemi o dubbi sull'uso corretto della stampante, fare riferimento al presente manuale.

# **Simboli e indicazioni**

I simboli su questo prodotto Epson sono utilizzati al fine di garantire la sicurezza e l'uso corretto del prodotto e per prevenire rischi per i clienti e altre persone e danni materiali.

I simboli indicano quanto segue. Assicurarsi di comprendere completamente il significato dei simboli su questo prodotto prima di utilizzarlo.

# *Avviso:*

Questo simbolo indica informazioni per l'uso corretto del prodotto che, se ignorate, possono causare incidenti con lesioni gravi o mortali.

### *Attenzione:*

Questo simbolo indica informazioni per l'uso corretto del prodotto che, se ignorate, possono causare lesioni personali o danni materiali.

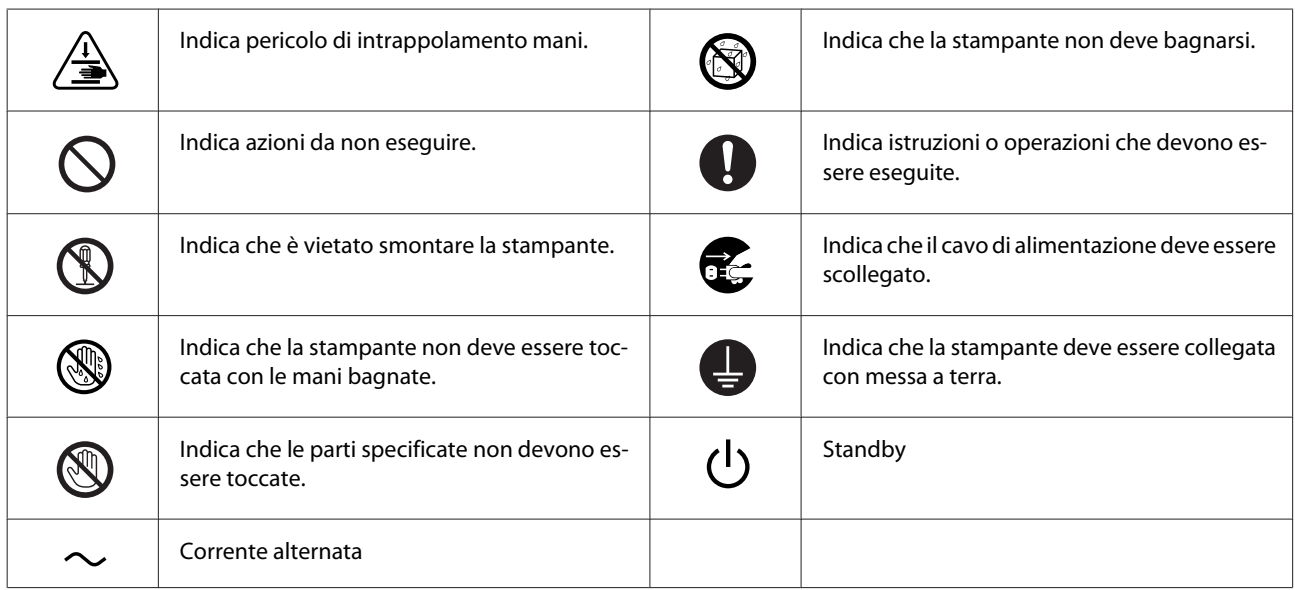

# <span id="page-14-0"></span>**Note per l'installazione**

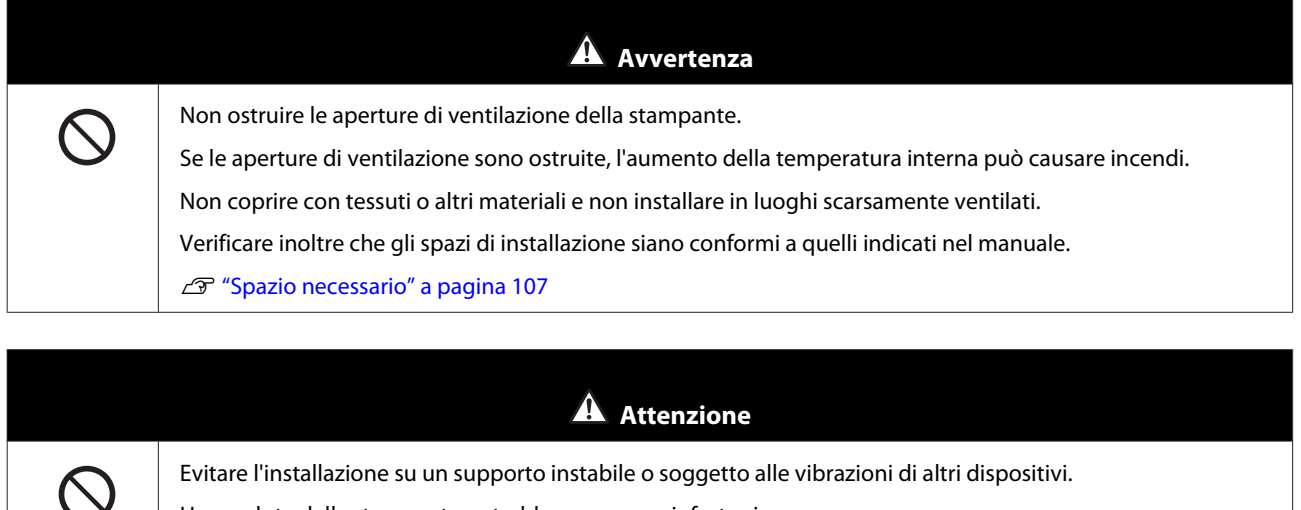

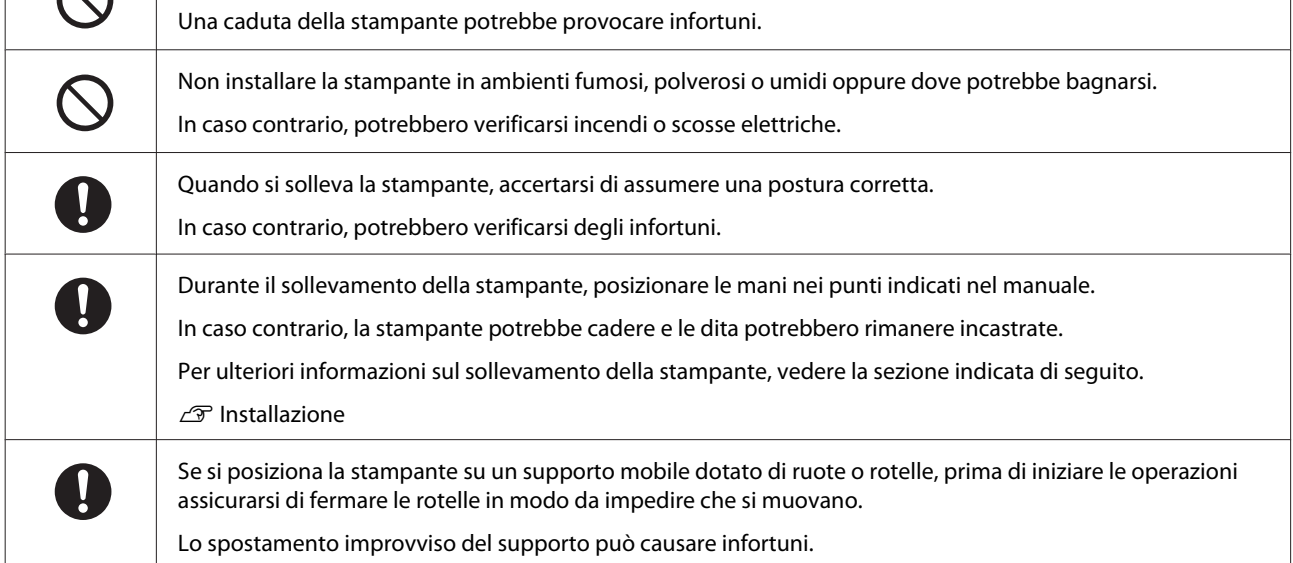

# **Note sull'utilizzo**

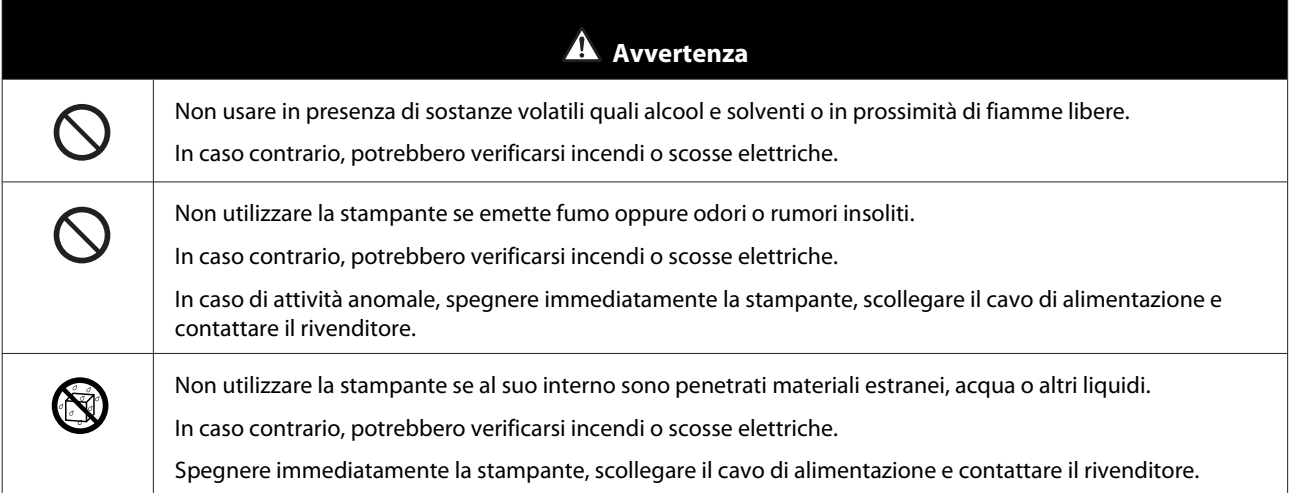

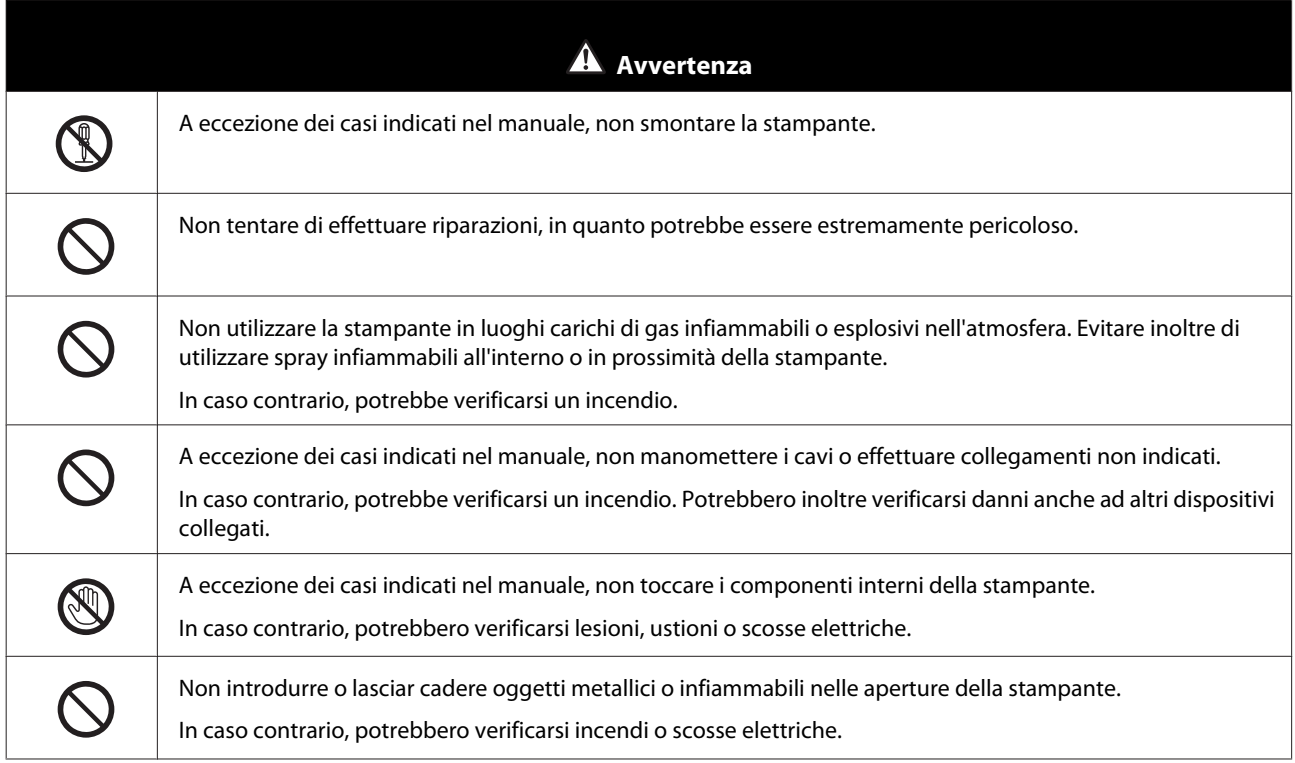

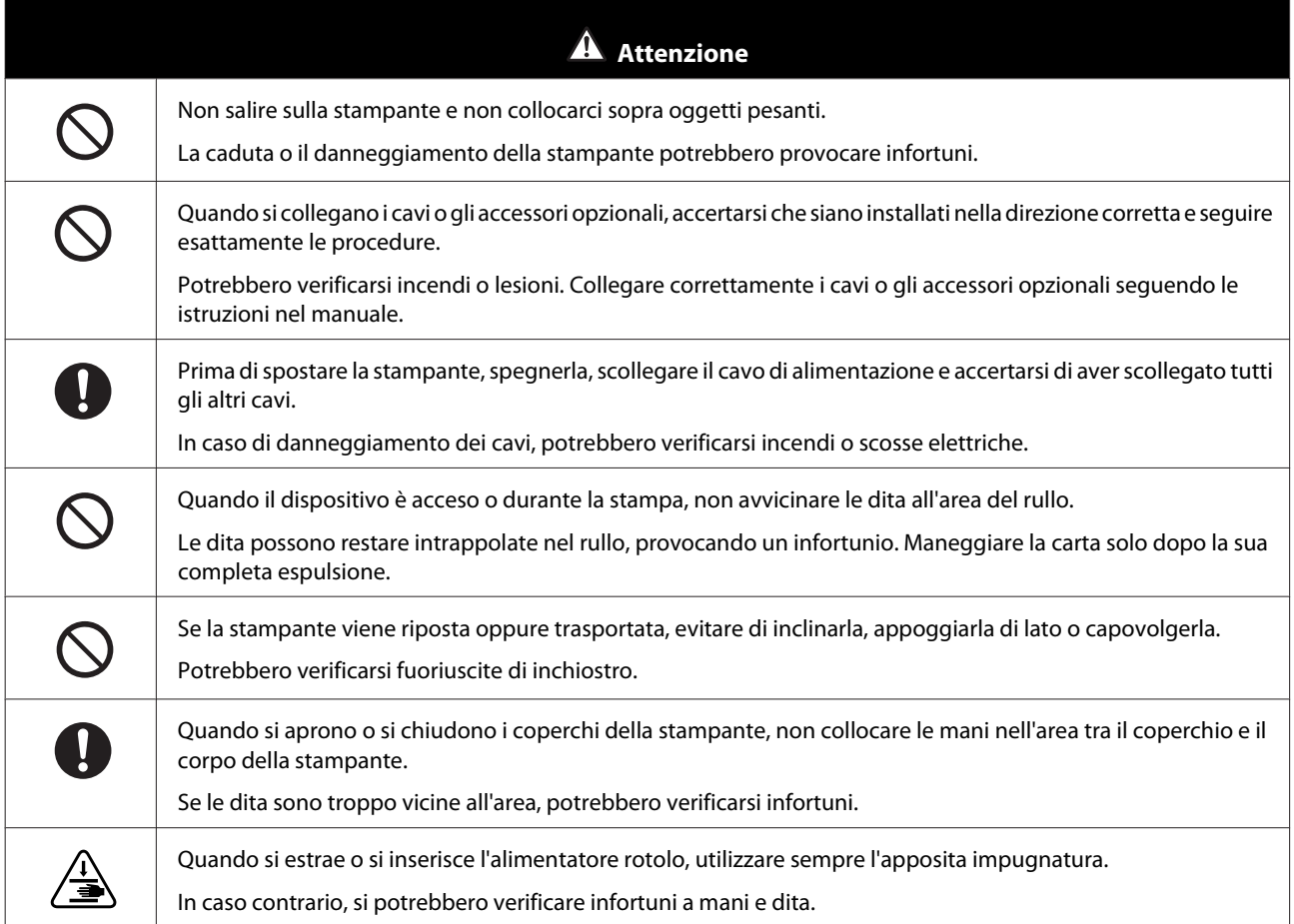

# <span id="page-16-0"></span>**Note relative all'alimentazione**

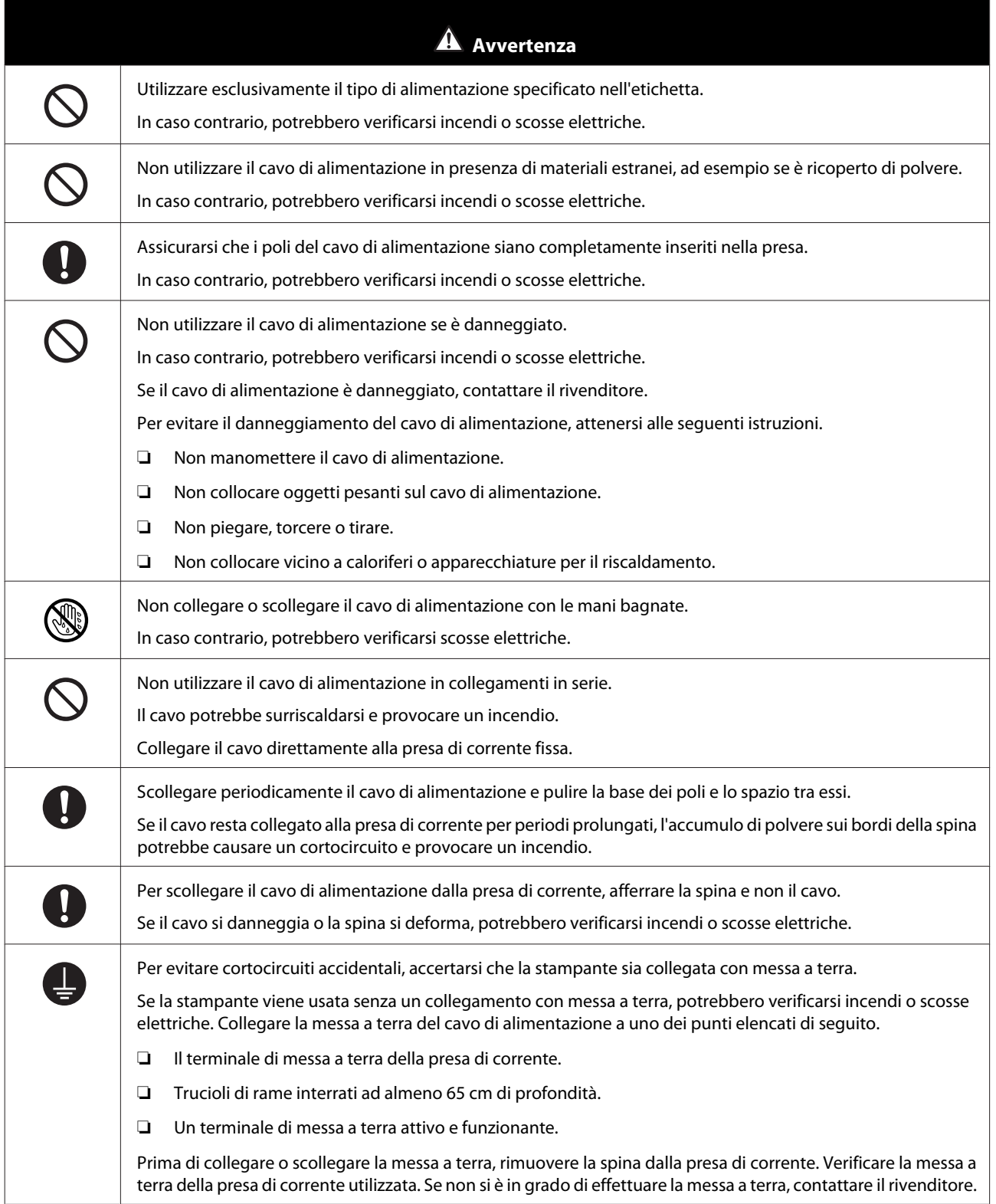

<span id="page-17-0"></span>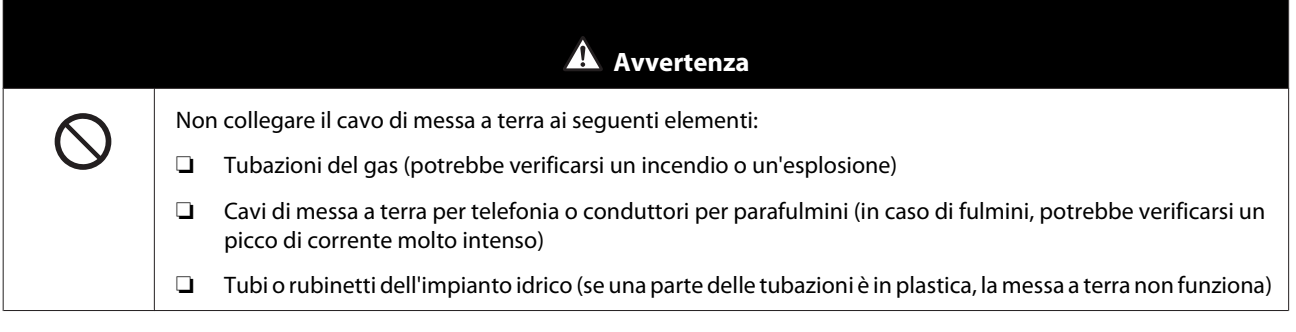

 **Attenzione**

Per ragioni di sicurezza, se la stampante non viene utilizzata per periodi prolungati, scollegare il cavo di alimentazione dalla presa di corrente.

# **Note sui materiali di consumo**

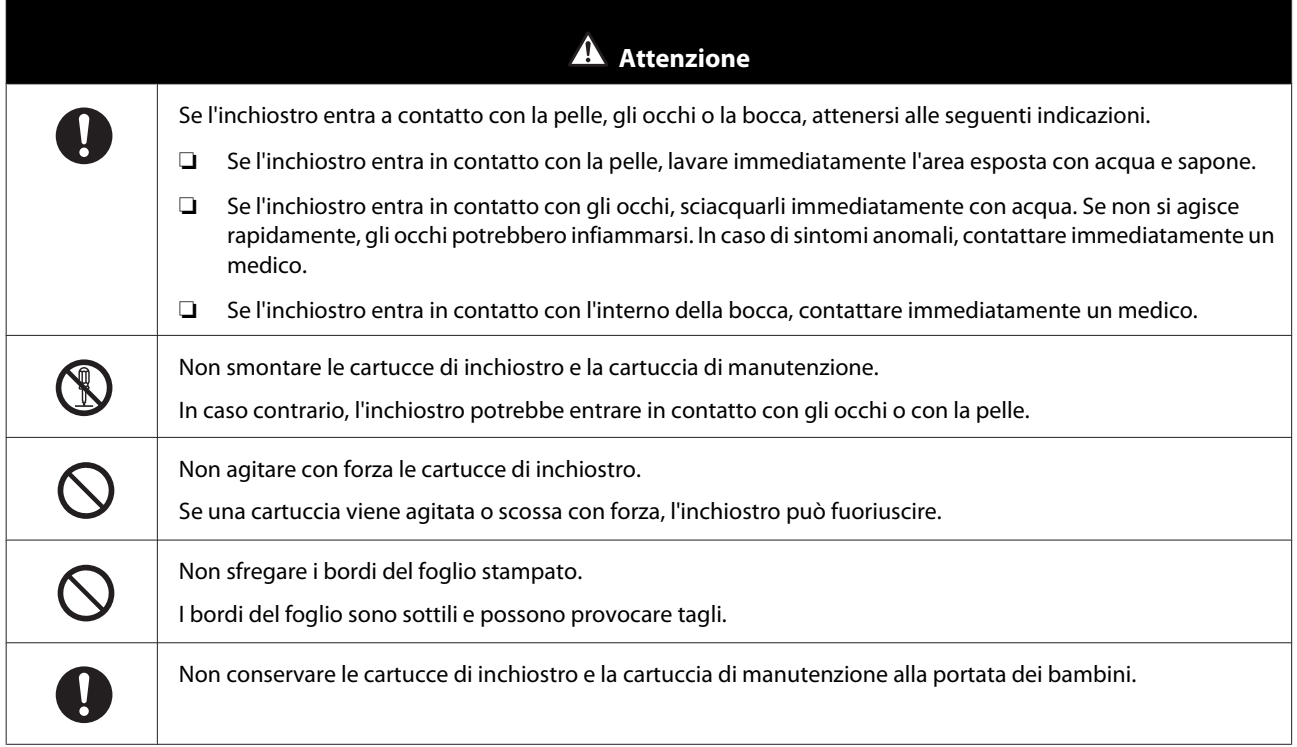

## **Altre note**

**r** 

- ❏ Assicurarsi che il cavo di alimentazione sia conforme agli standard di sicurezza pertinenti dell'area in cui si intende utilizzarlo.
- ❏ Collegare tutti i dispositivi a prese di rete con messa a terra adeguata.
- ❏ Non mettere le mani all'interno di questo prodotto e non toccare la testina della stampante durante la stampa.
- ❏ Non mettere le mani all'interno di questo prodotto e non toccare il cavo piatto bianco durante la stampa.

# <span id="page-18-0"></span>**Note sull'uso**

# **Note sull'utilizzo dell'unità principale**

- ❏ Non cambiare improvvisamente la temperatura nella stanza in cui è installata la stampante. Se la temperatura cambia improvvisamente, all'interno della stampante possono formarsi delle gocce d'acqua (condensa) che potrebbero avere un effetto negativo sulle operazioni.
- ❏ Utilizzare la stampante in un ambiente con temperatura compresa tra 10 e 35 ˚C e umidità compresa tra il 20 e l'80%. Se la stampante è posizionata in una scaffalatura, assicurarsi che le condizioni ambientali rispettino i valori appena indicati.
- ❏ Non collocare sulla stampante alcun tipo di recipiente contenente acqua, come vasi o tazze. Se l'acqua penetra nella stampante, potrebbe causare un guasto. Inoltre, non collocare oggetti pesanti sulla stampante.
- ❏ La stampante è dotata di diverse aperture di ventilazione. Le aperture di ventilazione consentono all'aria di entrare e uscire dalla stampante. Evitare di ostruire le aperture di ventilazione posizionando oggetti nelle immediate vicinanze o coprendole con carta o pellicole.
- ❏ Non usare con altri dispositivi gli accessori realizzati specificamente per questa stampante.
- ❏ Se i coperchi della stampante vengono aperti durante la stampa, si attiva un dispositivo di sicurezza che arresta automaticamente il processo di stampa. Non spegnere la stampante durante le operazioni. In caso contrario, gli ugelli della testina di stampa potrebbero seccarsi, compromettendo la qualità della stampa.
- ❏ A seconda delle prestazioni del computer utilizzato, la stampante arresta temporaneamente la stampa; tuttavia, non si tratta di un problema di funzionamento.
- ❏ Se la stampante non viene utilizzata per un periodo di tempo prolungato, evitare comunque di rimuovere le cartucce di inchiostro e la cartuccia di manutenzione.
- ❏ Non lasciare la stampante per più tre giorni in uno stato conseguente a una mancanza di corrente o black-out elettrico. La carta potrebbe arricciarsi, compromettendo le prestazioni della stampante.
- ❏ Prima di trasportare la stampante, contattare il nostro servizio di assistenza.

## **Note sulla carta**

#### **Note sul maneggiamento**

Usare solo carta consigliata dalla nostra azienda.

Fare riferimento a quanto segue quando si maneggia la carta.

- ❏ Non piegare la carta o graffiare la superficie stampabile.
- ❏ Non toccare la superficie stampabile della carta. L'umidità e la traspirazione della pelle possono compromettere la qualità di stampa.
- ❏ Maneggiare la carta tenendola per i bordi. È consigliabile indossare dei guanti di cotone.
- ❏ Non gettare via la confezione della carta, in quanto può essere utilizzata per riporla.

SL-D800 Series Guida all'uso

#### **Prima dell'uso**

- ❏ Non bagnare la carta.
- ❏ Non usare carta spiegazzata, arricciata, strappata o sporca.
- ❏ Se viene lasciata della carta nella stampante per qualche tempo, il bordo principale della carta potrebbe arricciarsi e la qualità di stampa potrebbe diminuire. Si consiglia di rimuovere la carta dalla stampante quando non è in uso.

#### <span id="page-20-0"></span>**Note sulla conservazione**

Prima e dopo l'apertura, conservare la carta lontano dalla luce diretta del sole e attenersi alle indicazioni riportate di seguito. Se, dopo aver aperto la confezione, la carta non viene usata, rimuoverla dal perno e riavvolgerla prima di riporla.

### **Note sulla stampa**

Assicurarsi che il margine iniziale della carta sia tagliato orizzontalmente in linea retta, e perfettamente perpendicolare rispetto lato lungo della carta.

### **Conservazione ed esposizione delle stampe**

- ❏ Evitare di sfregare o graffiare la superficie stampata.
- ❏ Conservare in un luogo scuro o buio, non soggetto ad alte temperature, alti livelli di umidità e lontano dalla luce diretta del sole.
- ❏ Evitare di esporre le stampe all'aperto o alla luce diretta del sole. In caso contrario, le stampe potrebbero sbiadire.
- ❏ Quando si espongono le stampe in ambienti interni, si raccomanda di usare cornici dotate di vetro protettivo. Ciò contribuirà a mantenere a lungo la qualità di stampa senza sbiadimenti.

# **Note sulle cartucce di inchiostro**

- ❏ Se si spostano le cartucce di inchiostro da un luogo freddo a uno caldo, lasciarle a temperatura ambiente per più di quattro ore prima dell'uso.
- ❏ Conservare le cartucce di inchiostro in un luogo fresco e usarle prima della data di scadenza riportata sulla confezione. È consigliabile usare le cartucce di inchiostro entro sei mesi dopo l'apertura.
- ❏ Non toccare l'apertura di erogazione inchiostro delle cartucce, né le aree circostanti, da cui potrebbe fuoriuscire inchiostro.
- ❏ Il chip IC contiene informazioni quali il livello di inchiostro rimanente e consente di poter riutilizzare le cartucce non esaurite anche dopo la loro rimozione e sostituzione.
- ❏ Per evitare di sporcare l'apertura di erogazione inchiostro, conservare la cartuccia rimossa in maniera corretta. L'apertura di erogazione inchiostro è dotata di una valvola, quindi non è necessario tapparla.
- ❏ Attorno all'apertura di erogazione inchiostro delle cartucce rimosse potrebbe essere presente dell'inchiostro: assicurarsi di non versarne sull'area circostante l'apertura durante le operazioni di rimozione della cartuccia.
- ❏ Non toccare la sezione verde (chip IC) della cartuccia di inchiostro. Diversamente si può compromettere il normale funzionamento e la stampa.
- ❏ Non far cadere o urtare contro oggetti duri, altrimenti l'inchiostro potrebbe fuoriuscire.
- ❏ Anche se non viene stampato nulla, la stampante usa l'inchiostro di tutte le cartucce durante la pulizia della testina e altre operazioni di manutenzione per mantenere la testina in buone condizioni.
- ❏ Sebbene le cartucce possono contenere materiali riciclati, questo non influisce sul funzionamento o sulle prestazioni della stampante.
- <span id="page-21-0"></span>❏ Non lasciare la stampante senza cartucce installate. L'inchiostro nella stampante potrebbe asciugarsi e potrebbe non essere possibile stampare. Quando non si usa la stampante, assicurarsi di lasciare una cartuccia installata in ciascun alloggio.
- ❏ Installare una cartuccia in ciascun alloggio. Se uno o più alloggi sono vuoti, non sarà possibile stampare.
- ❏ Per mantenere la qualità della testina, la stampante smette di stampare prima che le cartucce siano completamente esaurite, pertanto nelle cartucce usate rimarrà un piccolo quantitativo di inchiostro.
- ❏ Non smontare o rimodellare le cartucce. Potrebbe non essere possibile stampare correttamente.

# **Smaltimento delle cartucce di inchiostro e delle cartucce di manutenzione usate**

Smaltire i materiali di consumo e le parti opzionali in conformità con le normative vigenti, affidandole, ad esempio, a un'azienda specializzata nello smaltimento di rifiuti industriali.

# **Panoramica del software**

Per utilizzare la stampante, è necessario installare sul computer il relativo driver.

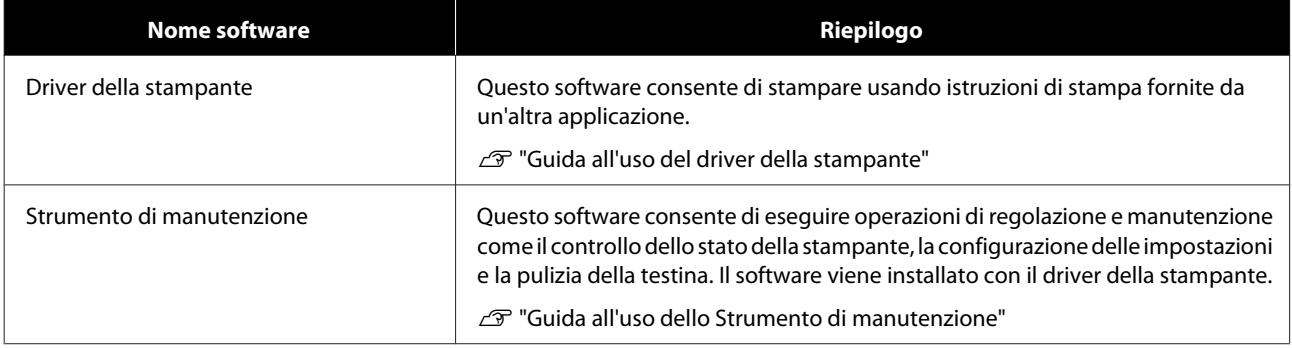

# <span id="page-22-0"></span>**Metodi di stampa**

# **Metodi per la stampa di base**

Sul computer collegato, visualizzare la schermata del driver della stampante e definire le impostazioni desiderate, come Paper Type (Tipo di carta) e Paper Size (Formato carta).

Per informazioni dettagliate sul driver della stampante, consultare la "Guida all'uso del driver della stampante".

A Caricare la carta nella stampante.

U["Sostituzione carta" a pagina 25](#page-24-0)

B Visualizzare la schermata di stampa dell'applicazione in uso.

Fare clic su **Print (Stampa)** o **Print... (Stampa...)** nel menu **File**.

Le operazioni possono variare in base all'applicazione in uso. Per informazioni dettagliate, consultare il manuale dell'applicazione.

C Dalla schermata di stampa dell'applicazione, visualizzare la schermata del driver della stampante.

In Windows, selezionare questa stampante, quindi fare clic su **Print Settings (Impostazioni di stampa)** o **Detailed Settings (Avanzate)** o **Properties (Proprietà)**.

In Mac, selezionare questa stampante, quindi selezionare **Print Settings (Impostazioni di stampa)** dall'elenco. Non è possibile selezionarla dal software standard macOS Sierra.

4 Configurare le impostazioni desiderate.

**Paper Type (Tipo di carta)**: consente di impostare il tipo di carta utilizzata.

**Image Quality (Qualità d'immagine)**: consente di impostare la qualità della stampa. Normalmente è impostata su **Standard (Standard)**. Per stampare con un'alta qualità dell'immagine, impostare su **High Image Quality (Alta qualità d'immagine)**. Per una stampa rapida, impostare su **High Speed (Alta velocità)**.

**Paper Size (Formato carta)**: consente di impostare le dimensioni della carta utilizzata.

Windows: Mac:

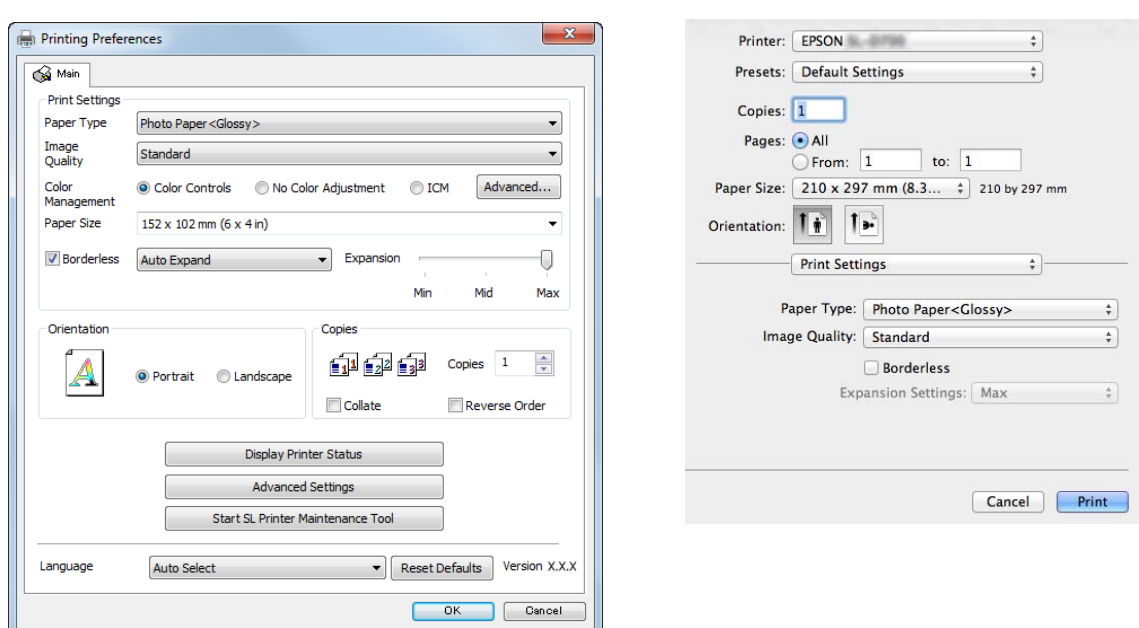

Per informazioni dettagliate su ciascuna impostazione, consultare la "Guida all'uso del driver della stampante".

E Una volta definite le impostazioni, fare clic su **OK**.

F Nella schermata di stampa dell'applicazione, fare clic su **Print (Stampa)** o **Print... (Stampa...)** per avviare la stampa.

# <span id="page-24-0"></span>**Sostituzione carta**

Questa sezione spiega come rimuovere la carta dall'alimentatore rotolo e come caricare nuova carta.

#### c*Importante:*

Assicurarsi che l'impostazione Paper Type (Tipo di carta) dello Strumento di manutenzione corrisponda alla carta caricata. Modificare l'impostazione Paper Type (Tipo di carta) non appena si sostituisce la carta.

 $\mathcal{L}$ " Modifica delle impostazioni della carta" a pagina 38

#### *Nota:*

- ❏ Se il bordo iniziale della carta è strappato, usare le forbici per tagliare la carta in modo che sia diritta e poi caricarla.
- ❏ Fare riferimento a quanto segue per maggiori dettagli sui tipi di carta supportati.  $\mathcal{L}$  ["Specifiche della stampante" a pagina 105](#page-104-0)
- ❏ Quando si sostituisce la carta con altra carta dello stesso tipo e larghezza, attenersi alle seguenti indicazioni.
	- ❏ Prima della sostituzione, notare il livello di carta attuale.
	- ❏ Dopo la sostituzione, impostare il livello di carta tramite lo Strumento di manutenzione.

Se l'impostazione Paper Level (Livello carta) non è regolata correttamente, le informazioni visualizzate potrebbero non essere accurate.

U["Modifica delle impostazioni della carta" a pagina 38](#page-37-0)

❏ Nell'alimentatore rotolo frontale è possibile caricare carta con una larghezza compresa tra 102 e 210 mm.

# **Effettuare la sostituzione**

# **Operazioni preliminari**

Preparare quanto segue.

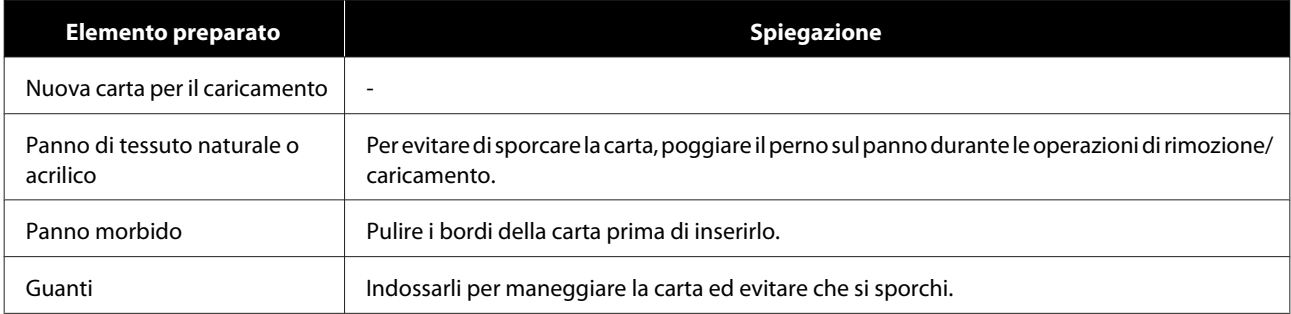

Per sostituire la carta, effettuare le procedure elencate di seguito nell'ordine riportato. Seguire tutti i passaggi di ciascuna procedura.

- ❏ ["Annotare il livello di carta" a pagina 27](#page-26-0)
- ❏ ["Rimozione del perno" a pagina 29](#page-28-0)

SL-D800 Series Guida all'uso

#### **Sostituzione carta**

- ❏ ["Rimozione del rotolo" a pagina 31](#page-30-0)
- ❏ ["Posizionamento del rotolo" a pagina 32](#page-31-0)
- ❏ ["Posizionamento del perno" a pagina 33](#page-32-0)
- ❏ ["Modifica delle impostazioni della carta" a pagina 38](#page-37-0)

# <span id="page-26-0"></span>**Annotare il livello di carta**

Prima della sostituzione, se necessario prendere nota del livello di carta.

#### **Windows**

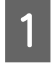

A Visualizzare la schermata Main (Principale) del driver della stampante.

U["Metodi per la stampa di base" a pagina 23](#page-22-0)

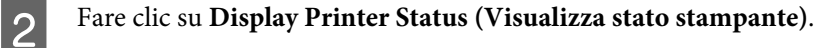

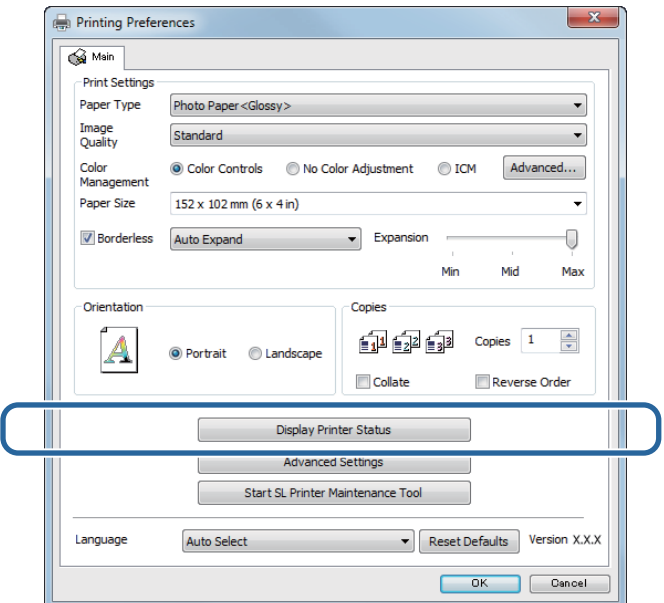

Prendere nota del Paper Level (Livello carta) nella sezione Paper Setup from Printer (Imposta carta da stampante).

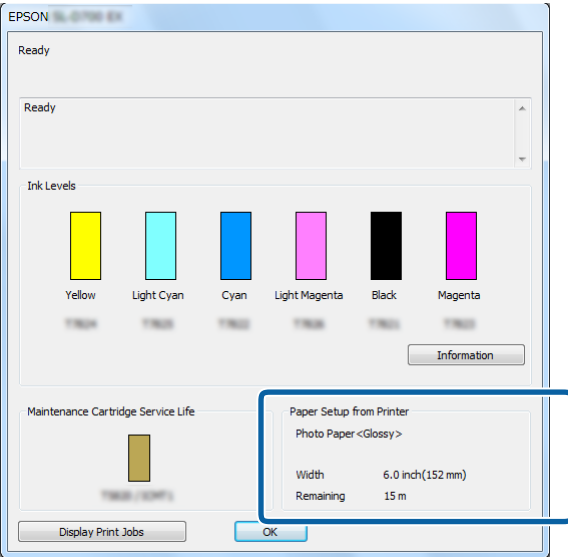

#### **Mac**

Avviare lo Strumento di manutenzione.

Per ulteriori informazioni sull'avvio dello Strumento di manutenzione, consultare la sezione indicata di seguito.

U["Messaggi di errore \(Mac\)" a pagina 72](#page-71-0)

B Fare clic su **Printer Window (Finestra stampante)** nella schermata principale.

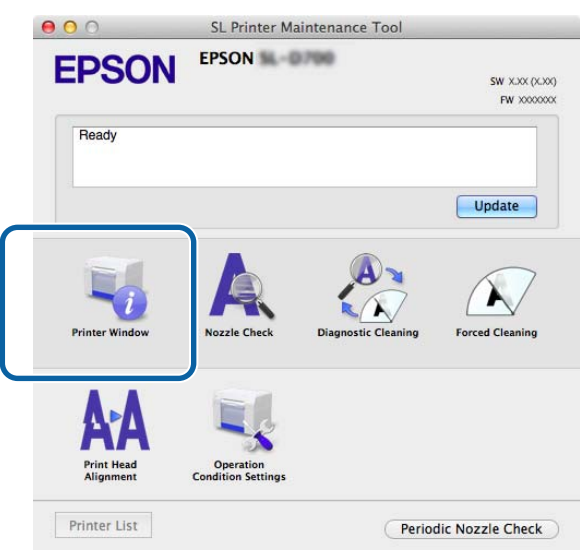

Viene visualizzata la schermata **Printer Window (Finestra stampante)**.

Prendere nota del Paper Level (Livello carta) nella sezione Paper Setup from Printer (Imposta carta da stampante).

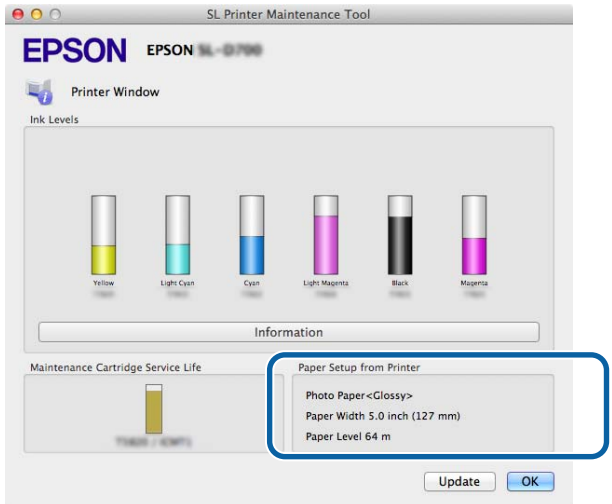

# <span id="page-28-0"></span>**Rimozione del perno**

#### c*Importante:*

Se l'indicatore Dè acceso e la carta viene espulsa dalla fessura di espulsione, non rimane più carta. Estrarre la carta dalla fessura di espulsione.

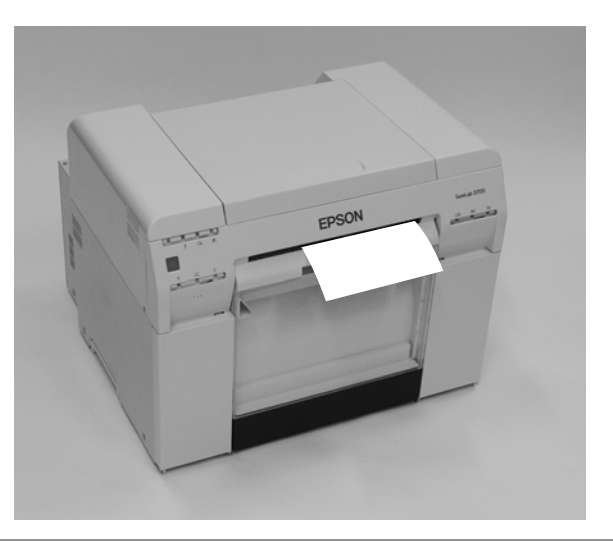

A Verificare che l'indicatore della stampante sia acceso.

Se l'indicatore luminoso  $\bigcup$  lampeggia, la stampante è in funzione. Attendere fino al termine dell'operazione.

#### c*Importante:*

Prima di sostituire la carta, assicurarsi che la stampante sia accesa.

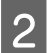

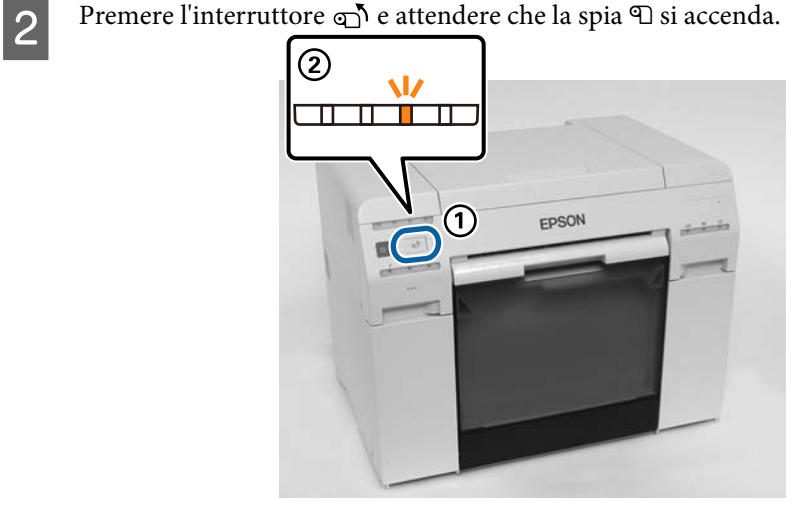

C Rimuovere il cestino ritagli carta e svuotare la carta di scarto. U["Svuotamento del cestino ritagli carta." a pagina 61](#page-60-0)

#### **Sostituzione carta**

D Afferrare l'impugnatura per rilasciare il blocco, quindi estrarre l'alimentatore rotolo.

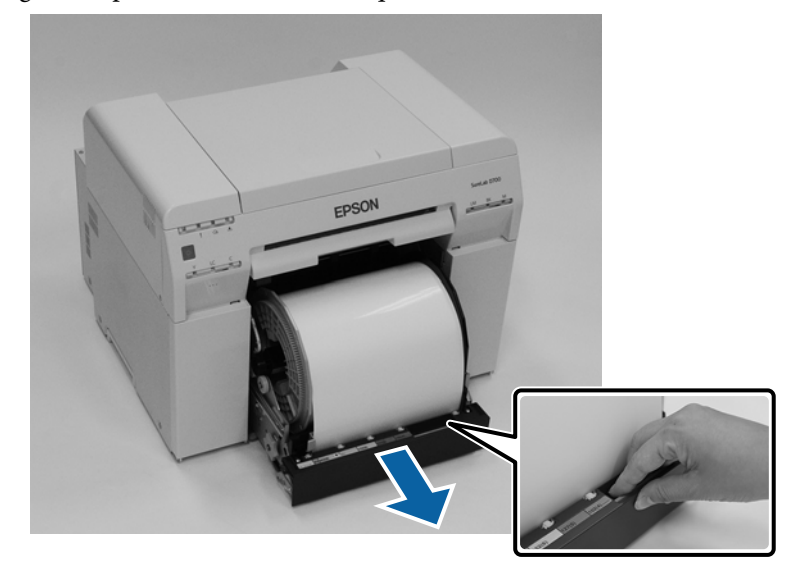

#### c*Importante:*

Se, per qualche ragione, non si è in grado di rimuovere l'alimentatore rotolo, non provare a estrarlo con la forza. È possibile che all'interno la carta sia inceppata. In questo caso, accedere alla parte superiore o posteriore della stampante e rimuovere la carta seguendo la procedura indicata nella sezione "Carta inceppata nell'alimentatore carta interno".

U["Carta inceppata nell'alimentatore carta interno" a pagina 94](#page-93-0)

Se non è possibile accedere alla parte superiore o posteriore della stampante, contattare il rivenditore.

E Rimuovere il perno.

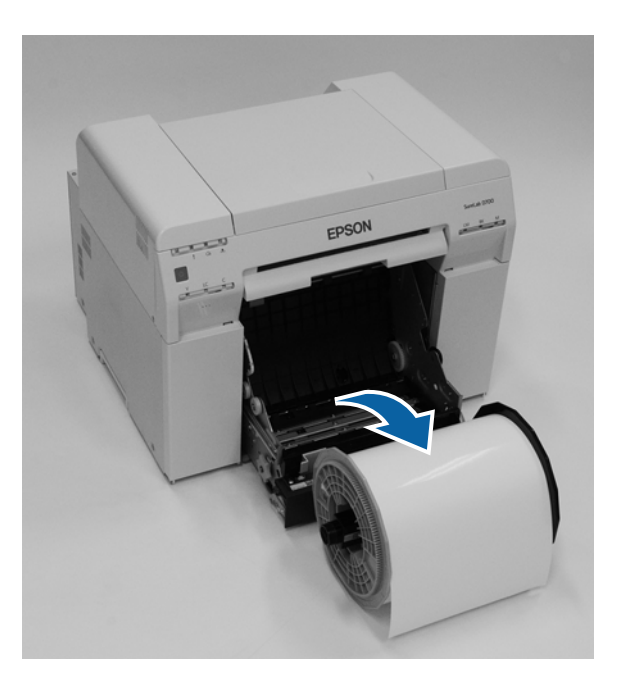

# <span id="page-30-0"></span>**Rimozione del rotolo**

A Collocare il perno verticalmente su una superficie piana e rimuovere la flangia superiore.

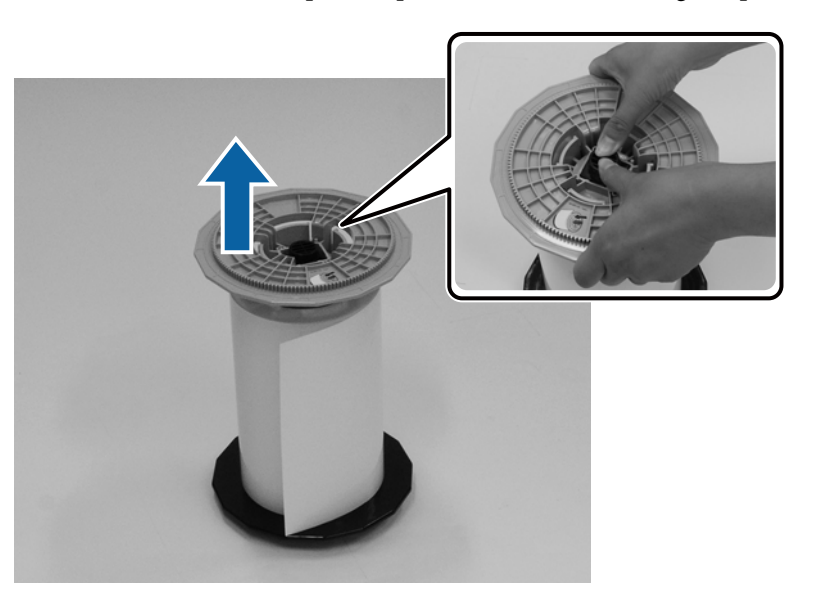

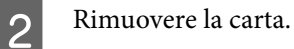

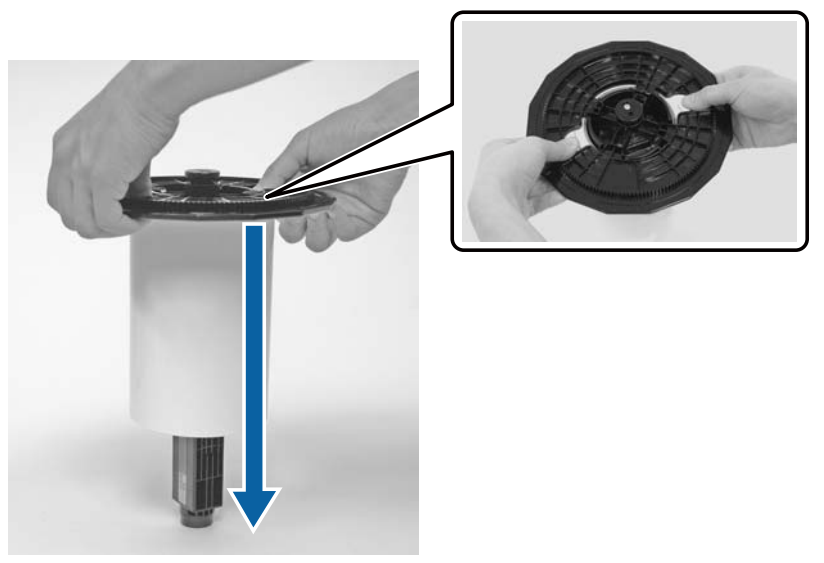

#### *Nota:*

Dopo aver riavvolto con cura la carta, conservarla nel contenitore per carta (opzionale) oppure avvolgerla nella sua confezione originale, quindi conservarla in una scatola.

# <span id="page-31-0"></span>**Posizionamento del rotolo**

A Rimuovere la carta nuova dalla confezione e collocarla in verticale su una superficie piana. Pulire il bordo della carta con un panno morbido per rimuovere sporco o polvere di carta.

Posizionare la carta verticalmente in modo che, vista dall'alto, risulti avvolta in senso antiorario.

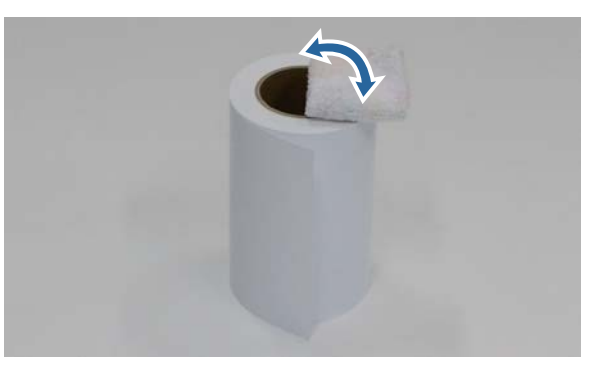

B Rovesciare il rotolo di carta, quindi installarlo sul perno.

Posizionare l'anima sul perno in modo che, vista dall'alto, la carta risulti avvolta in senso orario.

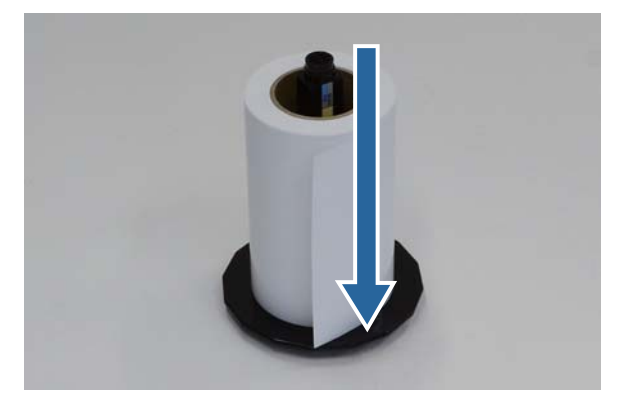

C Pulire il bordo della carta con un panno morbido per rimuovere sporco o polvere di carta.

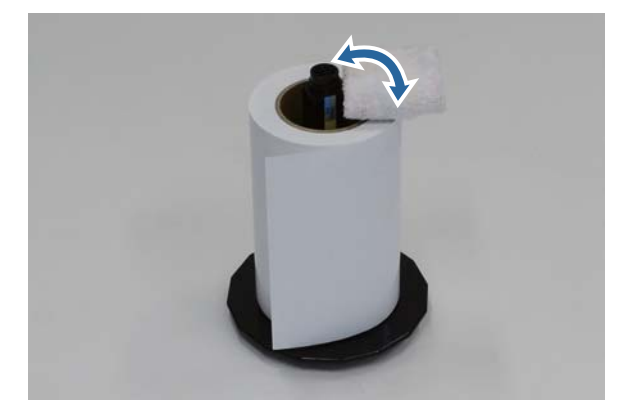

<span id="page-32-0"></span>D Inserire la flangia nell'asta del perno in modo che l'anima del rotolo sia saldamente fissata tra le flange.

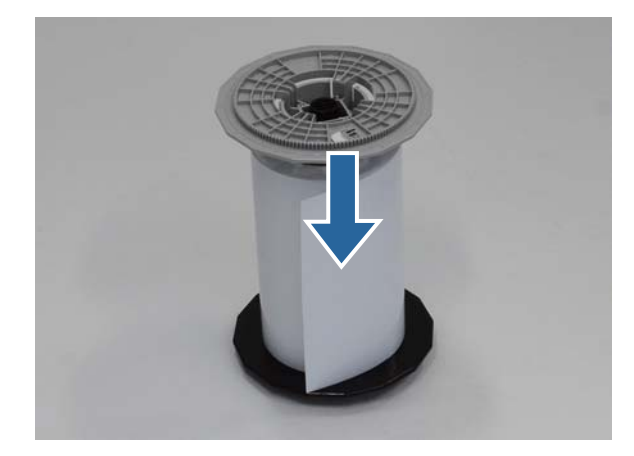

# **Posizionamento del perno**

A Regolare la guida interna dell'alimentatore rotolo in base alla larghezza della carta.

Per regolare la posizione della guida interna, sollevarla leggermente e quindi spostarla a sinistra o a destra. Regolare il contrassegno triangolare della guida interna in base alla scala. La scala è in millimetri (con i pollici tra parentesi).

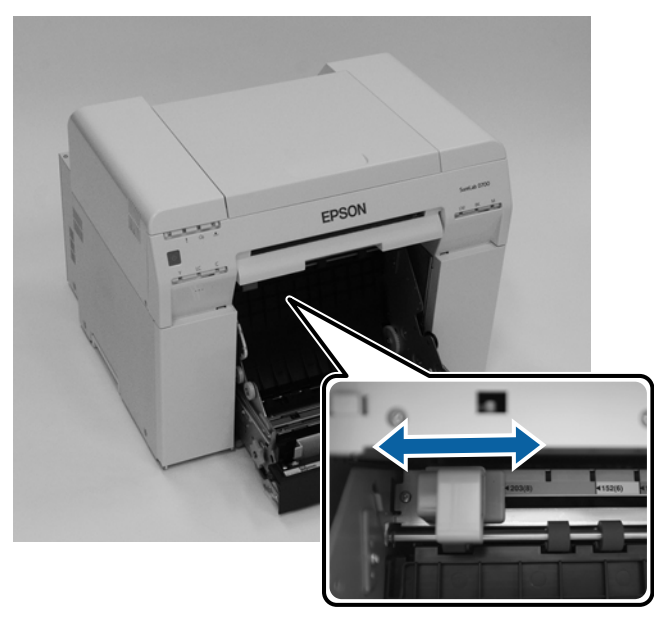

Posizionare il perno nell'orientamento indicato nell'immagine sotto, quindi collocarlo di fronte all'alimentatore rotolo all'alimentatore rotolo.

Rimuovere pellicole o fogli protettivi dalla carta.

Se il bordo iniziale della carta è strappato, usare le forbici per tagliare la carta in modo che sia diritta.

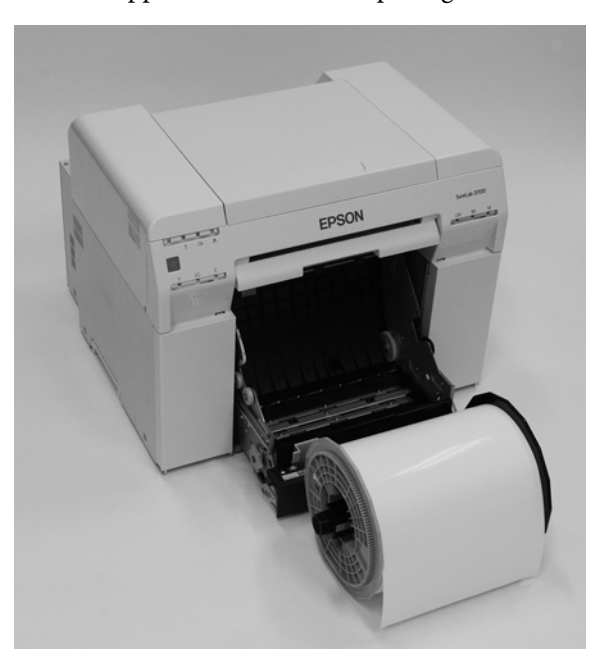

S Installare il perno nell'alimentatore rotolo.

Verificare che l'asta del perno sia correttamente inserita negli appositi sostegni.

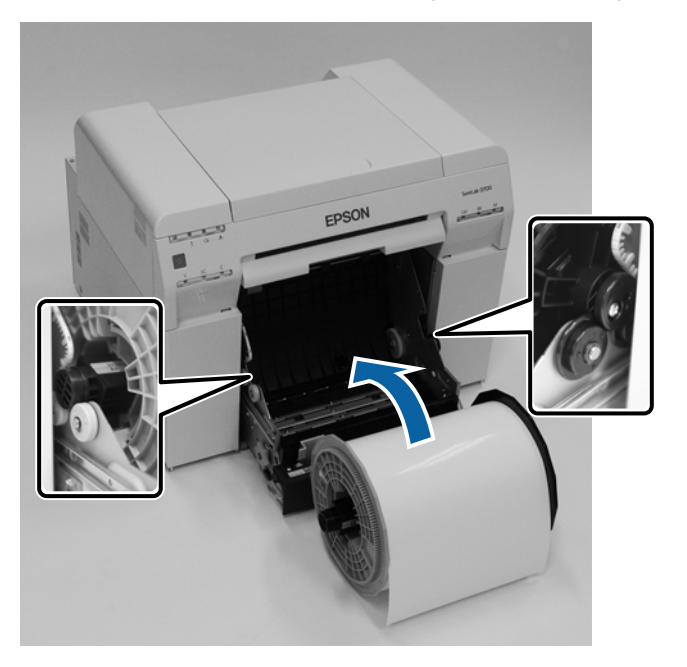

D Regolare la guida anteriore in base alla larghezza della carta.

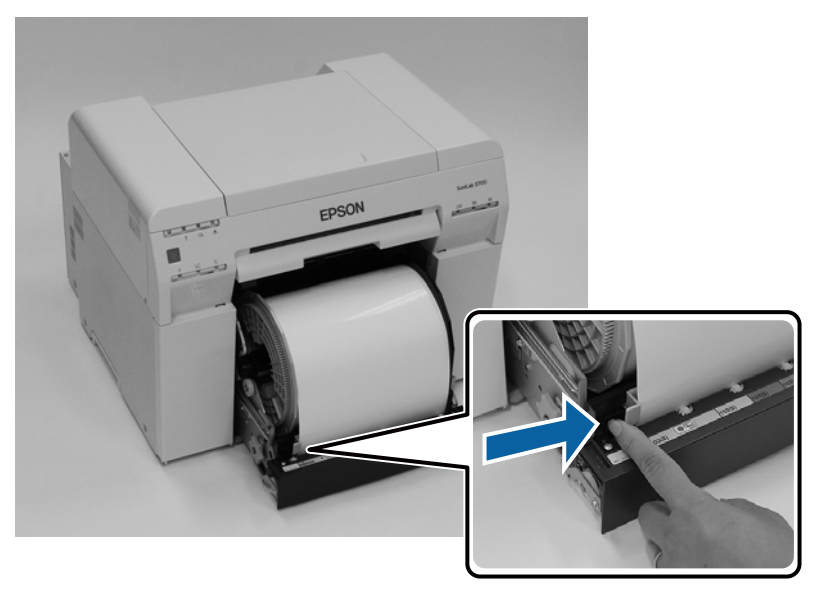

E Inserire il bordo iniziale della carta nella fessura ingresso carta. Inserire la carta finché non si accende l'indicatore carta.

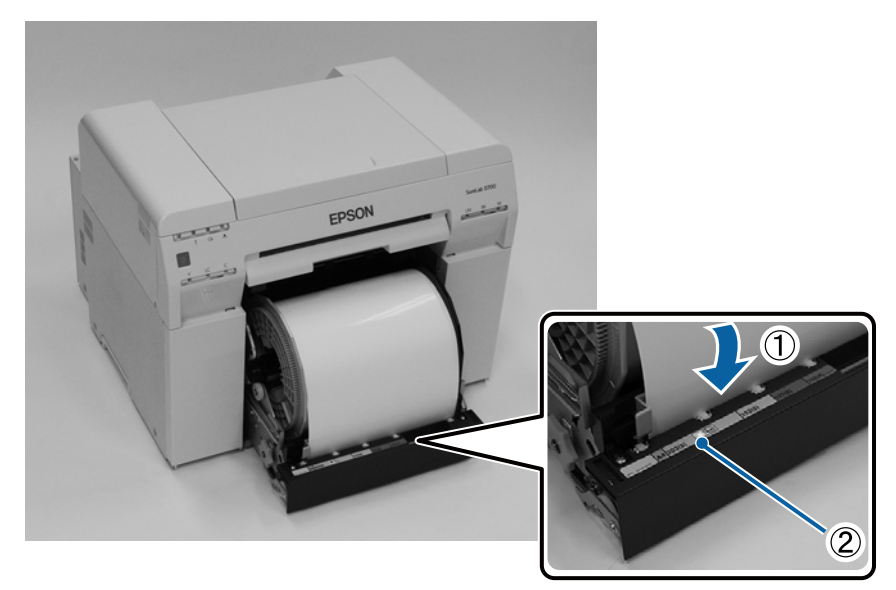

#### *Nota:*

Se l'indicatore carta non si accende, rimuovere la carta ruotando la manopola posizionata a sinistra dell'alimentatore rotolo nella direzione indicata dalla freccia, quindi inserirla nuovamente.

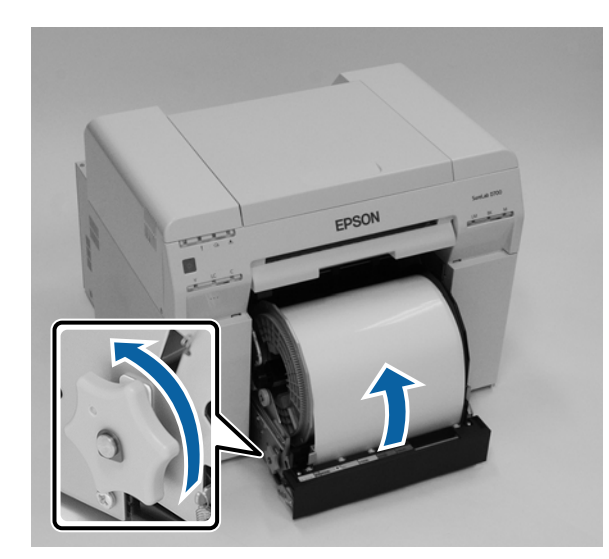

F Spingere completamente l'alimentatore rotolo all'interno della stampante.

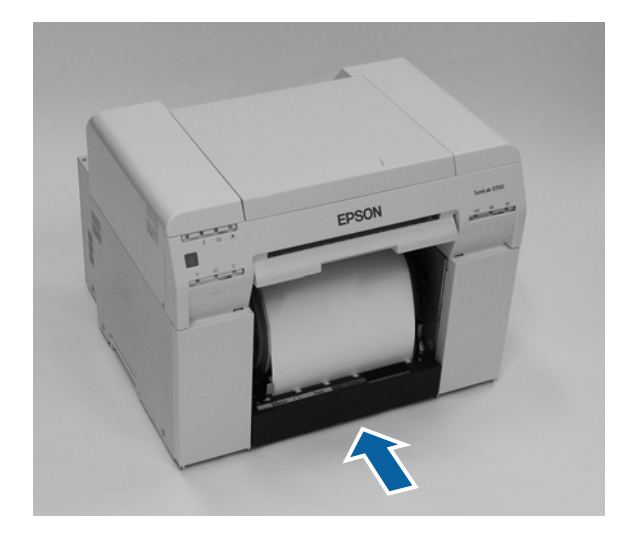

G Ruotare delicatamente il rotolo per mettere in tensione la carta.

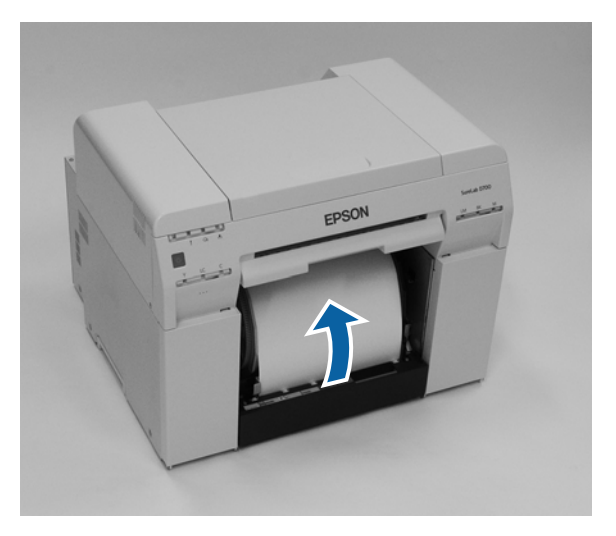
### c*Importante:*

Se il rotolo non è tensione, la qualità di stampa potrebbe diminuire e potrebbero verificarsi inceppamenti. Assicurarsi di mettere in tensione la carta.

Posizionare il cestino ritagli carta.

Inserire la parte inferiore del cestino ritagli carta, quindi spingere la parte superiore fino a posizionarla.

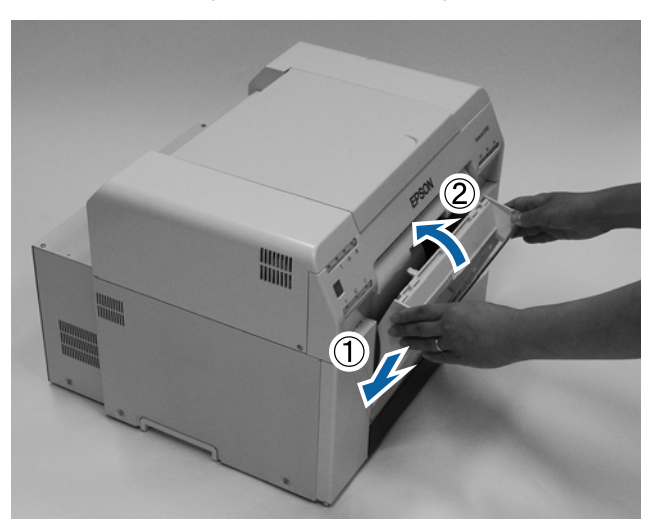

Verificare che l'indicatore  $\overline{a}$  della stampante sia spento.

### c*Importante:*

Se viene lasciata della carta nella stampante per qualche tempo, il bordo principale della carta potrebbe arricciarsi e la qualità di stampa potrebbe diminuire. Si consiglia di rimuovere la carta dalla stampante quando non è in uso.

L'operazione conclude la procedura.

## **Modifica delle impostazioni della carta**

Dopo aver sostituito la carta, impostare il Paper Type (Tipo di carta) e il Paper Level (Livello carta) nello Strumento di manutenzione.

Per informazioni dettagliate sullo Strumento di manutenzione, consultare la "Guida all'uso dello Strumento di manutenzione".

Se necessario, aggiornare i dati relativi alla carta. Per informazioni dettagliate sull'aggiornamento dei dati, consultare la "Guida all'uso dello Strumento di manutenzione".

### **Windows**

Impostare **Paper Type (Tipo di carta)** e **Paper Level (Livello carta)** in **Paper Settings (Impostazioni carta)** - **Current media (Supporto corrente)** nella schermata principale dello Strumento di manutenzione, quindi fare clic su **Set (Imposta)**.

La larghezza della carta viene visualizzata nella sezione **Paper Width (Larghezza carta)**.

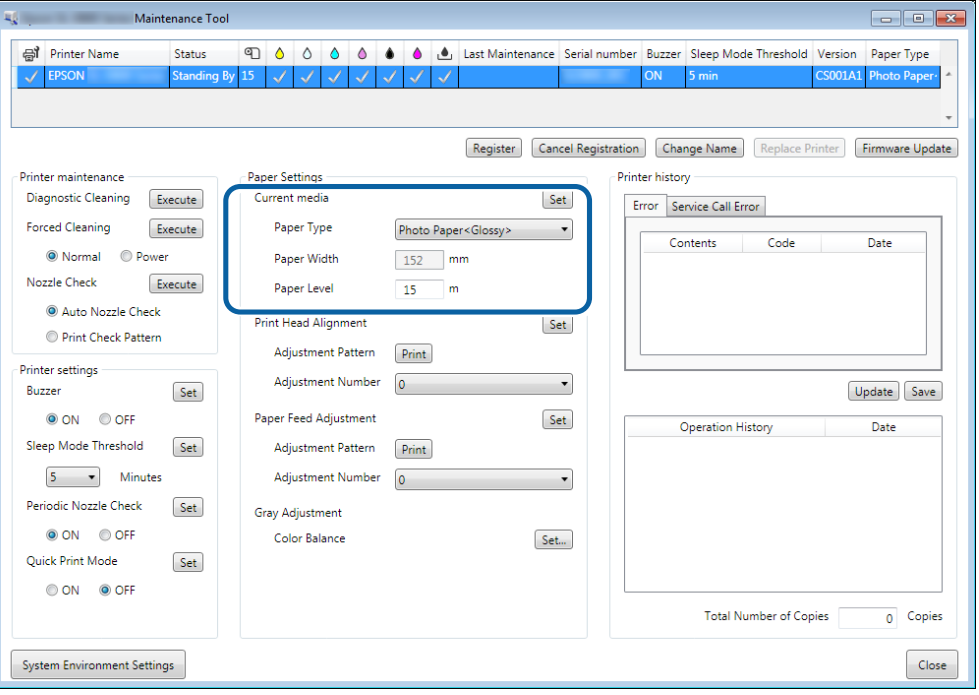

### **Mac**

A Fare clic su **Operation Condition Settings (Impostazioni condizioni operative)** nella schermata principale dello Strumento di manutenzione.

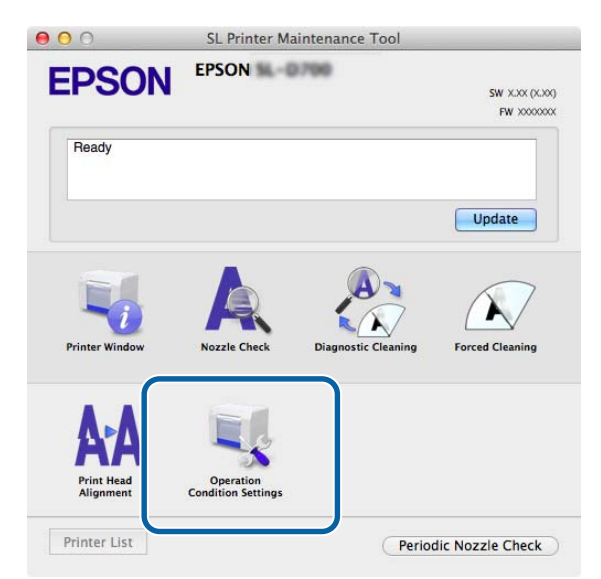

B Selezionare **Change the paper type and the paper remaining (Cambiare il tipo di carta e la carta rimanente)**.

A questo punto, è possibile modificare il **Paper Type (Tipo di carta)** e il **Paper Level (Livello carta)**.

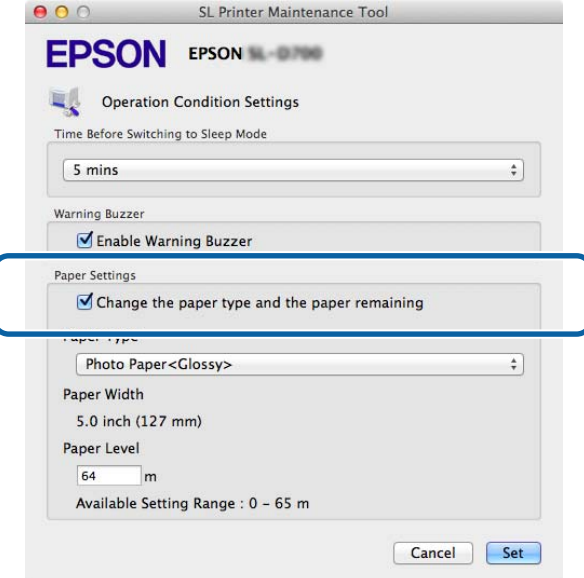

C Impostare il **Paper Type (Tipo di carta)** e il **Paper Level (Livello carta)**, quindi fare clic su **Set (Imposta)**.

La larghezza della carta viene visualizzata nella sezione **Paper Width (Larghezza carta)**.

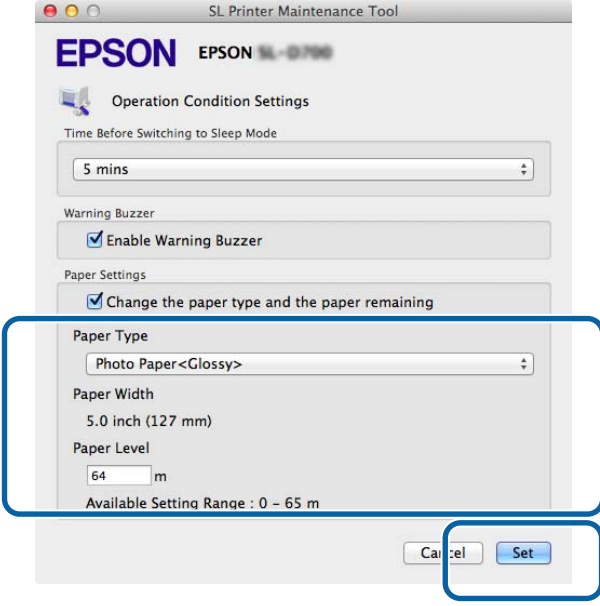

L'operazione conclude la procedura.

# **Espulsione della carta**

Le stampe fuoriescono dalla parte anteriore della stampante. Il vassoio opzionale consente di raccogliere più stampe. Fare riferimento a quanto segue per altre informazioni.

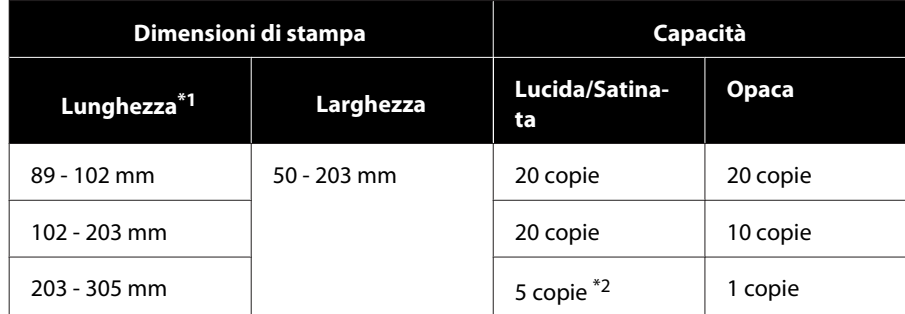

\*1Per stampe più lunghe di 305 mm, rimuovere il vassoio, quindi espellere una copia per volta dalla parte anteriore della stampante.

\*2Una copia se la carta si deforma dopo la stampa di 30 mm o più.

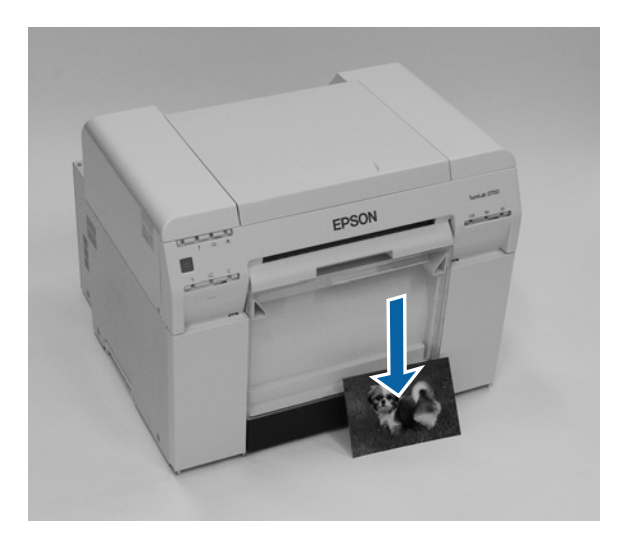

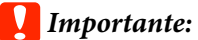

- ❏ Non tirare la carta prima che venga espulsa.
- ❏ Durante l'espulsione, non tirare o sollevare la carta più in alto della fessura di espulsione. In caso contrario, la qualità potrebbe risentirne.

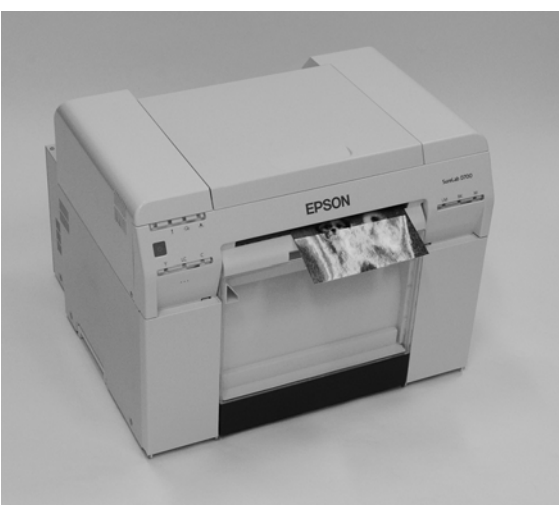

*Nota:*

Quando si rimuove il cestino ritagli carta, assicurarsi di rimuovere prima il vassoio.

# **Vassoio (opzionale)**

Dopo la stampa, la carta viene tagliata alle dimensioni specificate ed espulsa sul vassoio.

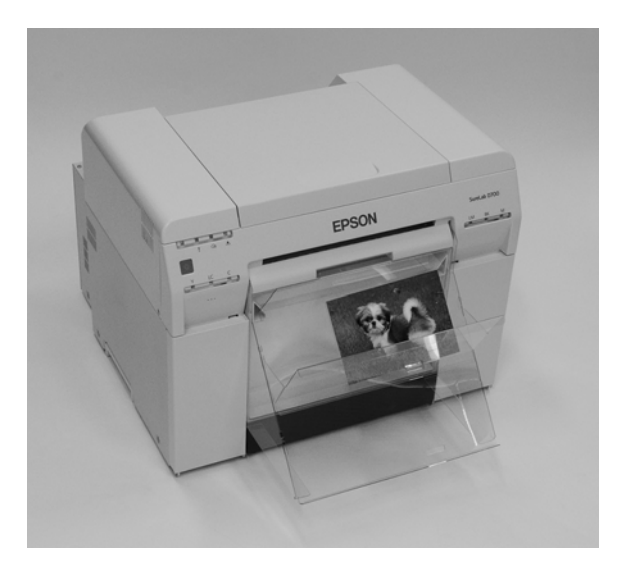

# **Vassoio rigido (opzionale)**

Dopo la stampa, la carta viene tagliata alle dimensioni specificate ed espulsa sul vassoio rigido.

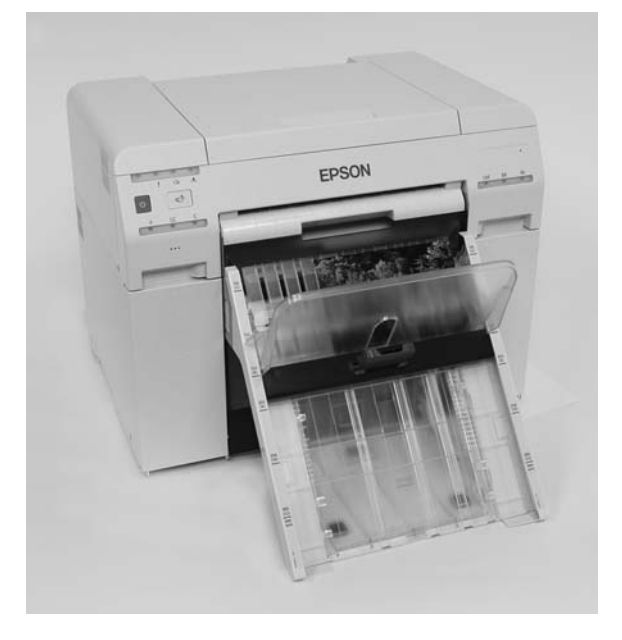

# **Fissaggio e rimozione del vassoio (opzionale)**

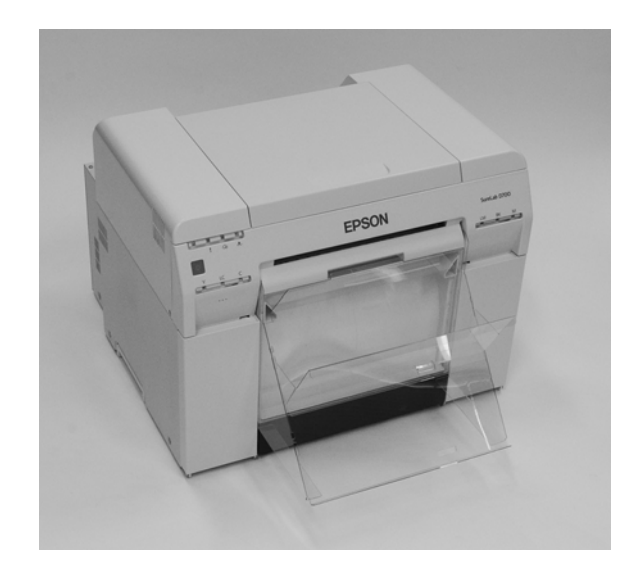

#### **Fissaggio**

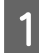

A Inclinare per inserire i ganci, quindi abbassare per completare il fissaggio.

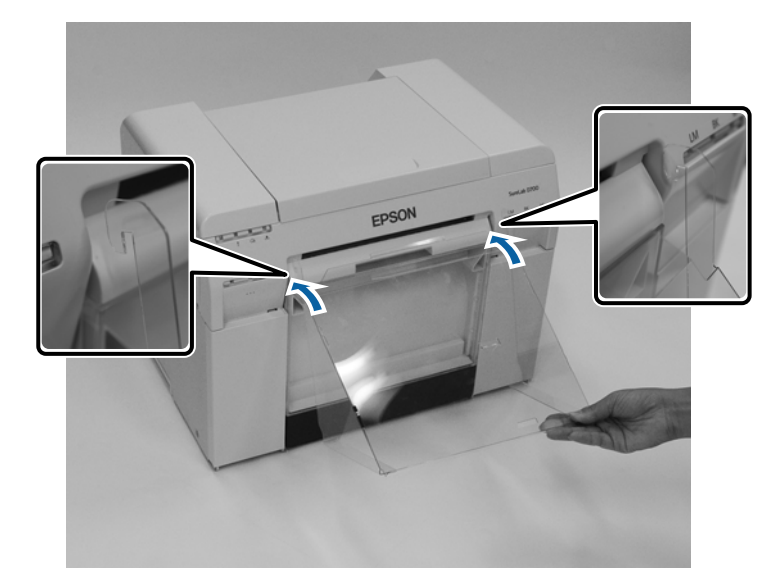

B Se la lunghezza di stampa è compresa tra 89 e 102 mm, posizionare i ganci nei fori superiori. Se la lunghezza di stampa è compresa tra 102 e 203 mm, posizionare i ganci nei fori inferiori.

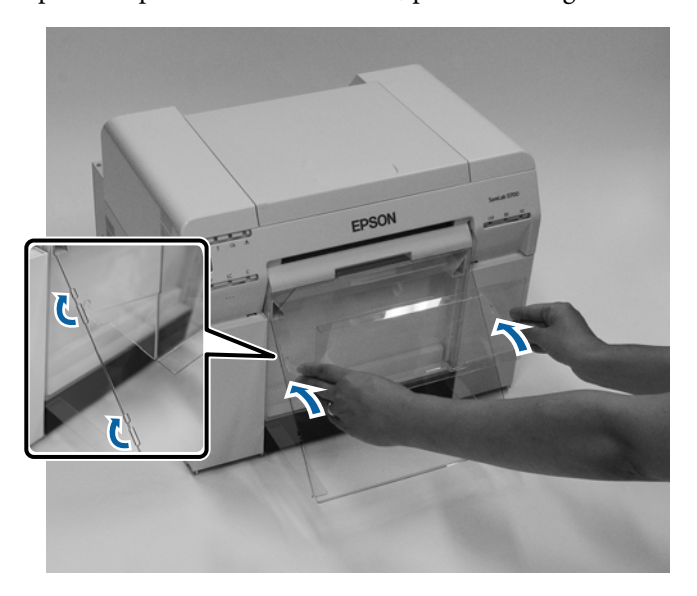

#### **Rimozione**

Eseguire la procedura inversa rispetto al fissaggio.

# **Fissaggio e rimozione del vassoio rigido (opzionale)**

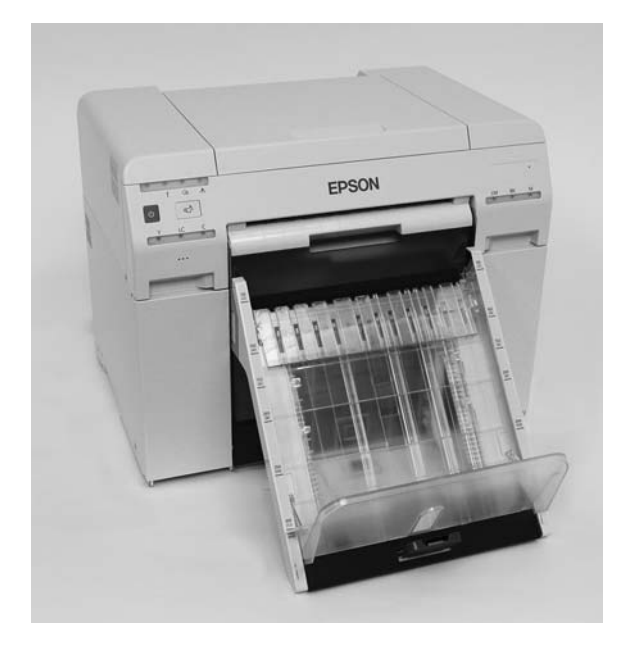

#### **Fissaggio**

A Inclinare per inserire i ganci, quindi abbassare per completare il fissaggio.

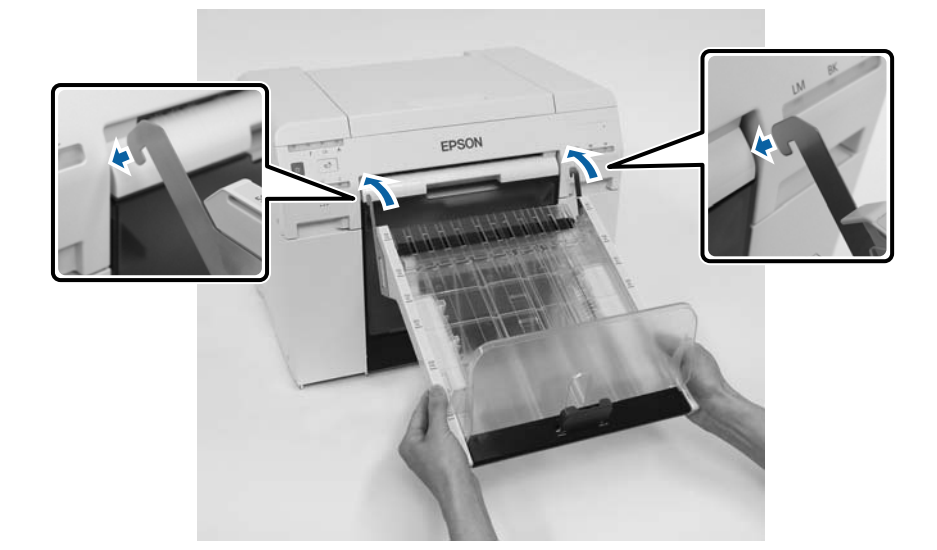

B Afferrare l'impugnatura e spostarla in modo che corrisponda alla lunghezza delle dimensioni della stampante.

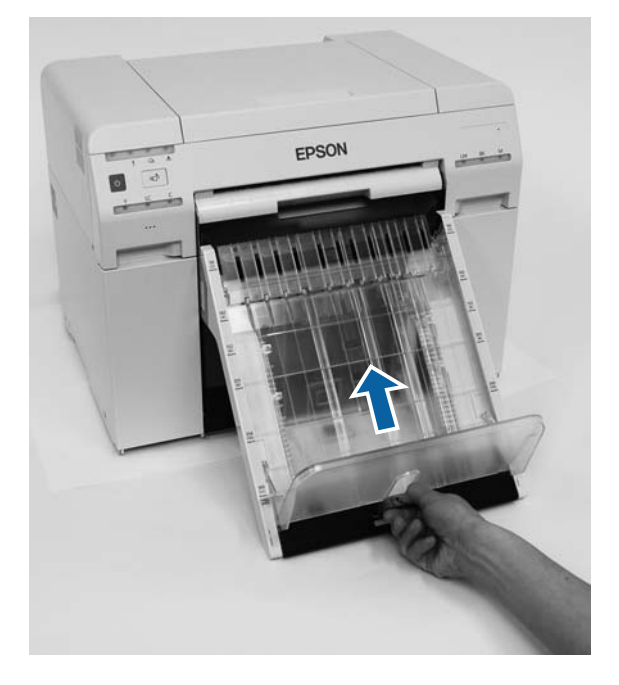

#### **Rimozione**

Eseguire la procedura inversa rispetto al fissaggio.

### <span id="page-47-0"></span>*Attenzione:*

- ❏ Non smontare le cartucce di inchiostro. In caso contrario, l'inchiostro potrebbe entrare in contatto con gli occhi o con la pelle.
- ❏ Non agitare con forza le cartucce di inchiostro. Se la cartuccia viene agitata o scossa con forza, l'inchiostro può fuoriuscire.
- ❏ Non conservare le cartucce alla portata dei bambini.
- ❏ Se l'inchiostro entra in contatto con la pelle, gli occhi o la bocca, attenersi alle seguenti indicazioni.
	- ❏ Se l'inchiostro entra in contatto con la pelle, lavare immediatamente l'area esposta con acqua e sapone.
	- ❏ Se l'inchiostro entra in contatto con gli occhi, sciacquarli immediatamente con acqua. Se non si agisce rapidamente, gli occhi potrebbero infiammarsi. In caso di sintomi anomali, contattare immediatamente un medico.
	- ❏ Se l'inchiostro entra in contatto con l'interno della bocca, contattare immediatamente un medico.

### c*Importante:*

- ❏ Fare riferimento a quanto segue quando si maneggiano le cartucce di inchiostro. U["Note sulle cartucce di inchiostro" a pagina 21](#page-20-0)
- ❏ Se non è disponibile una nuova cartuccia da installare, lasciare la cartuccia di inchiostro esaurita nella stampante fino a quando non sarà pronta la nuova cartuccia. Se la stampante viene lasciata senza cartucce di inchiostro, potrebbero verificarsi dei guasti.
- ❏ Quando l'inchiostro restante scende al di sotto del valore minimo, sostituirlo con una nuova cartuccia di inchiostro il prima possibile.
- ❏ Non lasciare la stampante senza cartucce installate. L'inchiostro nella stampante potrebbe asciugarsi e potrebbe non essere possibile stampare. Quando non si usa la stampante, assicurarsi di lasciare una cartuccia installata in ciascun alloggio.

## **Controllo dei livelli di inchiostro**

### **Controllo dalla stampante**

Quando l'inchiostro rimasto scende sotto il livello minimo, l'indicatore inchiostro sulla parte anteriore della stampante si accende.

U["Frontale" a pagina 6](#page-5-0)

Indicatore inchiostro

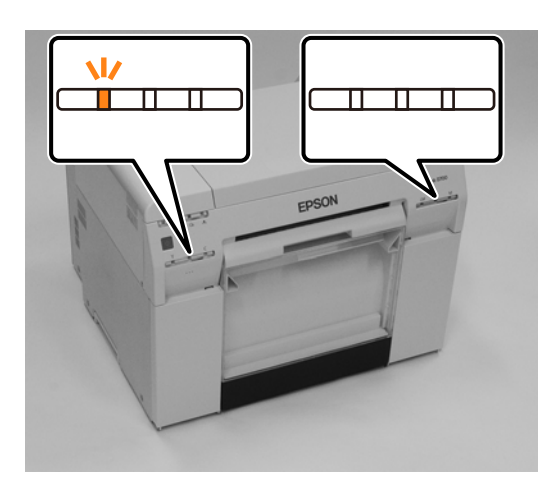

## **Controllo dal computer**

### **Windows**

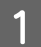

A Fare clic su **Display Printer Status (Visualizza stato stampante)** nel driver della stampante .

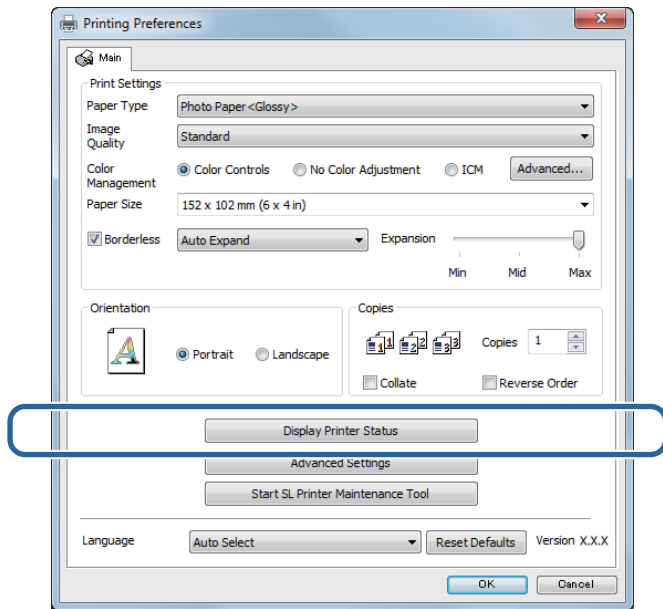

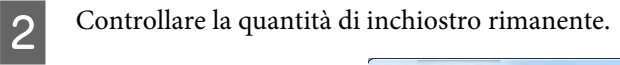

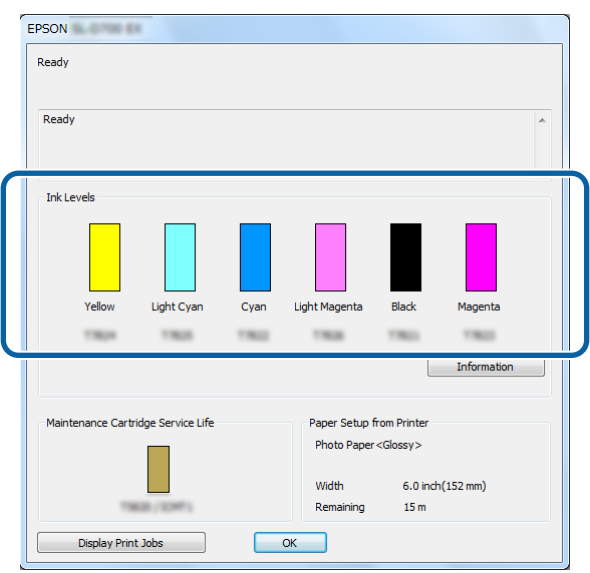

Una volta completato il controllo, fare clic su **OK**.

### **Mac**

Avviare lo Strumento di manutenzione.

Per ulteriori informazioni sull'avvio dello Strumento di manutenzione, consultare la sezione indicata di seguito.

U["Messaggi di errore \(Mac\)" a pagina 72](#page-71-0)

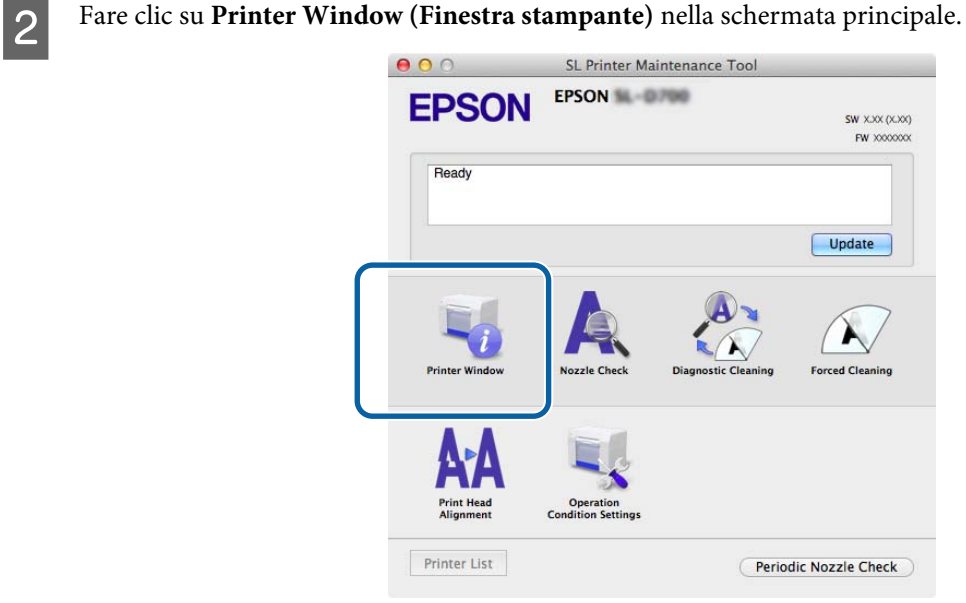

Viene visualizzata la schermata **Printer Window (Finestra stampante)**.

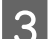

S Controllare la quantità di inchiostro rimanente.

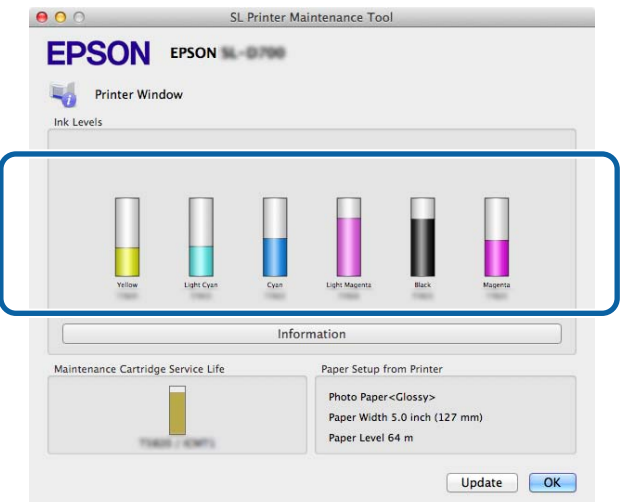

Una volta completato il controllo, fare clic su **OK**.

## **Procedura di sostituzione**

### c*Importante:*

❏ Installare una cartuccia in ciascun alloggio. Se uno o più alloggi sono vuoti, non sarà possibile stampare.

Verificare che l'indicatore  $\bigcup$  della stampante sia acceso. Se l'indicatore luminoso lampeggia, la stampante è in funzione. Attendere fino al termine dell'operazione.

B L'indicatore inchiostro segnala che è necessario sostituire le cartucce di inchiostro.

In questo esempio verrà sostituita la cartuccia Y contenente inchiostro giallo. La procedura è la stessa anche per gli altri colori.

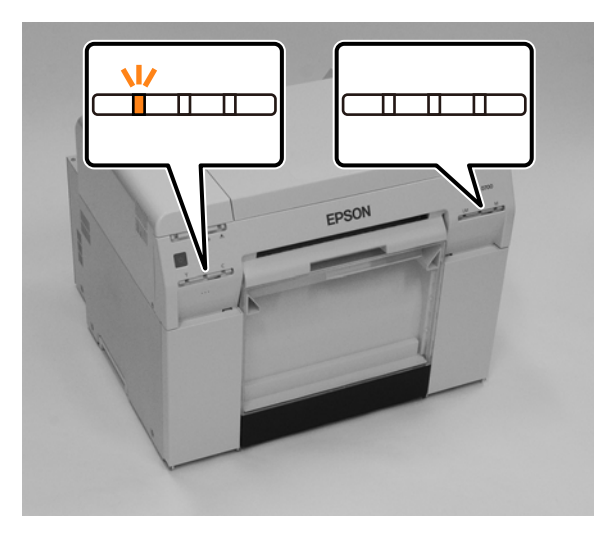

C Aprire lo sportello delle cartucce che protegge la cartuccia da sostituire. All'apertura dello sportello viene emesso un segnale acustico.

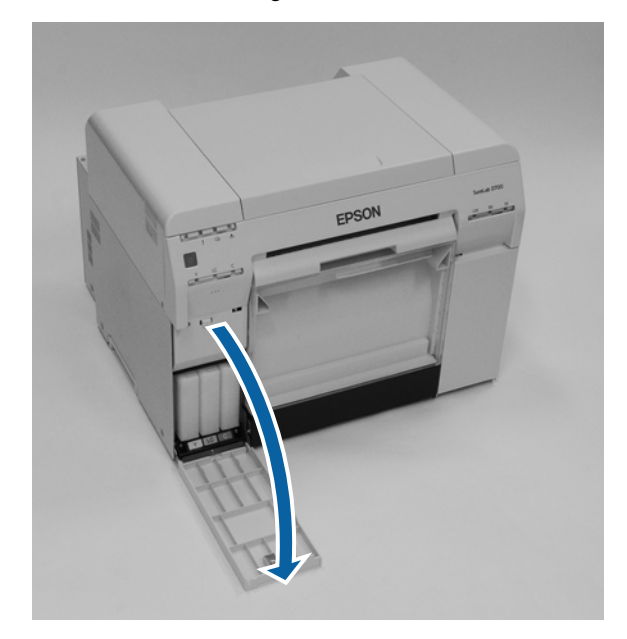

D Spingere delicatamente la cartuccia vuota per sganciarla, quindi rimuoverla.

Fare riferimento alle informazioni che seguono per ulteriori indicazioni sullo smaltimento delle cartucce di inchiostro usate.

U["Smaltimento delle cartucce di inchiostro e delle cartucce di manutenzione usate" a pagina 22](#page-21-0)

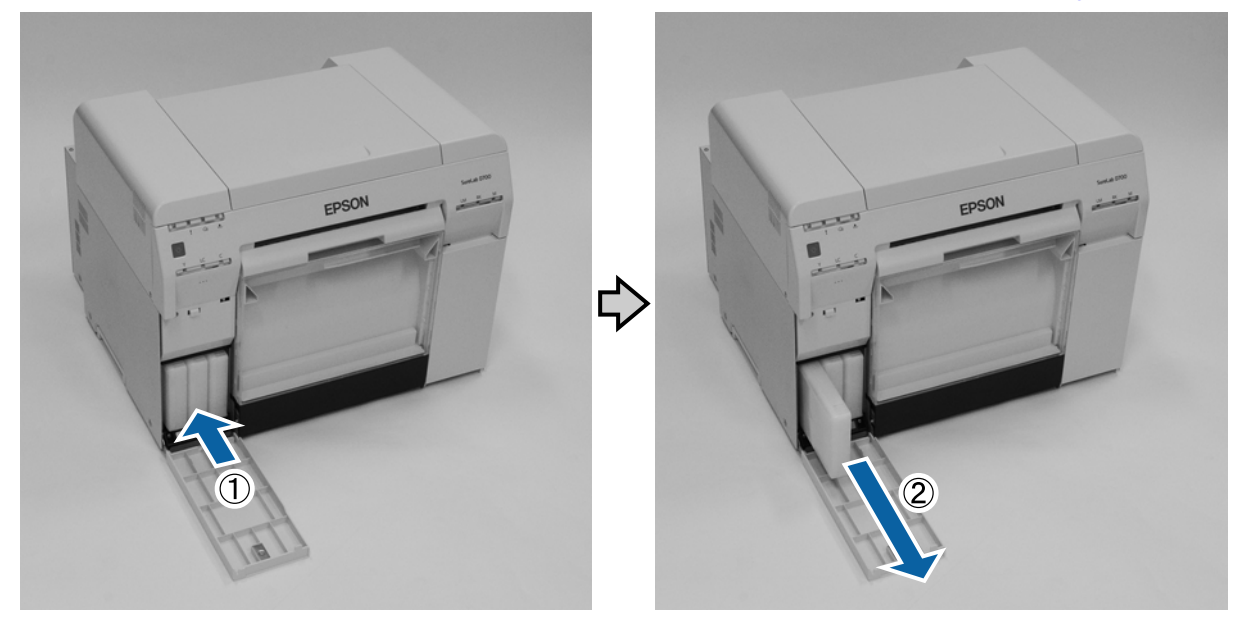

### c*Importante:*

Attorno all'apertura di erogazione inchiostro delle cartucce rimosse potrebbe essere presente dell'inchiostro: assicurarsi di non versarne sull'area circostante l'apertura durante le operazioni di rimozione della cartuccia.

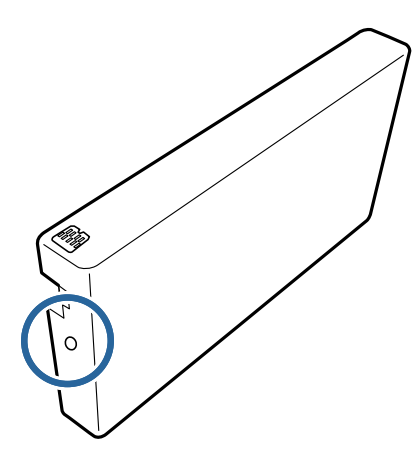

Estrarre la cartuccia di inchiostro nuova dalla confezione.

#### c*Importante:*

- ❏ Non toccare il chip (A) della cartuccia di inchiostro. Diversamente si può compromettere il normale funzionamento e la stampa.
- ❏ Non toccare l'apertura di erogazione inchiostro (B) della cartuccia. Potrebbero verificarsi fuoriuscite di inchiostro.

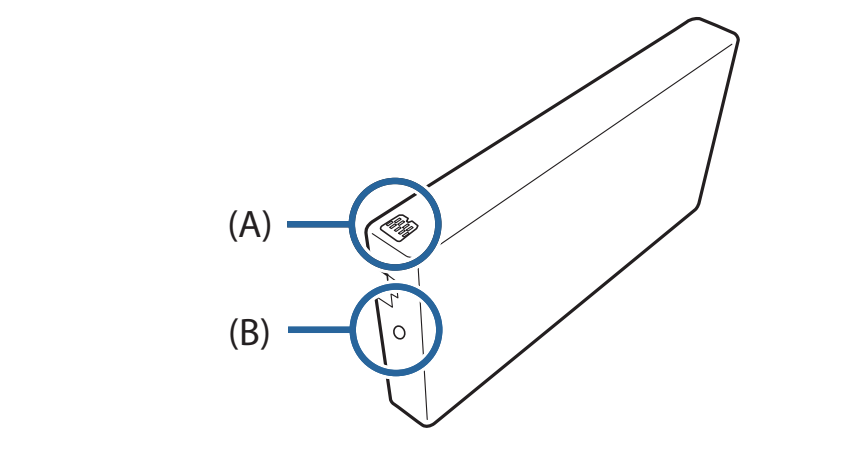

F Inserire a fondo la cartuccia di inchiostro nella stampante.

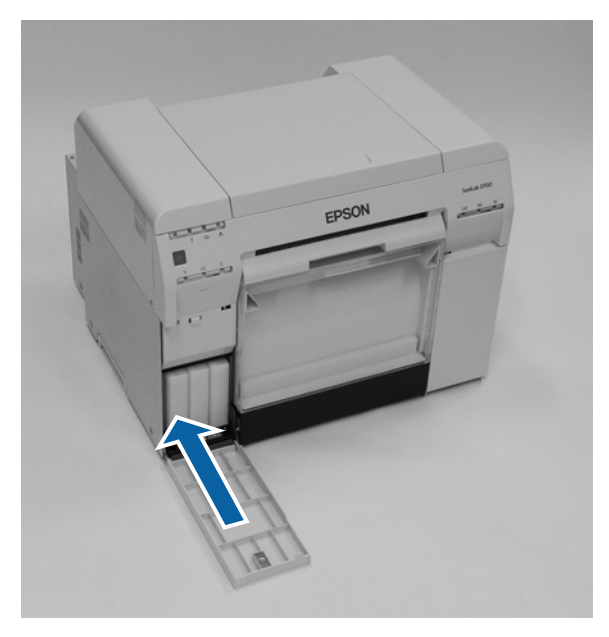

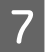

**G** Chiudere lo sportello delle cartucce.

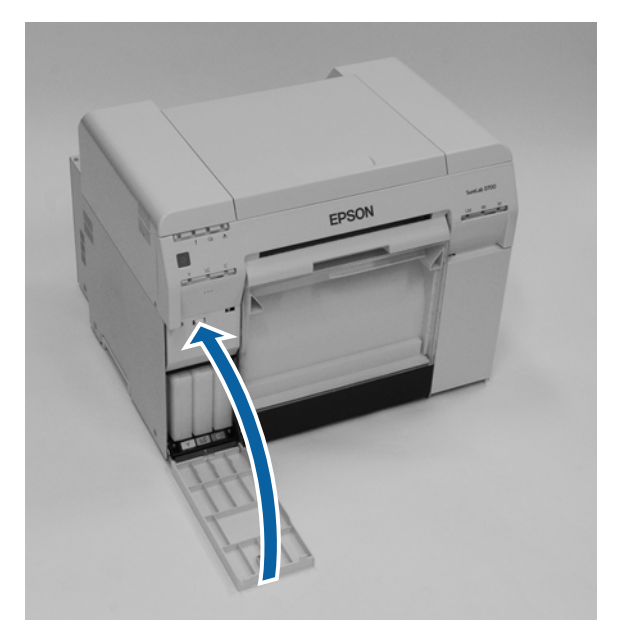

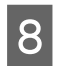

Verificare che l'indicatore  $\bigcup$  della stampante sia acceso.

L'operazione conclude la procedura.

# <span id="page-55-0"></span>**Sostituzione della cartuccia di manutenzione**

La cartuccia di manutenzione assorbe l'inchiostro consumato durante la pulizia della testina.

Questa sezione spiega come sostituire le cartucce di manutenzione usate.

### c*Importante:*

Dopo aver rimosso la cartuccia di manutenzione, installare immediatamente una nuova cartuccia cercando di non lasciare lo sportello delle cartucce aperto a lungo.

# **Controllo dello spazio libero nella cartuccia di manutenzione**

## **Controllo dalla stampante**

Quando è necessario sostituire la cartuccia di manutenzione, si accende l'indicatore  $\triangle$ .

U["Indicatori luminosi" a pagina 12](#page-11-0)

Indicatore  $\triangle$ 

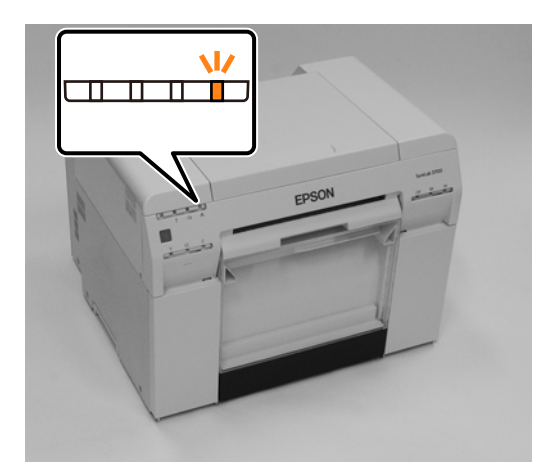

## **Controllo dal computer**

### **Windows**

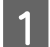

A Fare clic su **Display Printer Status (Visualizza stato stampante)** nel driver della stampante.

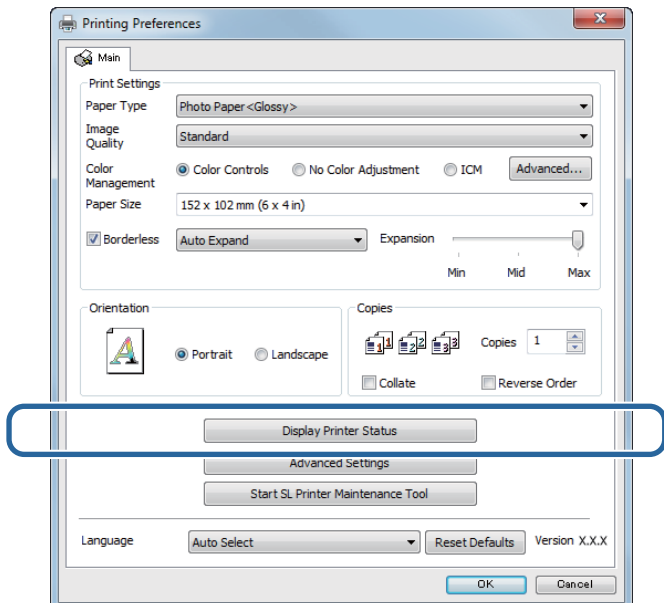

B Controllare lo spazio libero nella cartuccia di manutenzione.

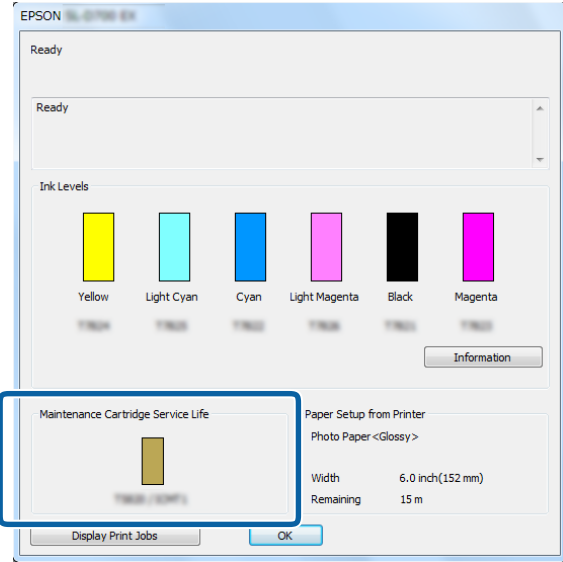

Una volta completato il controllo, fare clic su **OK**.

#### **Sostituzione della cartuccia di manutenzione**

### **Mac**

Avviare lo Strumento di manutenzione.

Per ulteriori informazioni sull'avvio dello Strumento di manutenzione, consultare la sezione indicata di seguito.

U["Messaggi di errore \(Mac\)" a pagina 72](#page-71-0)

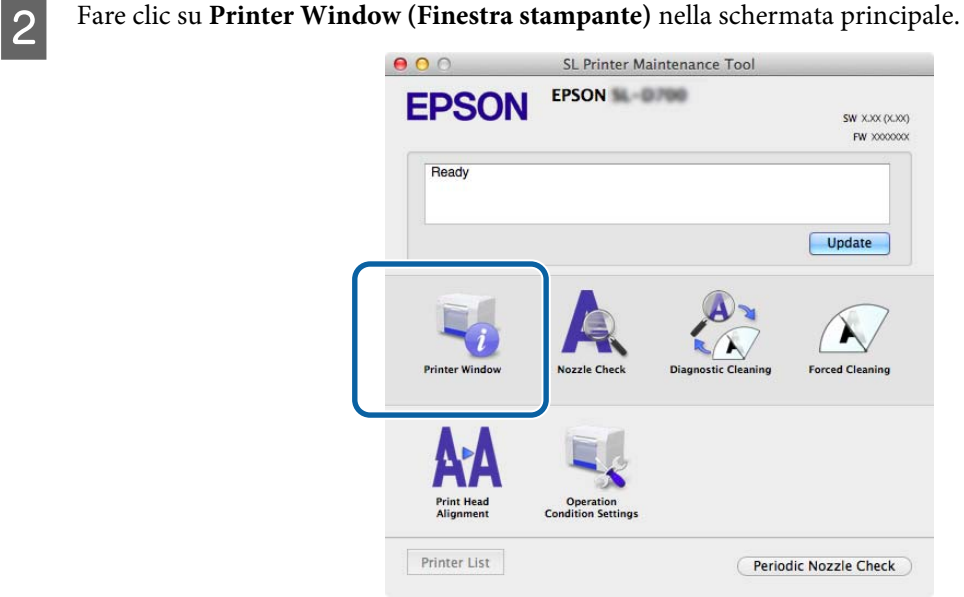

Viene visualizzata la schermata **Printer Window (Finestra stampante)**.

S Controllare lo spazio libero nella cartuccia di manutenzione.

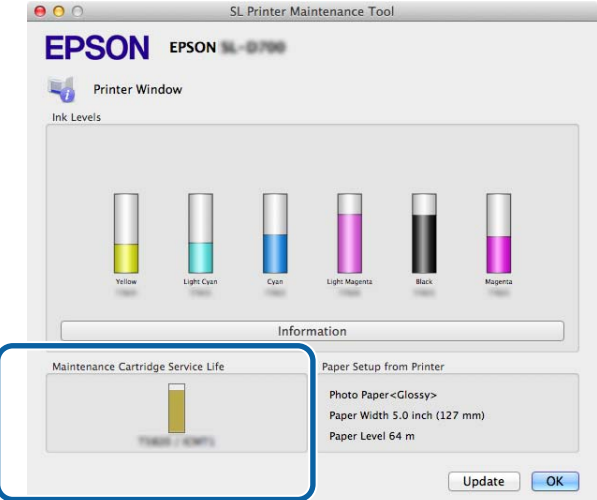

Una volta completato il controllo, fare clic su **OK**.

## **Procedura di sostituzione**

- Verificare che l'indicatore  $\bigcup$  della stampante sia acceso. Se l'indicatore luminoso  $\bigcup$  lampeggia, la stampante è in funzione. Attendere fino al termine dell'operazione.
- Aprire lo sportello delle cartucce sulla destra.

All'apertura dello sportello viene emesso un segnale acustico.

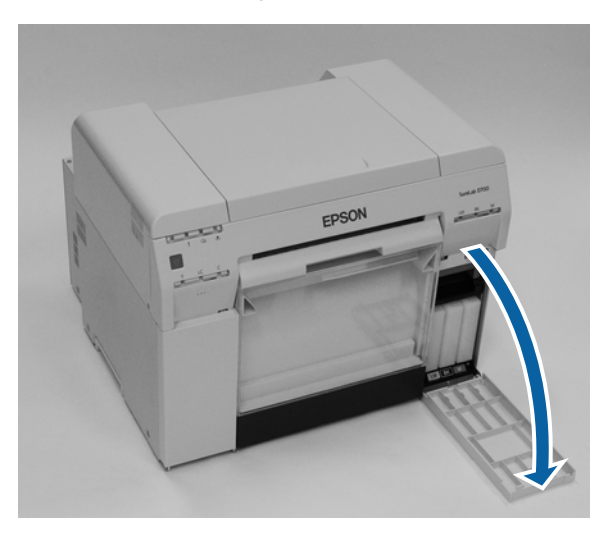

C Rimuovere con delicatezza la cartuccia di manutenzione, assicurandosi di non inclinarla.

Spingere la cartuccia verso l'alto, quindi estrarla.

Fare riferimento alle informazioni che seguono per ulteriori indicazioni sullo smaltimento delle cartucce di manutenzione.

U["Smaltimento delle cartucce di inchiostro e delle cartucce di manutenzione usate" a pagina 22](#page-21-0)

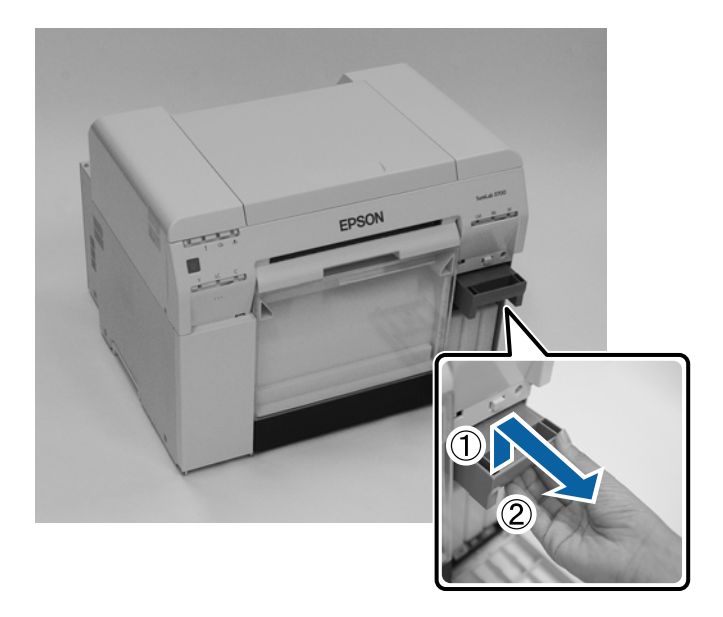

#### **Sostituzione della cartuccia di manutenzione**

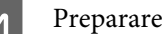

D Preparare una nuova cartuccia di manutenzione.

### c*Importante:*

Non toccare il chip della cartuccia di manutenzione. Diversamente si può compromettere il normale funzionamento e la stampa.

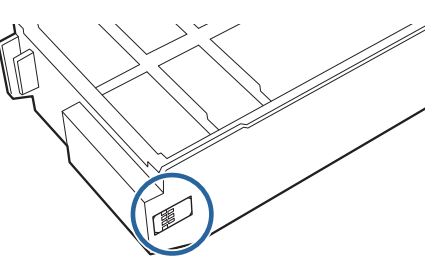

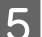

E Inserire la nuova cartuccia di manutenzione.

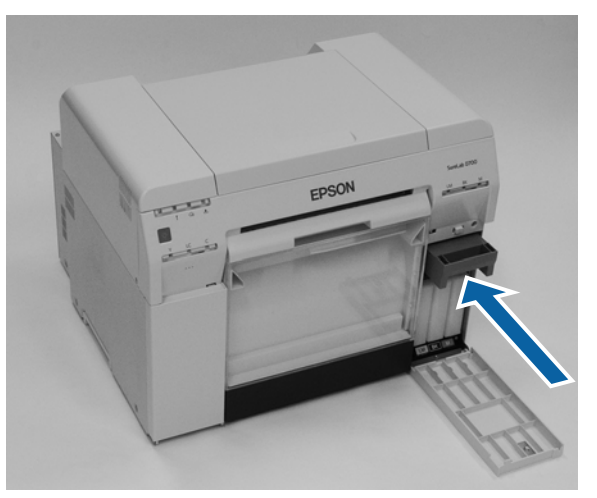

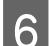

F Chiudere lo sportello delle cartucce.

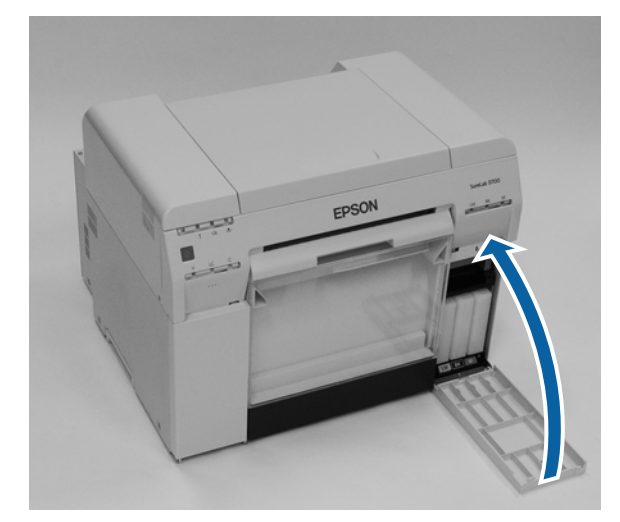

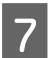

Verificare che l'indicatore  $\bigcup$  della stampante sia acceso.

L'operazione conclude la procedura.

# <span id="page-60-0"></span>**Svuotamento del cestino ritagli carta.**

Il cestino ritagli carta raccoglie i ritagli di carta tagliati durante la stampa. È necessario svuotare il cestino prima che sia pieno.

Controllare visivamente la quantità di ritagli accumulati nel cestino. Svuotare il cestino ritagli carta quando si sostituisce la carta.

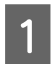

**A** Verificare che l'indicatore  $\bigcup$  della stampante sia acceso.

Se l'indicatore luminoso  $\bigcup$  lampeggia, la stampante è in funzione. Attendere fino al termine dell'operazione.

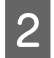

8 Rimuovere il cestino ritagli carta.

Tirare la parte superiore in avanti, quindi sollevare la parte inferiore.

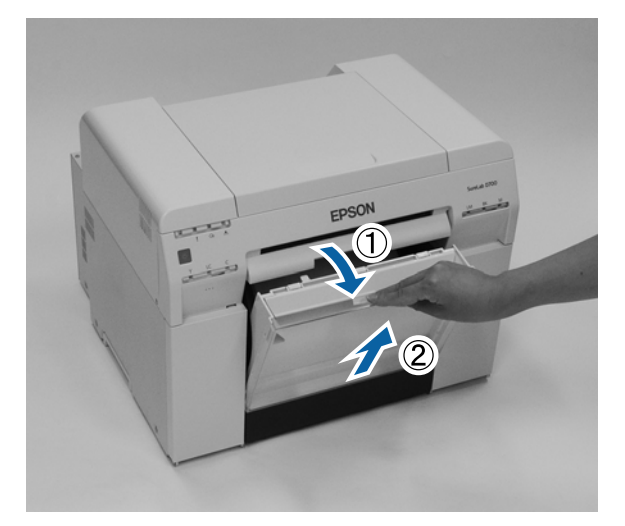

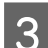

Svuotare il cestino ritagli carta.

### c*Importante:*

Dopo lo svuotamento, verificare che l'aletta del cestino ritagli carta sia in posizione corretta, come mostrato nell'immagine seguente.

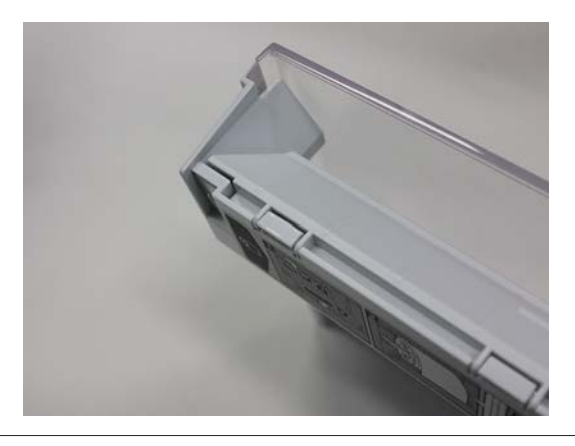

## Riposizionare il cestino ritagli carta.

Inserire la parte inferiore, quindi spingere la parte superiore fino a posizionarla.

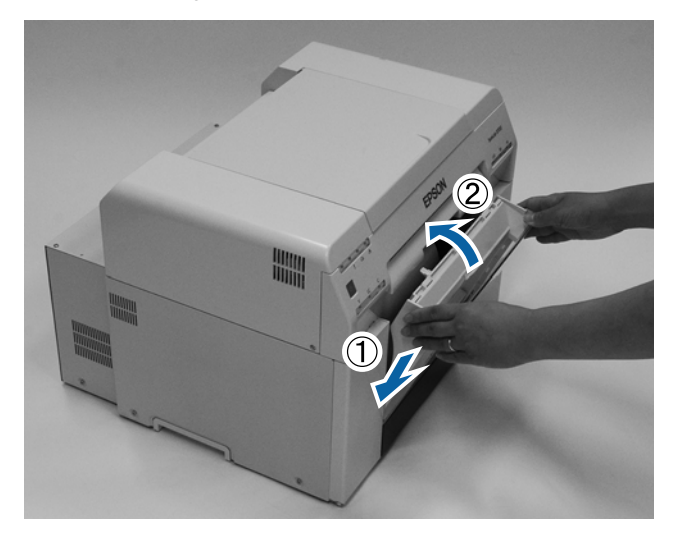

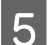

S Verificare che l'indicatore  $\bigcup$  della stampante sia acceso.

L'operazione conclude la procedura.

# **Pulizia del rullo**

Quando il retro delle stampe è sporco, sul rullo si è accumulata la polvere di carta. Attenersi alla procedura che segue per pulire il rullo. Eseguire la pulizia con l'alimentazione accesa.

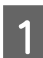

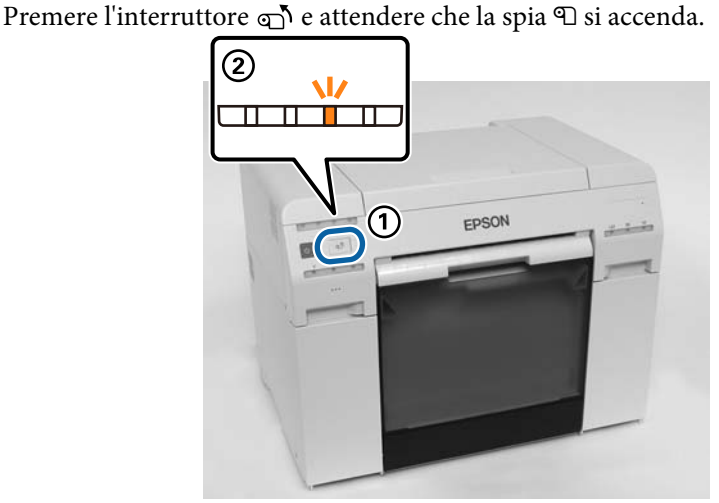

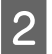

2 Aprire il coperchio superiore.

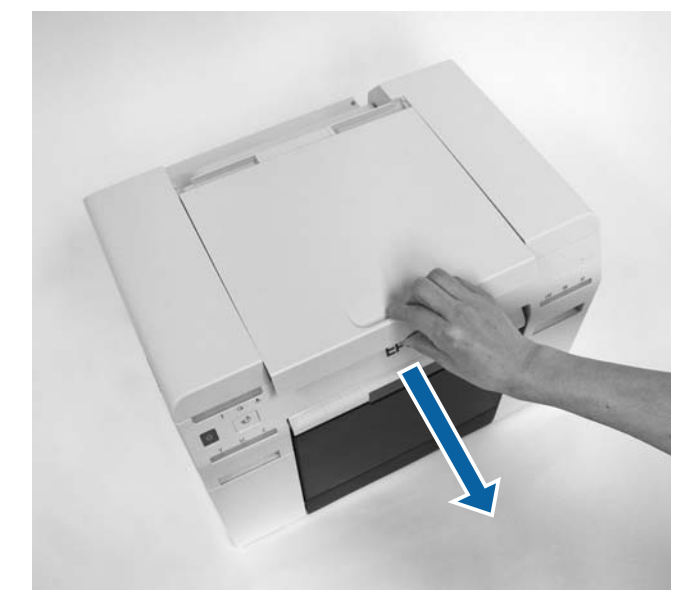

### c*Importante:*

- ❏ Non fare forza spostando la testina manualmente,
- ❏ Non toccare i rulli all'interno della stampante. Ciò potrebbe sporcare le stampe.
- ❏ Non toccare i tubi dell'inchiostro all'interno della stampante. altrimenti potrebbe danneggiarsi.

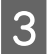

Pulire la polvere di carta (di solito è una polvere bianca) sul rullo (le sezioni blu nella figura seguente) con un tampone di cotone disponibile in commercio tampone di cotone disponibile in commercio.

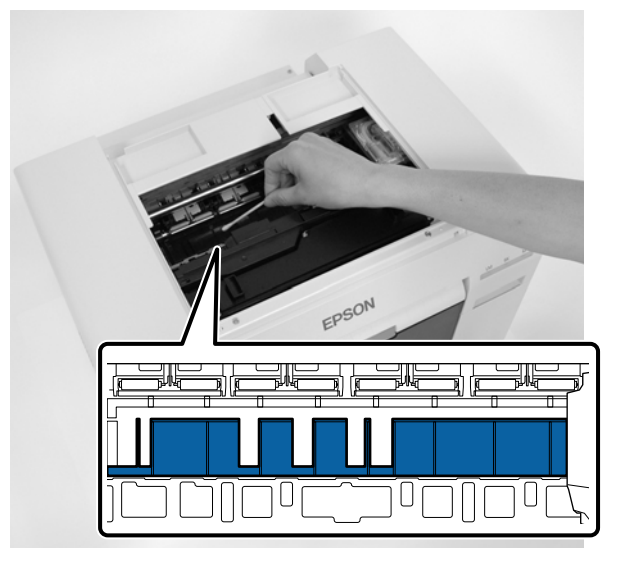

### c*Importante:*

Non utilizzare un tampone sporco per la pulizia del rullo.

D Pulire la polvere di carta accumulatasi nelle aree assorbenti senza margini (le sezioni blu nella figura seguente) con un tampone di cotone disponibile in commercio.

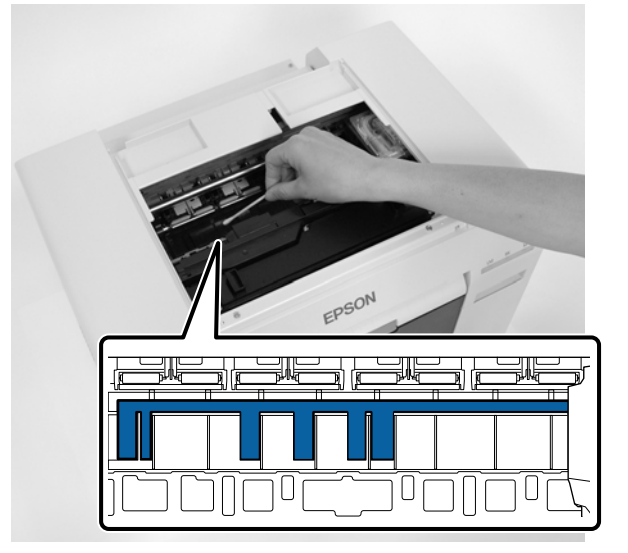

### **Pulizia del rullo**

E Se non è presente polvere di carta sul lato destro del rullo, andare al punto 7.

Se è presente polvere di carta sul lato destro del rullo, premere l'interruttore  $\sigma$ <sup>n</sup> per tre secondi.

La testina si sposta a sinistra.

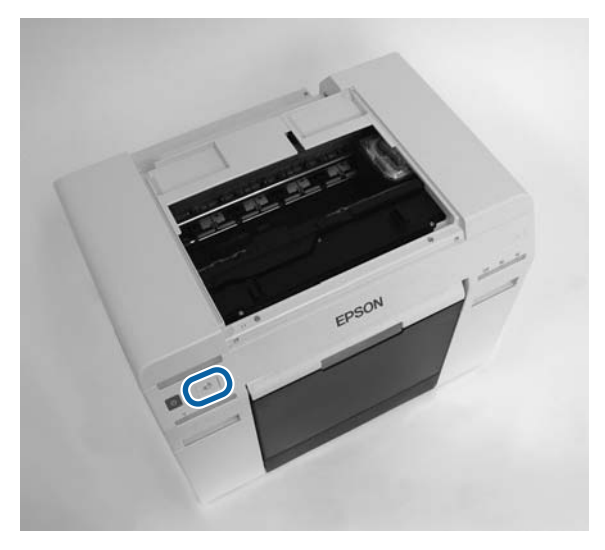

- F Eseguire le istruzioni fornite al punto tre e quattro per pulire la polvere di carta.
- Premere l'interruttore  $\mathbb{Q}^N$  per tre secondi. La testina si sposta a destra.
- R Close the top cover. (Chiudere il coperchio superiore.)

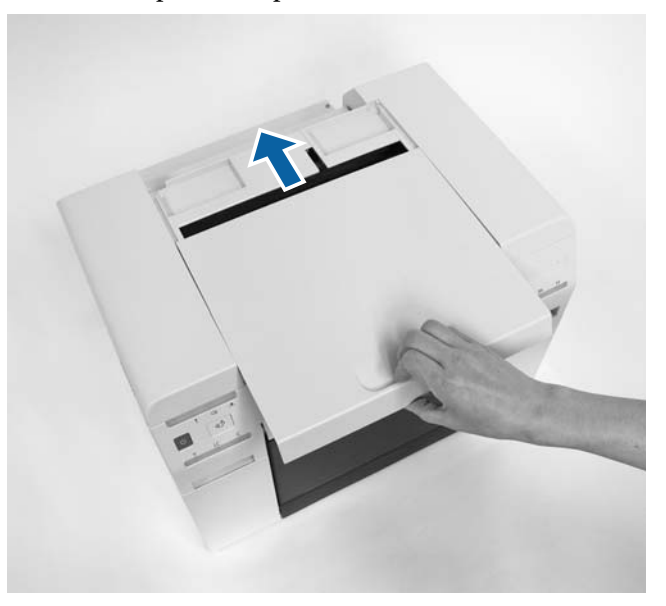

L'operazione conclude la procedura.

# **Manutenzione**

## **Strumento di manutenzione**

Lo Strumento di manutenzione consente di effettuare direttamente dal computer alcune operazioni di manutenzione, come ad esempio il controllo dello stato della stampante e la pulizia delle testine.

#### **Windows**

In modalità operatore, è possibile utilizzare solo **Current media (Supporto corrente)** per **Printer maintenance (Manutenzione stampante)** e **Paper Settings (Impostazioni carta)**.

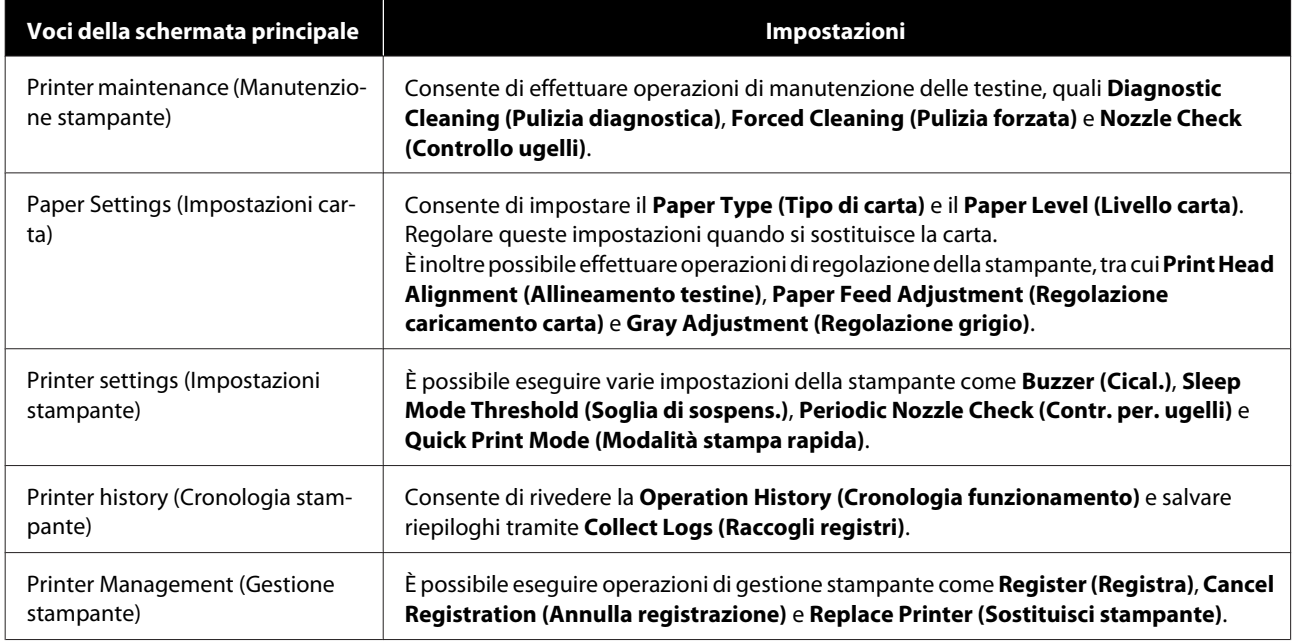

#### **Mac**

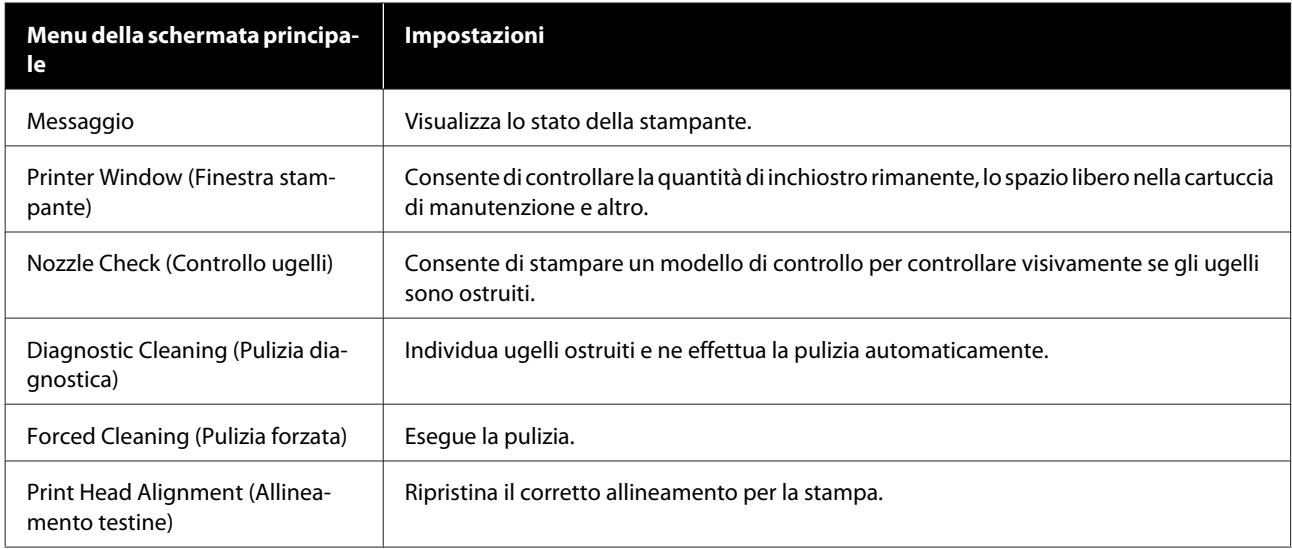

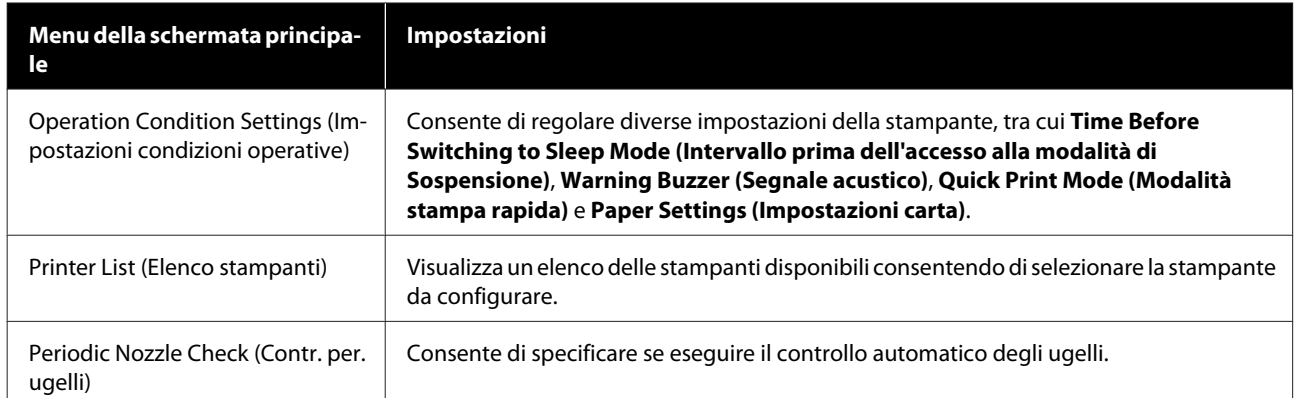

Per informazioni dettagliate, consultare la "Guida all'uso dello Strumento di manutenzione".

## **Elenco Elementi da controllare**

Fare riferimento a quanto segue per i dettagli sul controllo e sulla pulizia.

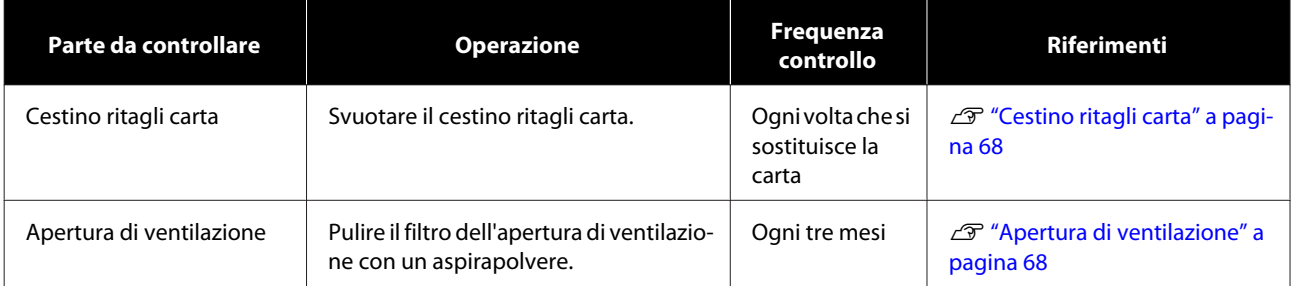

# **Cestino ritagli carta**

Rimuovere il cestino ritagli carta e svuotare la carta di scarto.

```
U"Svuotamento del cestino ritagli carta." a pagina 61
```
# **Apertura di ventilazione**

Pulire il filtro dell'apertura di ventilazione con un aspirapolvere.

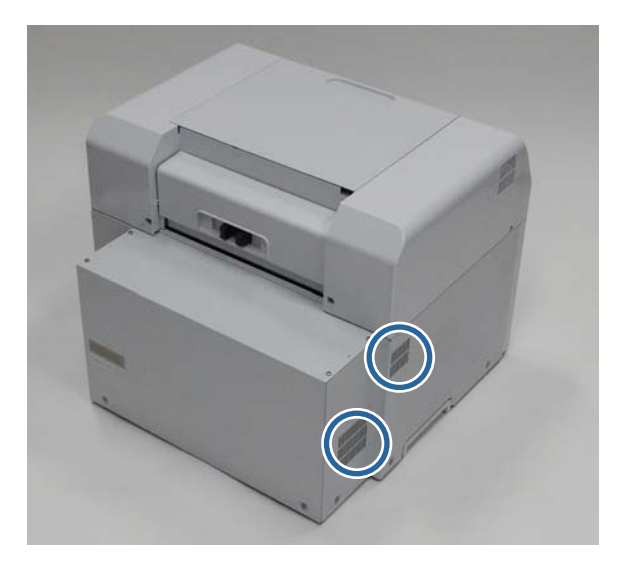

# **Risoluzione dei problemi**

#### *Nota:*

Per ulteriori informazioni sulla risoluzione dei problemi relativi al driver della stampante, consultare la "Guida all'uso del driver della stampante".

U "Guida all'uso del driver della stampante" - "Risoluzione dei problemi"

## **Quando si verifica un errore**

## **Segnale acustico e indicatori luminosi**

Quando viene emesso un segnale acustico o gli indicatori luminosi si accendono o lampeggiano, fare riferimento alle soluzioni riportate nella seguente tabella per risolvere il problema.

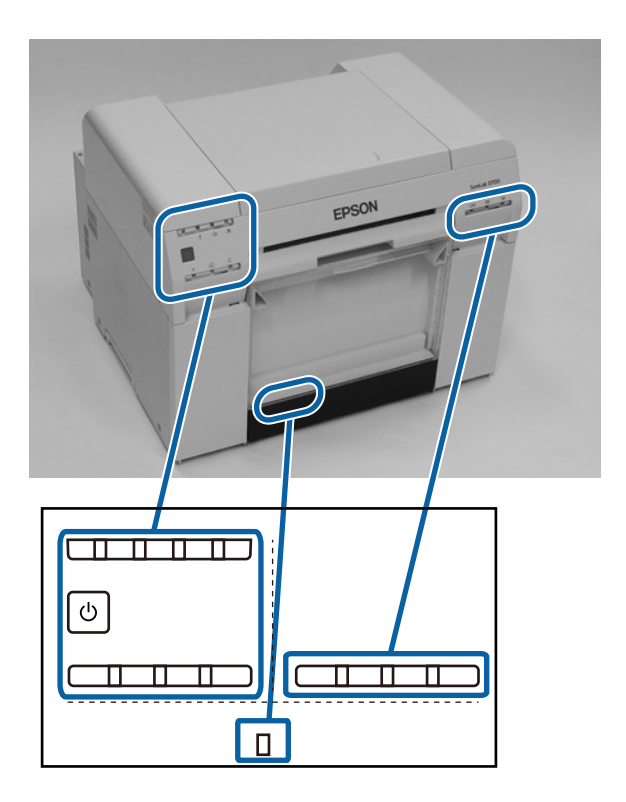

### **Risoluzione dei problemi**

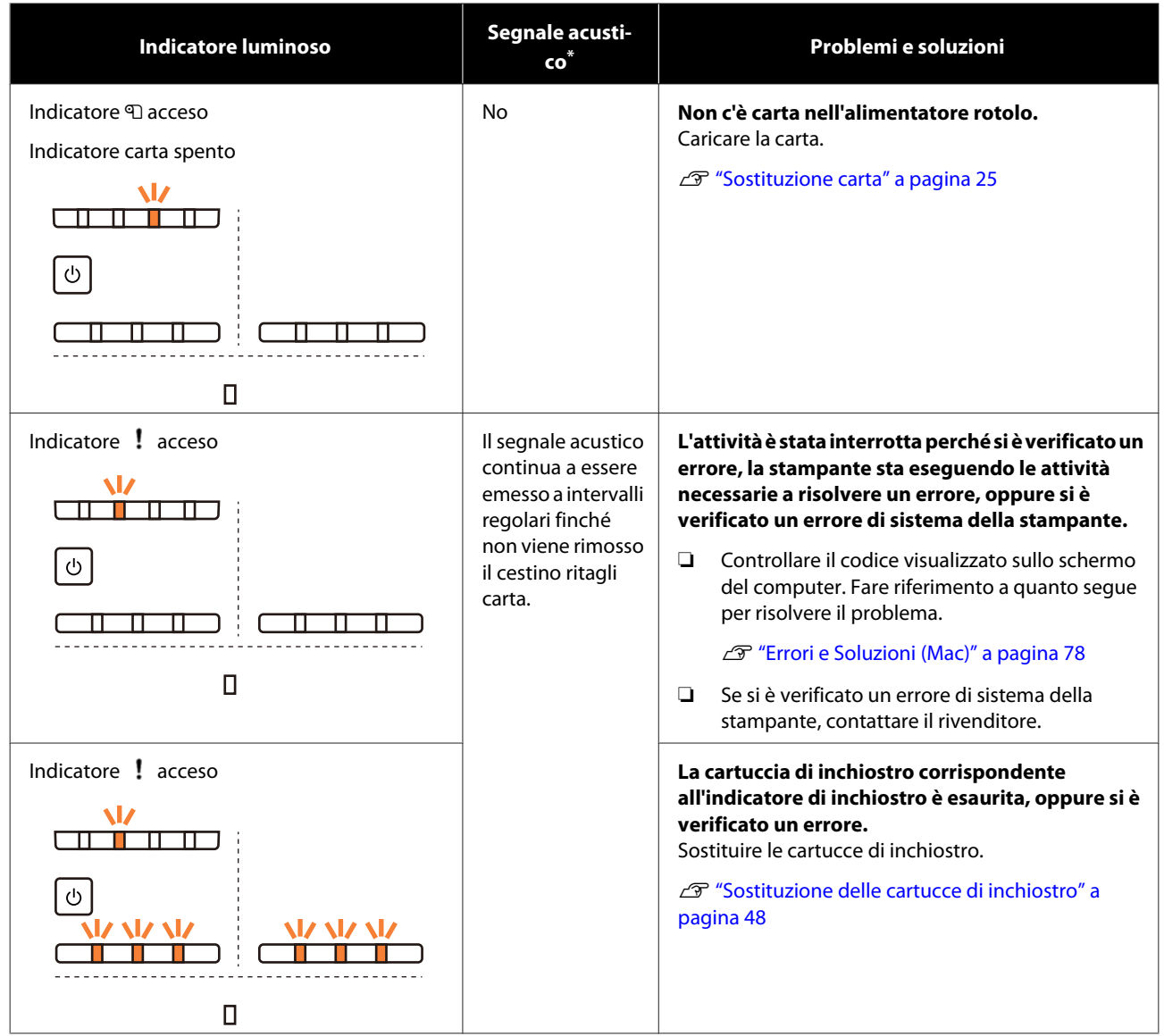

### **Risoluzione dei problemi**

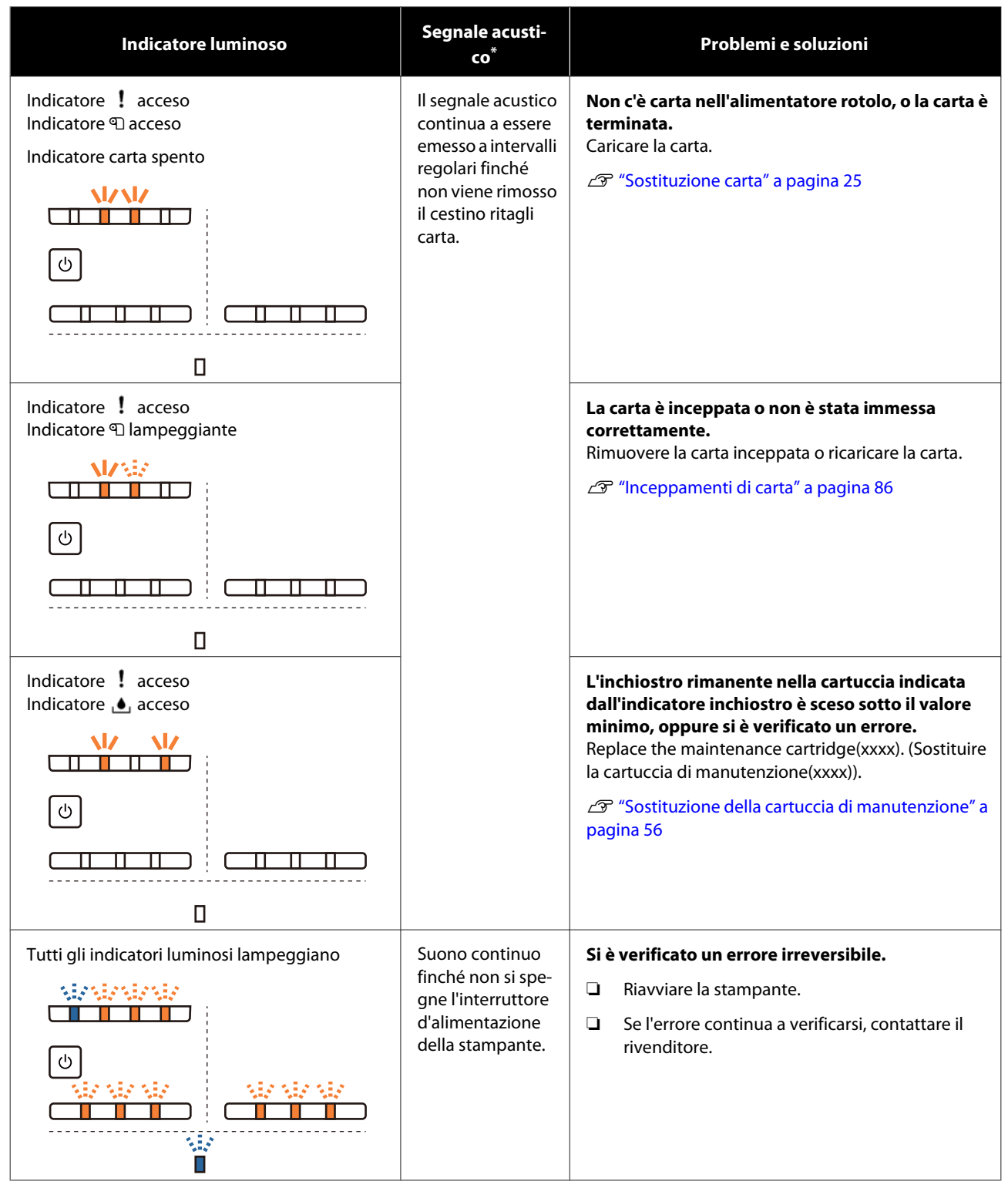

\* Il segnale acustico può essere attivato o disattivato tramite lo Strumento di manutenzione.

## <span id="page-71-0"></span>**Messaggi di errore (Windows)**

I messaggi di errore vengono visualizzati quando si verifica un errore nella stampante durante le operazioni di stampa.

Sullo schermo vengono visualizzati il codice, i dettagli dell'errore e le soluzioni.

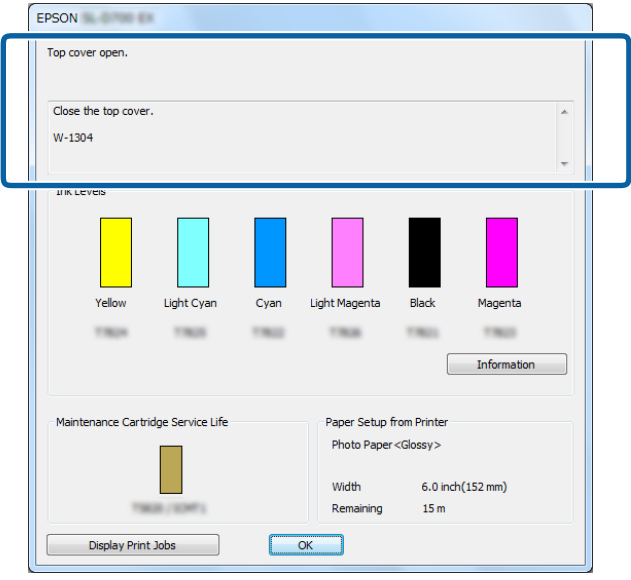

## **Messaggi di errore (Mac)**

Quando si verifica un errore durante la stampa, è possibile visualizzare il tipo di errore e le soluzioni tramite lo Strumento di manutenzione. Fare clic su **Printer Window (Finestra stampante)** per visualizzare in dettaglio il messaggio di errore.

Per informazioni dettagliate sullo Strumento di manutenzione, consultare la "Guida all'uso dello Strumento di manutenzione".

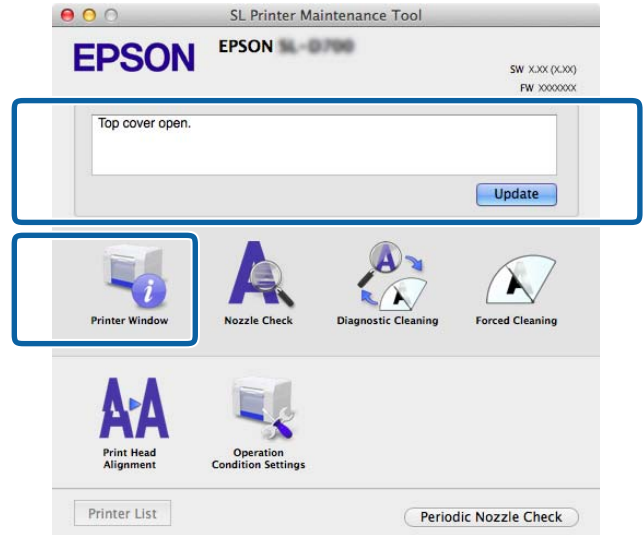

Per avviare lo Strumento di manutenzione, usare uno dei seguenti metodi.
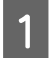

A Selezionare **System Preferences (Preferenze di Sistema)** > **Print & Scan (Stampa e Scanner)**, oppure **Print & Fax (Stampa e Fax)** dal menu **Apple**.

B Selezionare la stampante e fare clic su **Options & Supplies (Opzioni e forniture)** > **Utility** > **Open Printer Utility (Apri utility stampante)**.

### **Errori e soluzioni (Windows)**

Controllare i dettagli dell'errore visualizzato ed eseguire le operazioni necessarie.

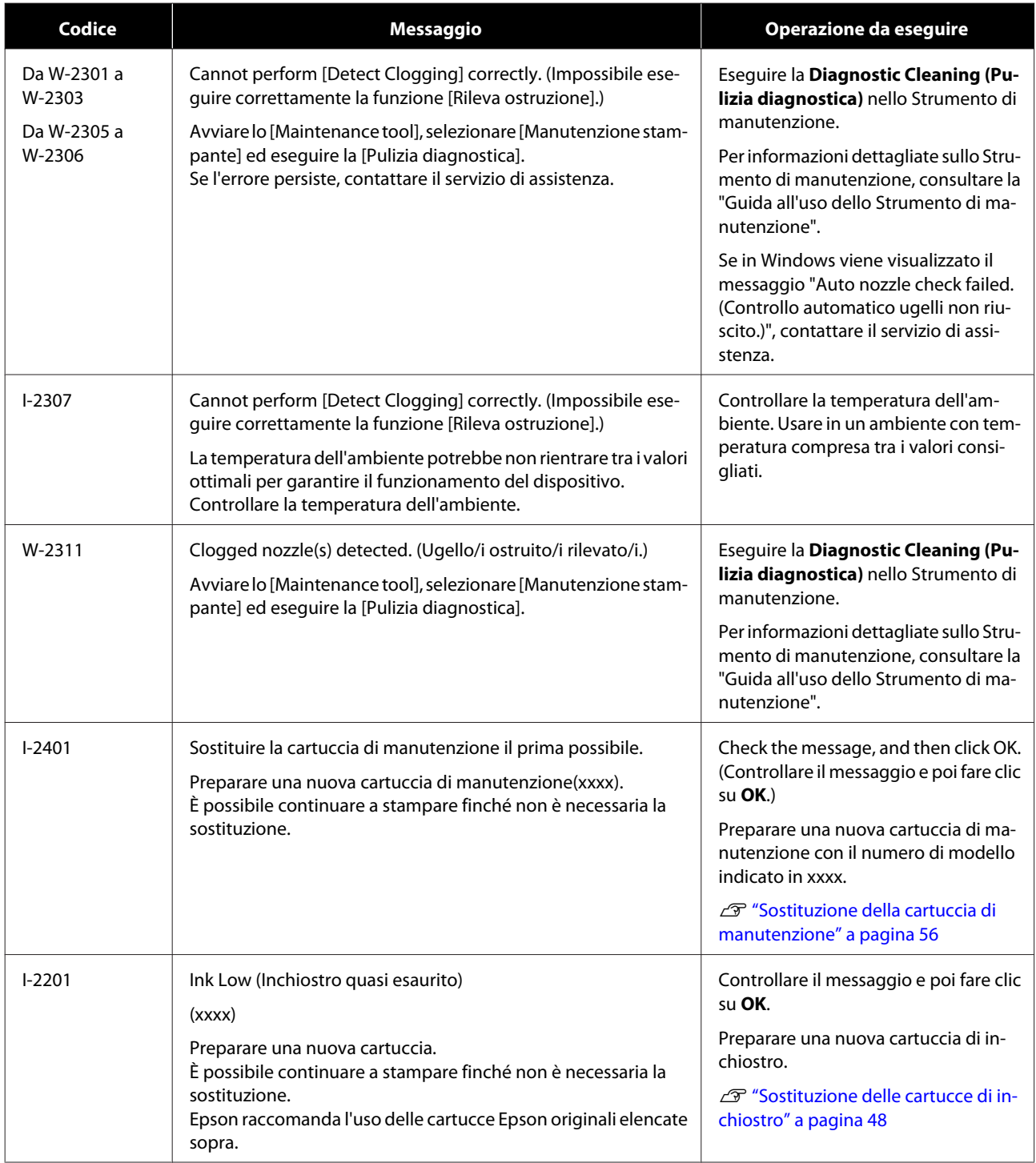

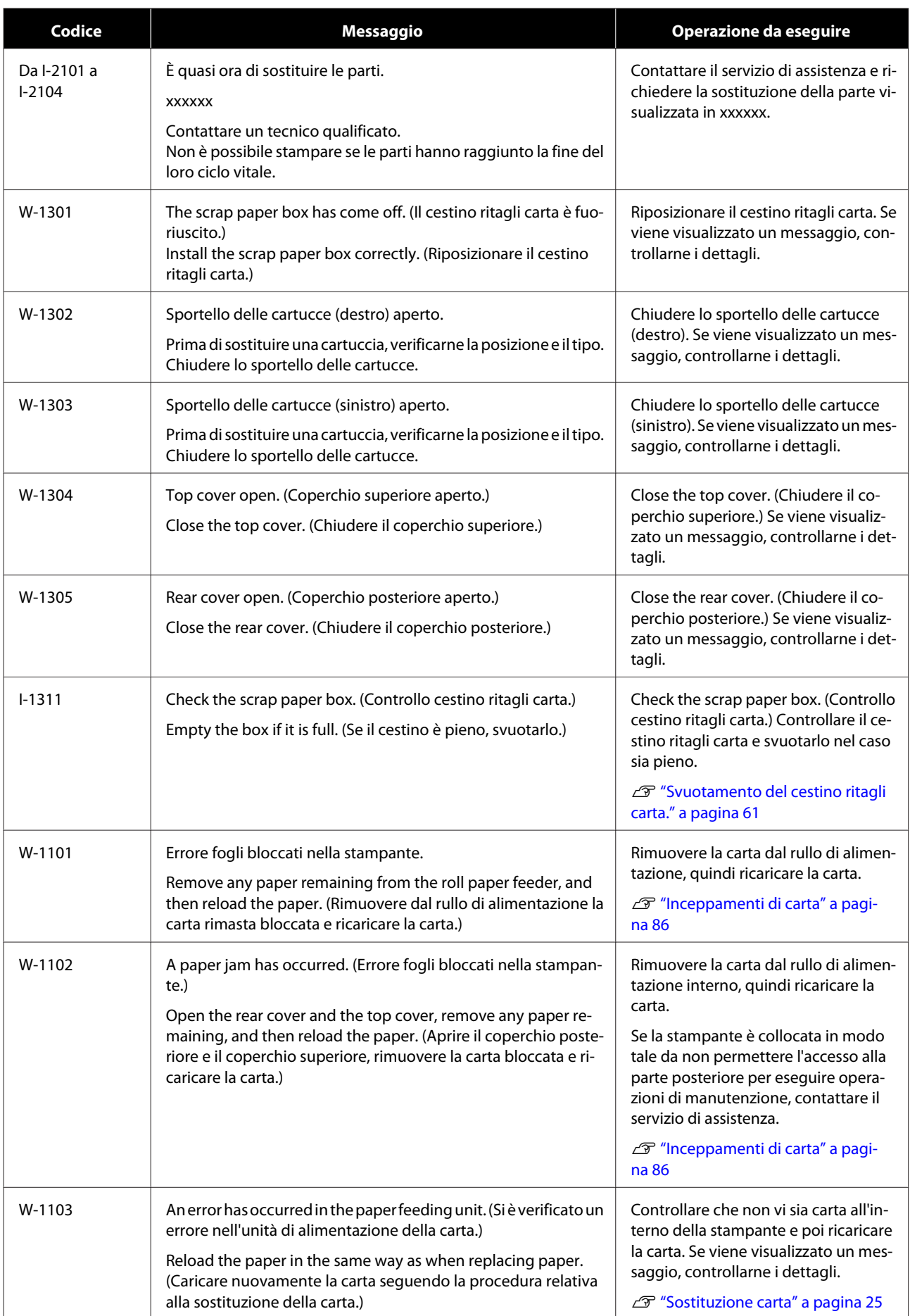

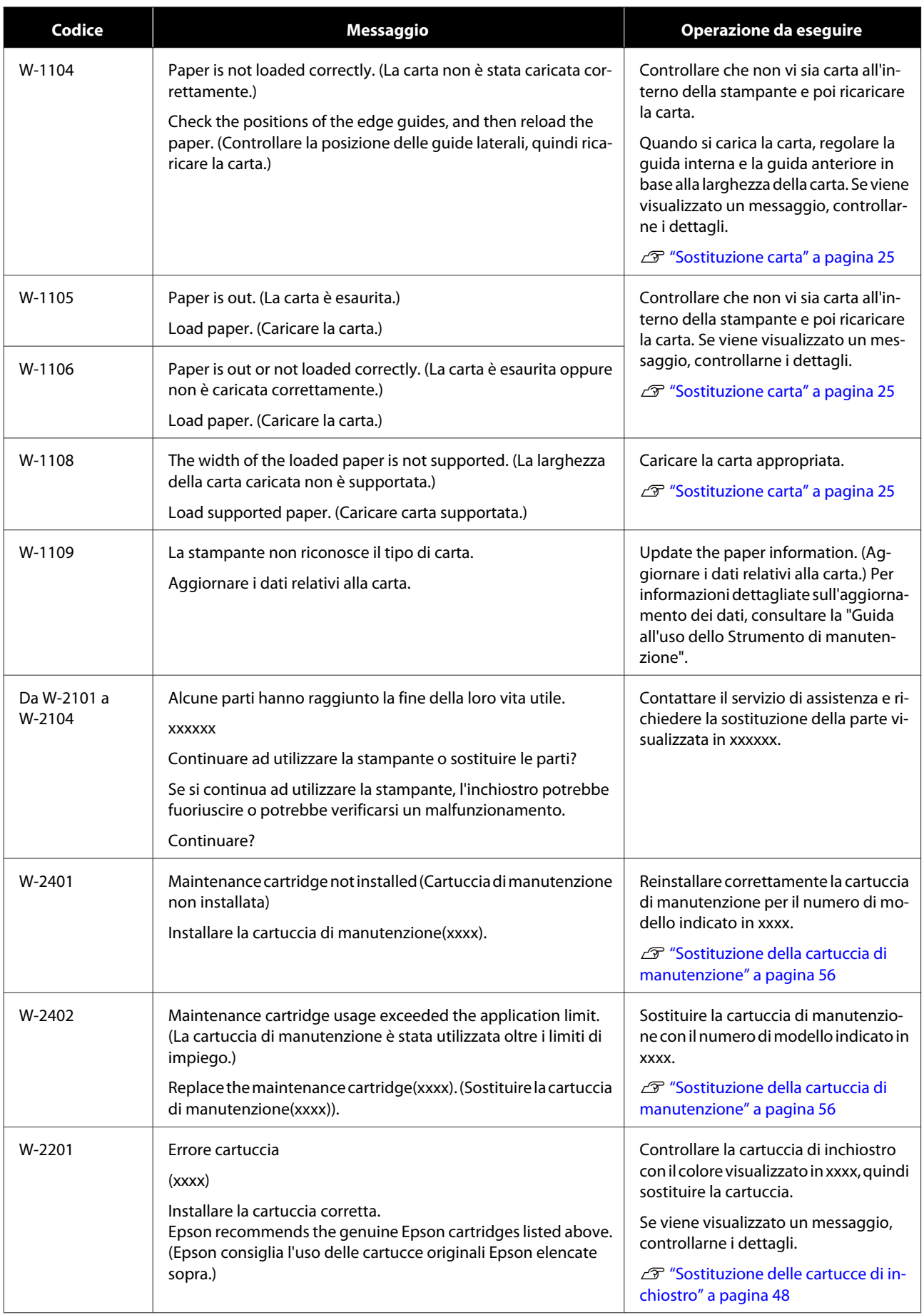

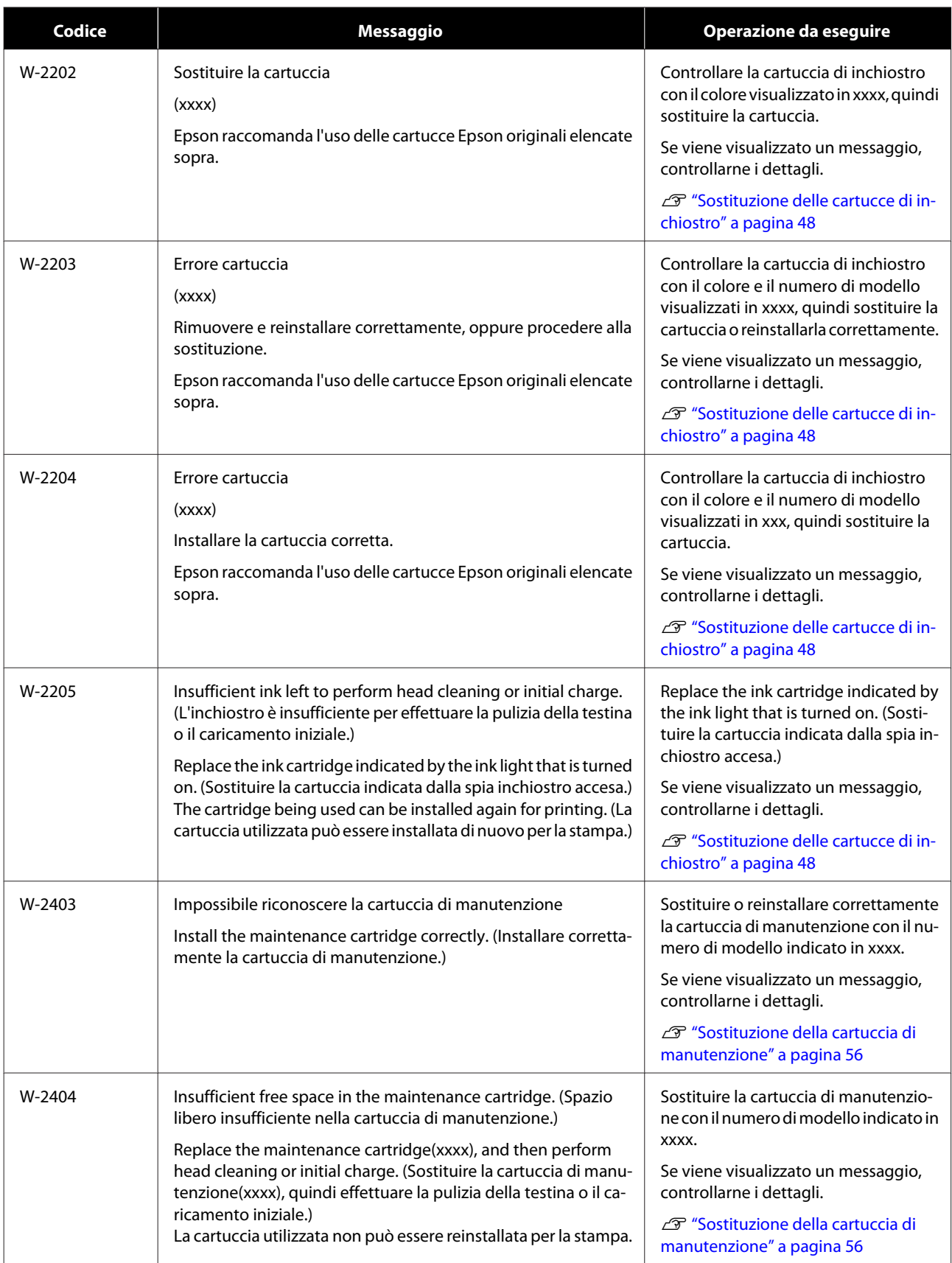

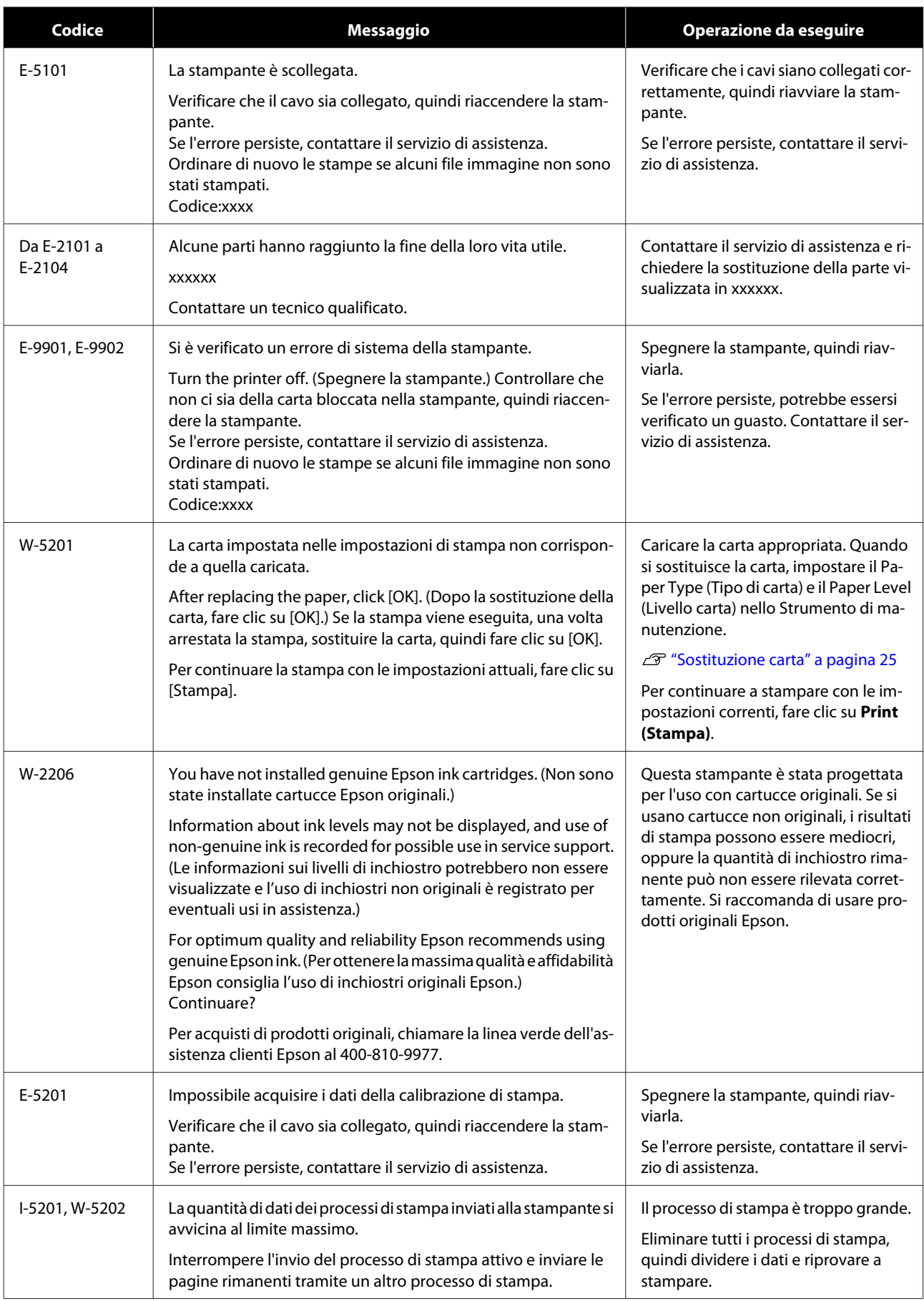

# **Errori e Soluzioni (Mac)**

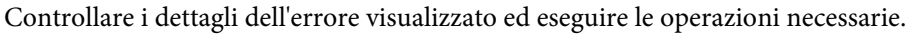

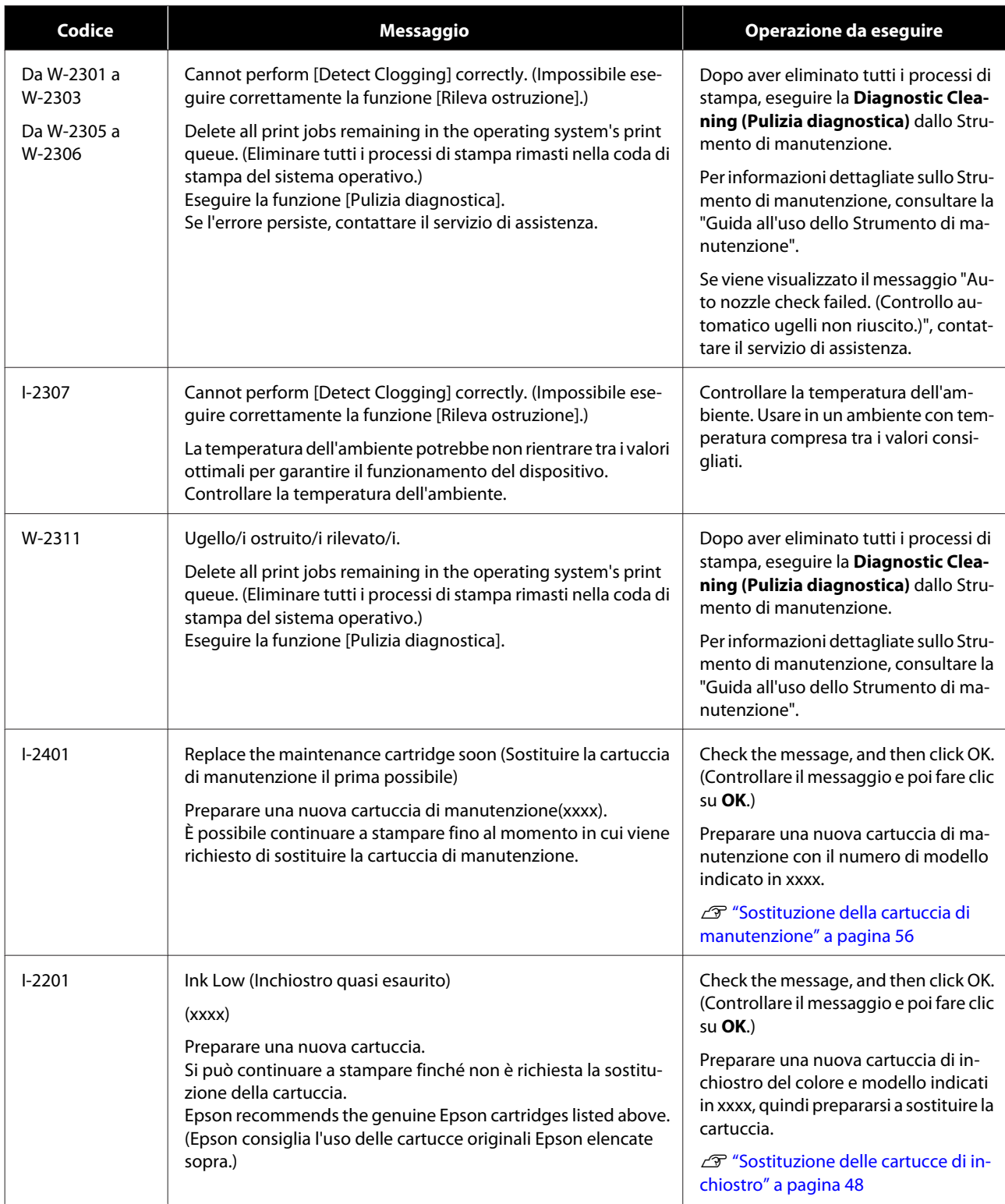

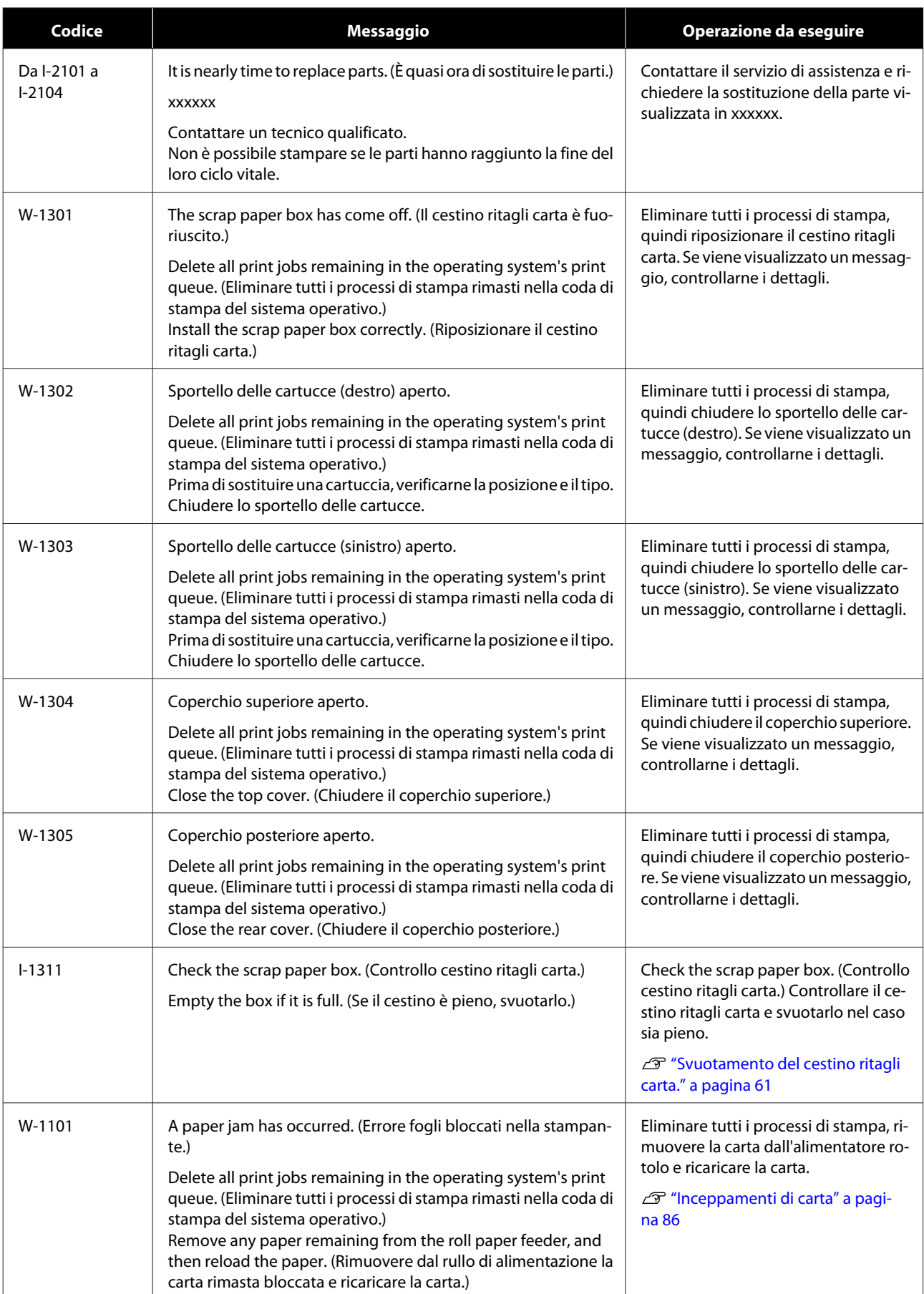

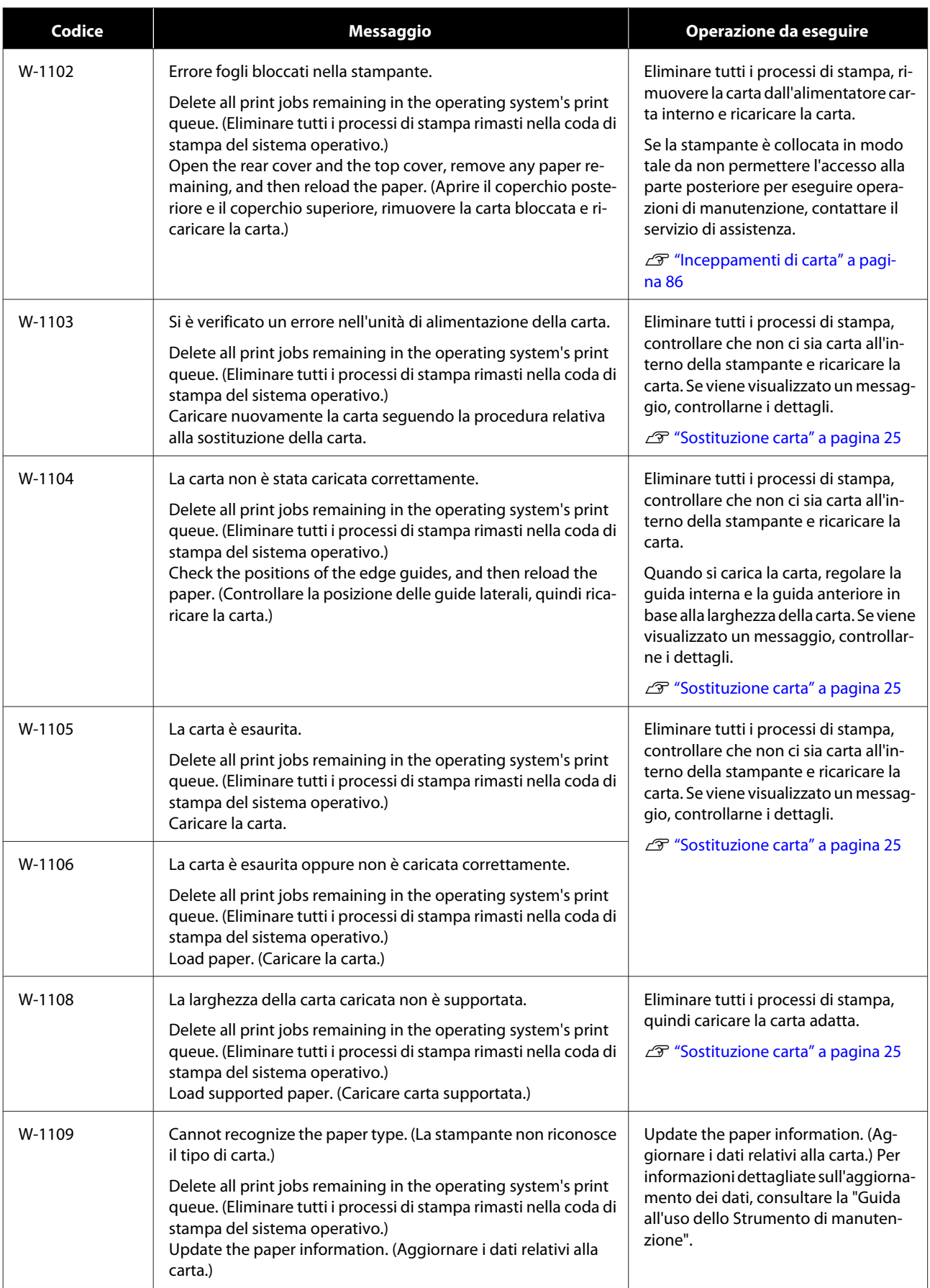

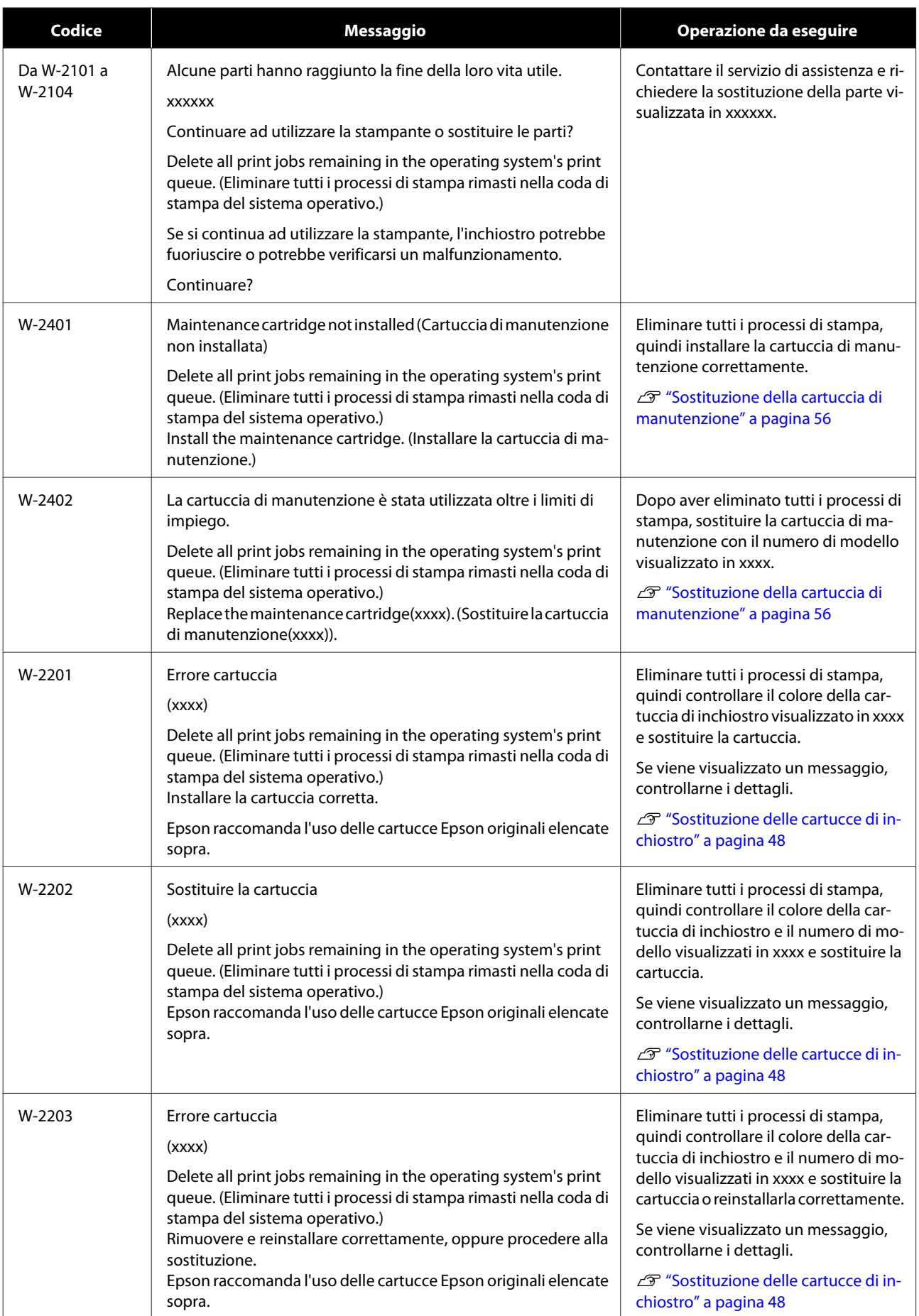

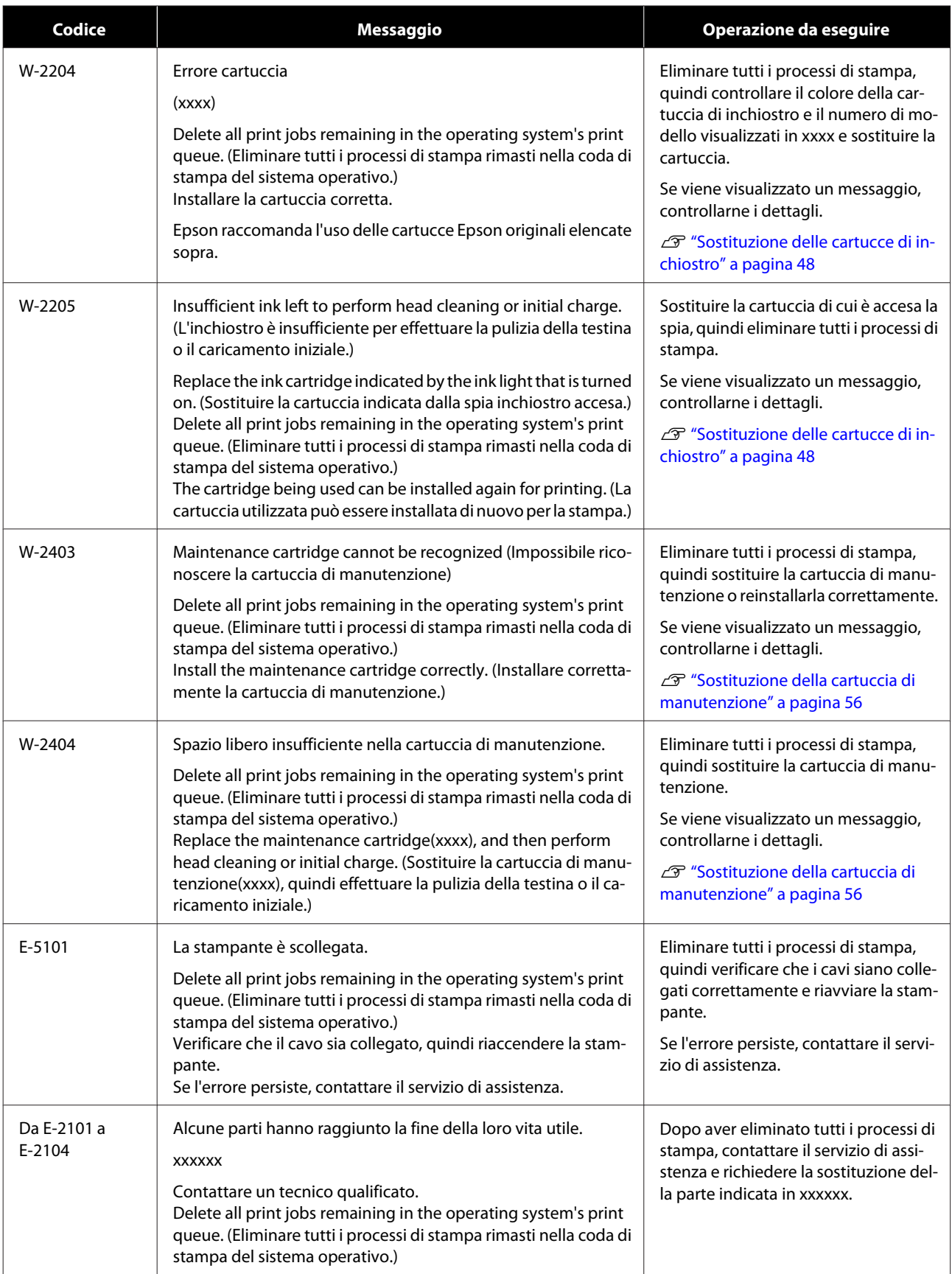

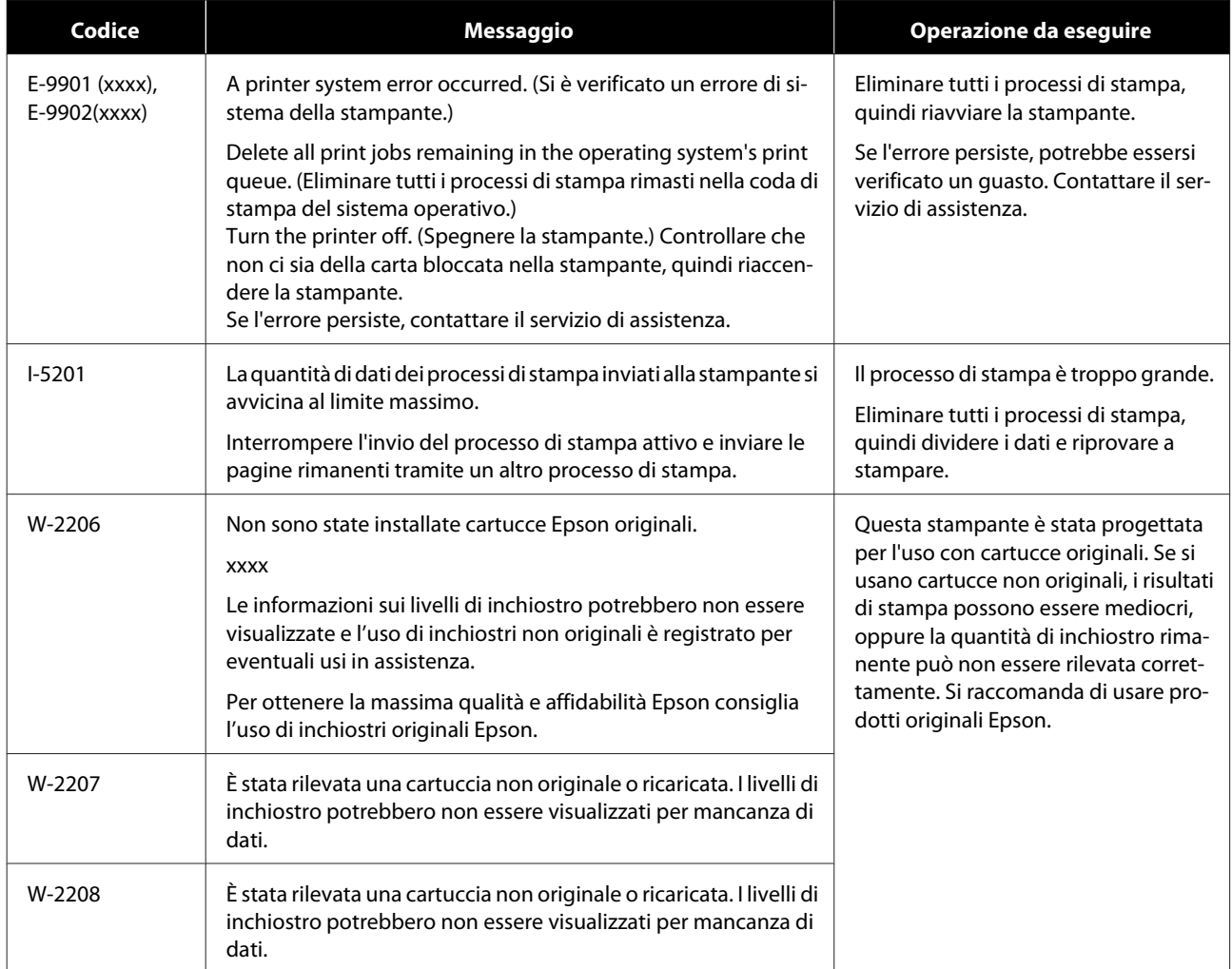

# **Impossibile correggere l'errore visualizzato**

Se l'errore visualizzato non può essere corretto, attenersi alla procedura che segue per riavviare la stampante.

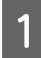

A Verificare che l'indicatore della stampante sia acceso. Spegnere l'interruttore d'alimentazione (l'indicatore luminoso si spegne).

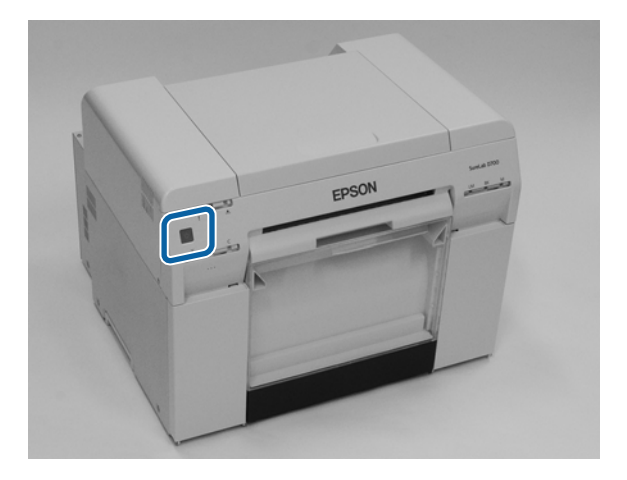

Se non è possibile spegnere la stampante usando l'interruttore, scollegare il cavo di alimentazione.

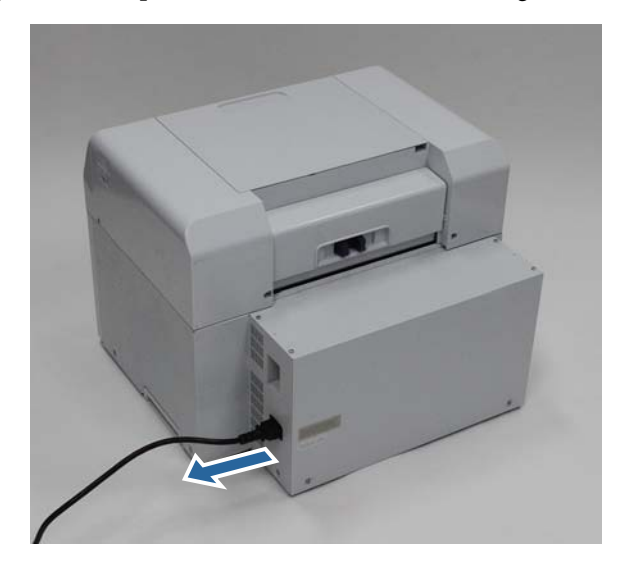

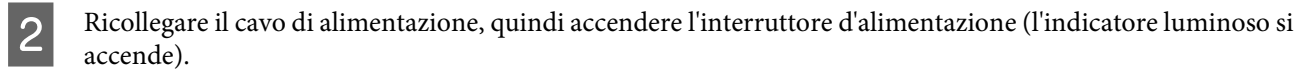

L'indicatore luminoso $\biguplus$ si accende.

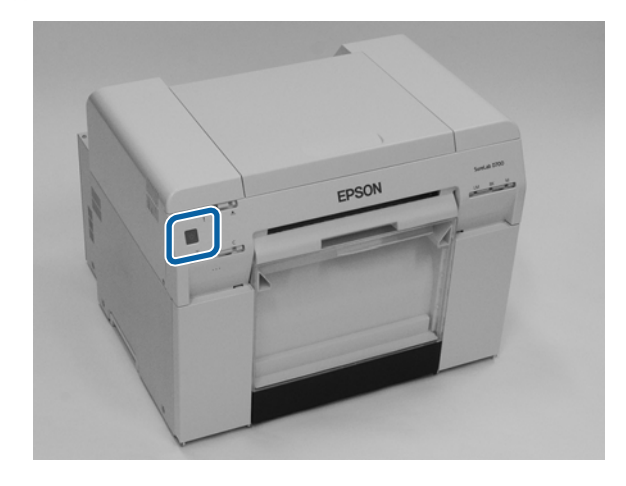

*Nota:*

Se l'errore persiste anche dopo il riavvio, contattare il servizio di assistenza.

L'operazione conclude la procedura.

# <span id="page-85-0"></span>**Inceppamenti di carta**

Questa sezione spiega come rimuovere la carta inceppata all'interno della stampante.

In presenza di carta inceppata, l'indicatore luminoso ! sul lato anteriore della stampante si accende e l'indicatore luminoso  $\Diamond$  lampeggia.

 $\mathscr{D}$  ["Indicatori luminosi" a pagina 12](#page-11-0)

Indicatore  $\oslash$ 

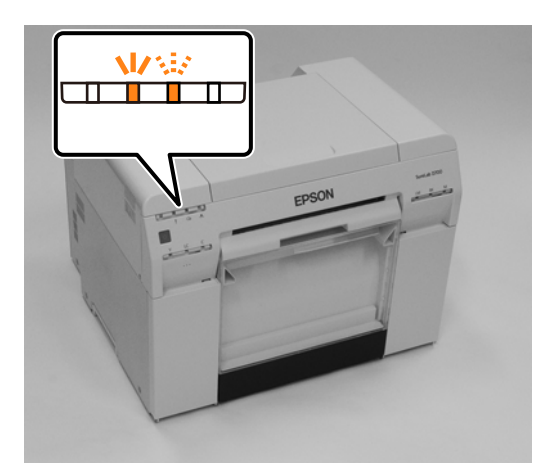

La procedura è diversa per l'alimentatore rotolo e l'alimentatore carta interno. Controllare il messaggio di errore per determinare la procedura da seguire.

❏ W-1101 Quando viene visualizzato il messaggio "Errore fogli bloccati nella stampante. Delete all print jobs remaining in the operating system's print queue. (Eliminare tutti i processi di stampa rimasti nella coda di stampa del sistema operativo.) Remove any paper remaining from the roll paper feeder, and then reload the paper. (Rimuovere dal rullo di alimentazione la carta rimasta bloccata e ricaricare la carta.) ", verificare la presenza di inceppamenti della carta nell'alimentatore rotolo.

 $\mathscr{D}$  ["Carta inceppata nell'alimentatore rotolo" a pagina 88](#page-87-0)

❏ W-1102 Quando viene visualizzato il messaggio "Errore fogli bloccati nella stampante. Delete all print jobs remaining in the operating system's print queue. (Eliminare tutti i processi di stampa rimasti nella coda di stampa del sistema operativo.) Open the rear cover and the top cover, remove any paper remaining, and then reload the paper. (Aprire il coperchio posteriore e il coperchio superiore, rimuovere la carta bloccata e ricaricare la carta.) ", verificare la presenza di inceppamenti carta nell'alimentatore carta interno.  $\mathscr{D}$  ["Carta inceppata nell'alimentatore carta interno" a pagina 94](#page-93-0)

#### c*Importante:*

- ❏ Non lasciare la stampante con la carta inceppata al suo interno. Potrebbero generarsi emissioni di fumo o incendi.
- ❏ Quando si verifica un errore di sistema della stampante, nel caso l'errore persista anche dopo il riavvio, controllare l'eventuale presenza di carta inceppata.
- ❏ Non rimuovere la carta inceppata con la forza. La rimozione forzata potrebbe causare danni alla stampante.

## <span id="page-86-0"></span>**Eliminazione dei processi di stampa**

Prima di iniziare le operazioni di rimozione della carta inceppata su Mac, eliminare tutti i processi presenti nella coda di stampa.

#### **Mac**

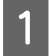

A Fare clic sull'icona della stampante nel Dock.

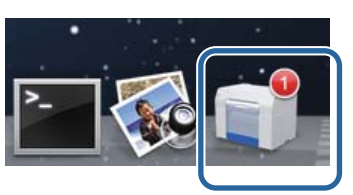

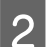

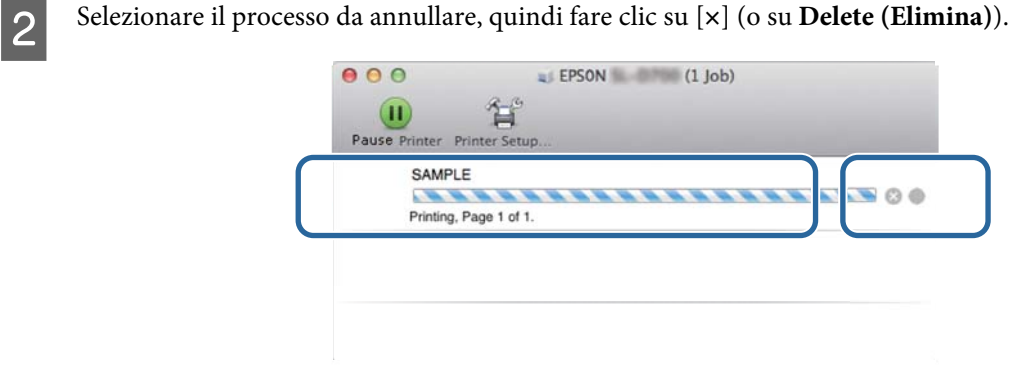

## <span id="page-87-0"></span>**Carta inceppata nell'alimentatore rotolo**

Messaggio di errore W-1101 - Se viene visualizzato il messaggio "Remove any paper remaining from the roll paper feeder, and then reload the paper. (Rimuovere dal rullo di alimentazione la carta rimasta bloccata e ricaricare la carta.)", attenersi alla seguente procedura.

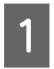

A In Mac, eliminare tutti i processi da Print Queue (Coda di stampa).

U["Eliminazione dei processi di stampa" a pagina 87](#page-86-0)

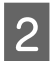

8 Rimuovere il cestino ritagli carta.

Tirare la parte superiore in avanti, quindi sollevare la parte inferiore.

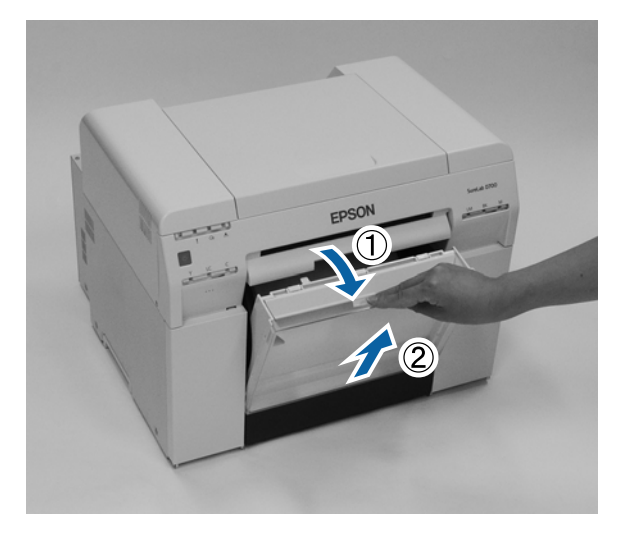

C Afferrare l'impugnatura per rilasciare il blocco, quindi estrarre l'alimentatore rotolo.

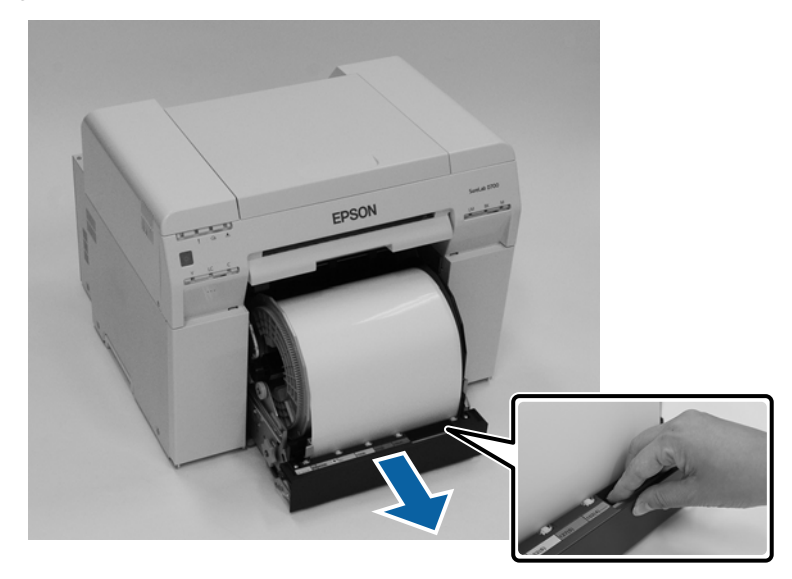

#### c*Importante:*

Se, per qualche ragione, non si è in grado di rimuovere l'alimentatore rotolo, non provare a estrarlo con la forza. È possibile che all'interno la carta sia inceppata. Se è possibile accedere alla parte superiore o posteriore della stampante, rimuovere la carta seguendo la procedura indicata nella sezione seguente, "Carta inceppata nell'alimentatore carta interno".

U["Carta inceppata nell'alimentatore carta interno" a pagina 94](#page-93-0)

Se non è possibile accedere alla parte superiore o posteriore della stampante, contattare il rivenditore.

D Per riavvolgere la carta, ruotare la manopola posizionata a sinistra dell'alimentatore rotolo nella direzione indicata dalla freccia.

Riavvolgere la carta fino a far uscire il bordo iniziale dalla fessura ingresso carta.

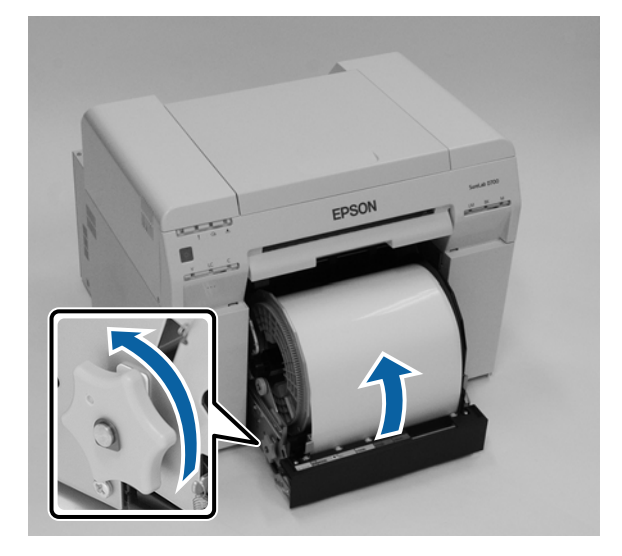

E Se il bordo iniziale della carta è strappato, usare le forbici per tagliare la carta in modo che sia diritta. Fare un taglio il più diritto possibile.

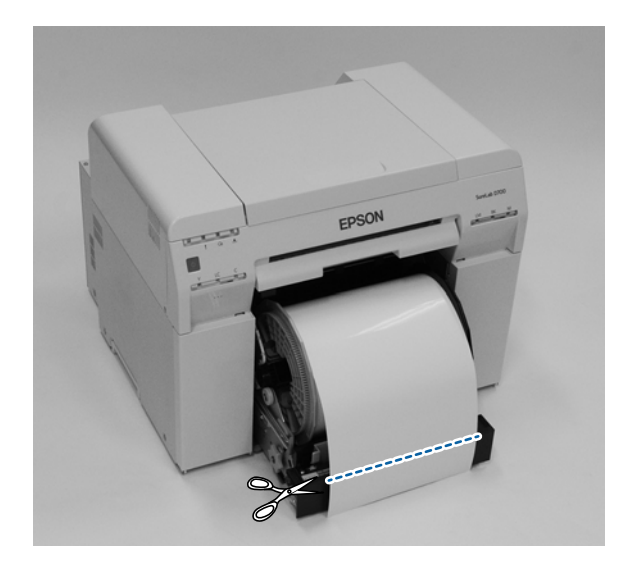

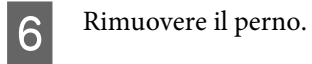

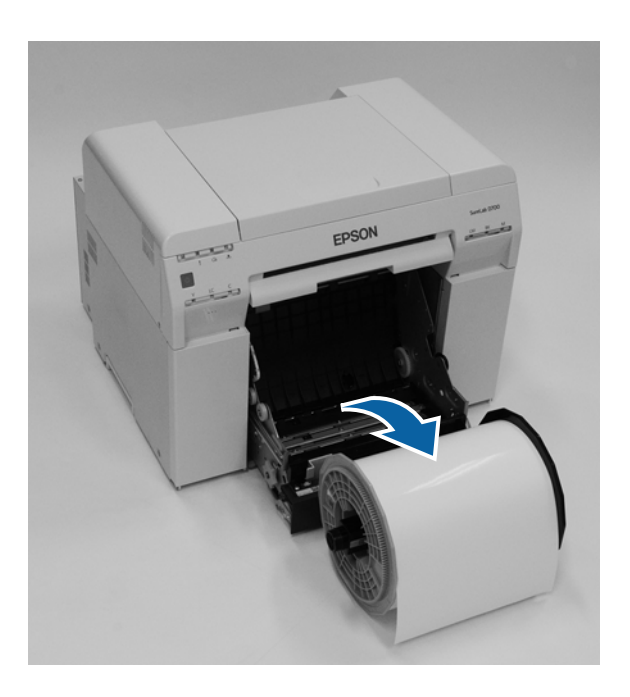

G Aprire il pannello posteriore interno. Per aprire, posizionare un dito nel foro in basso e sollevare.

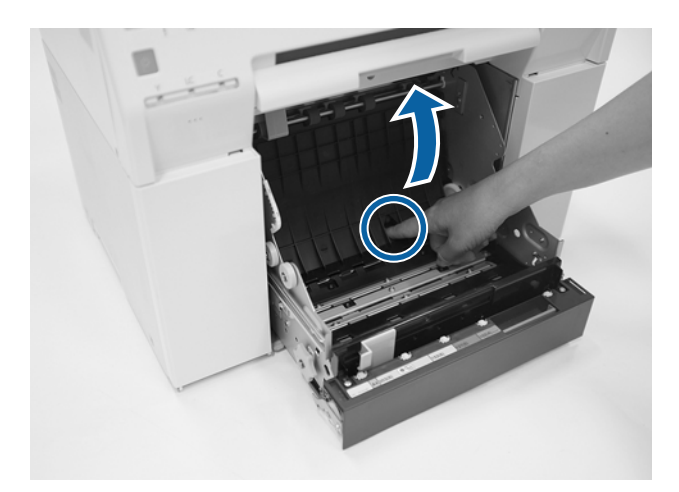

Verificare che non ci siano carta o altri materiali nella parte posteriore dell'interno della stampante. Se c'è un inceppamento, rimuovere la carta con delicatezza.

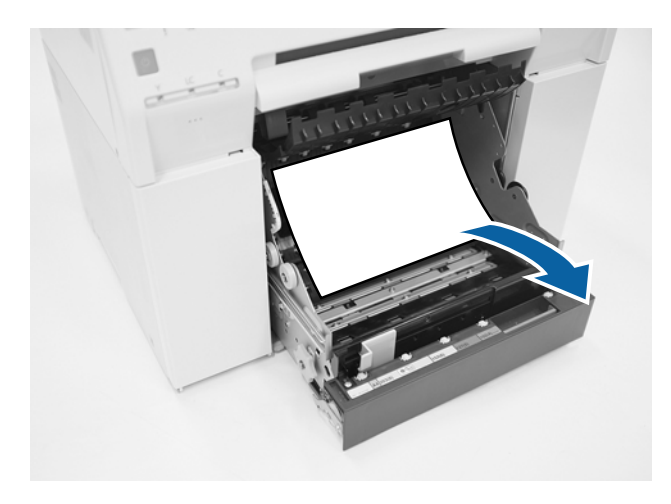

I Aprire il pannello anteriore.

Per aprire, posizionare un dito nel foro in basso e sollevare.

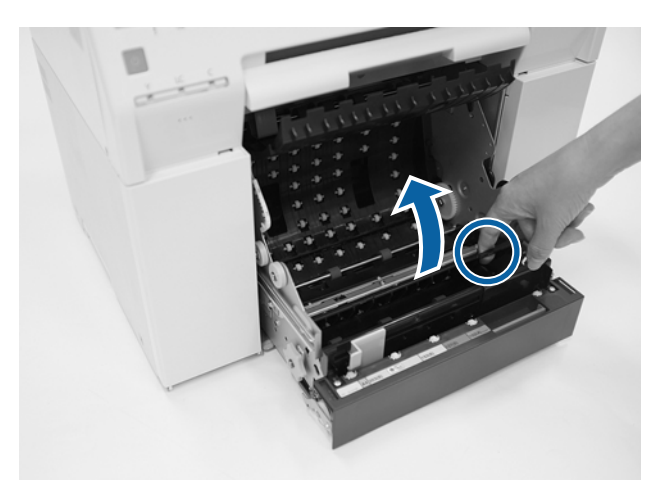

J Verificare che non ci siano carta, materiali estranei o ritagli nella parte posteriore dell'interno della stampante. Se c'è un inceppamento, rimuovere la carta con delicatezza.

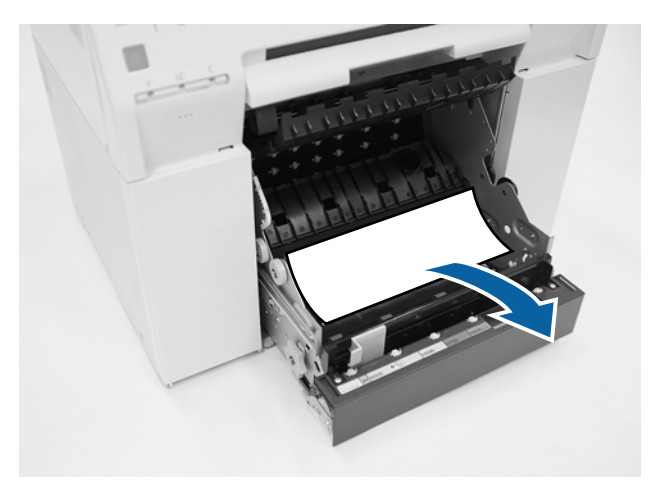

Riposizionare i pannelli anteriore e posteriore. Riposizionare prima il pannello anteriore. Premere verso il basso fino allo scatto in posizione.

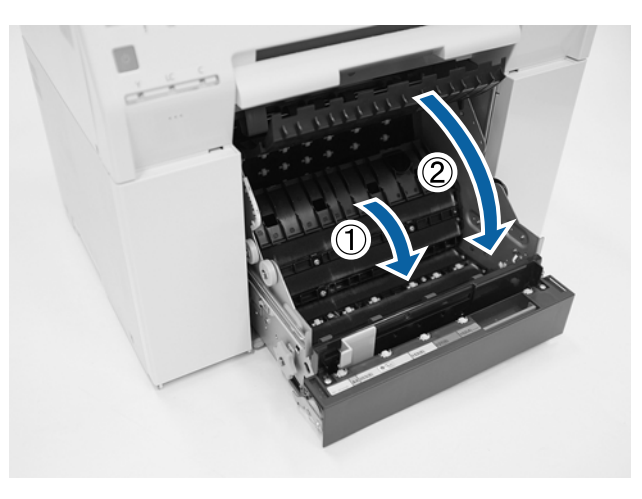

### 12 Ricaricare la carta.

Fare riferimento a quanto segue per informazioni dettagliate sul caricamento della carta.

#### U["Sostituzione carta" a pagina 25](#page-24-0)

M Se il messaggio di errore è ancora visualizzato sulla schermata del sistema operativo Windows, fare clic su **OK** per chiudere la schermata.

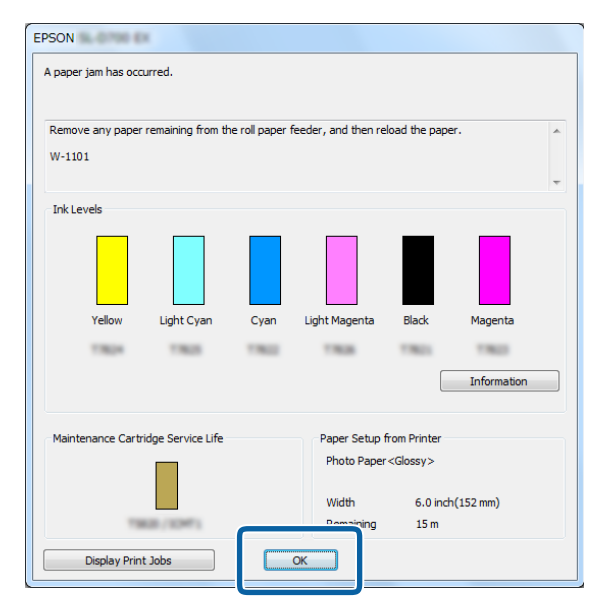

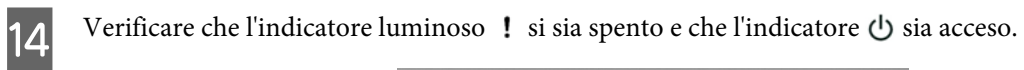

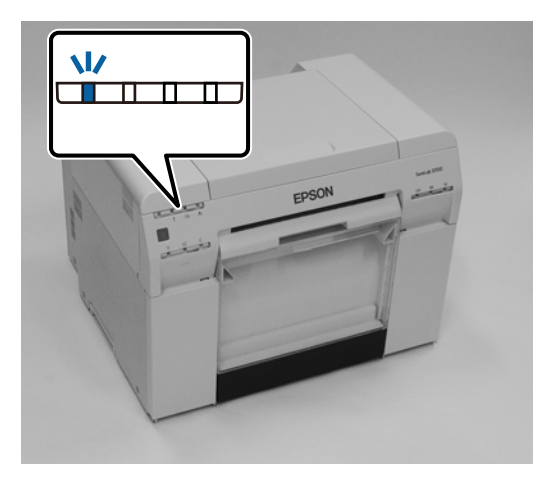

L'operazione conclude la procedura.

### <span id="page-93-0"></span>**Carta inceppata nell'alimentatore carta interno**

Messaggio di errore W-1102 - Se viene visualizzato il messaggio "Open the rear cover and the top cover, remove any paper remaining, and then reload the paper. (Aprire il coperchio posteriore e il coperchio anteriore, rimuovere la carta bloccata e ricaricare la carta.)" attenersi alla seguente procedura.

Se è stato rimosso un inceppamento nell'alimentatore rotolo ma l'errore persiste, o se non è possibile estrarre l'alimentatore rotolo, è probabile che ci sia della carta inceppata all'interno della stampante.

#### c*Importante:*

Se non è possibile accedere alla parte superiore o posteriore della stampante, contattare il rivenditore.

- In Mac, eliminare tutti i processi da Print Queue (Coda di stampa). U["Eliminazione dei processi di stampa" a pagina 87](#page-86-0)
- 
- 8 Rimuovere il cestino ritagli carta.

Tirare la parte superiore in avanti, quindi sollevare la parte inferiore.

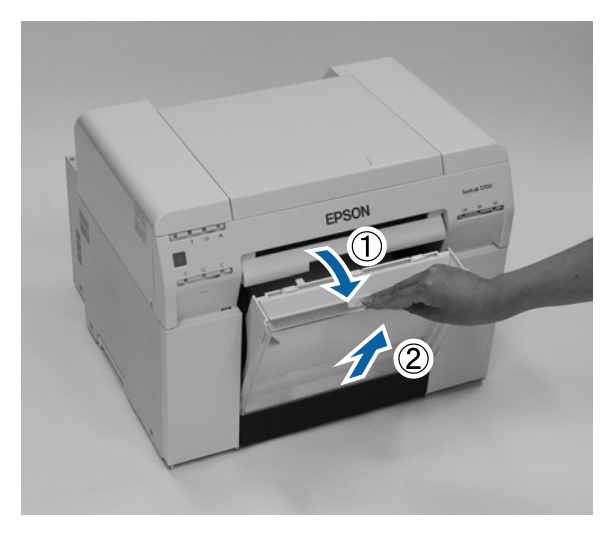

Avvicinare le estremità della levetta di sblocco sul lato posteriore per rilasciare il blocco, quindi aprire il coperchio posteriore.

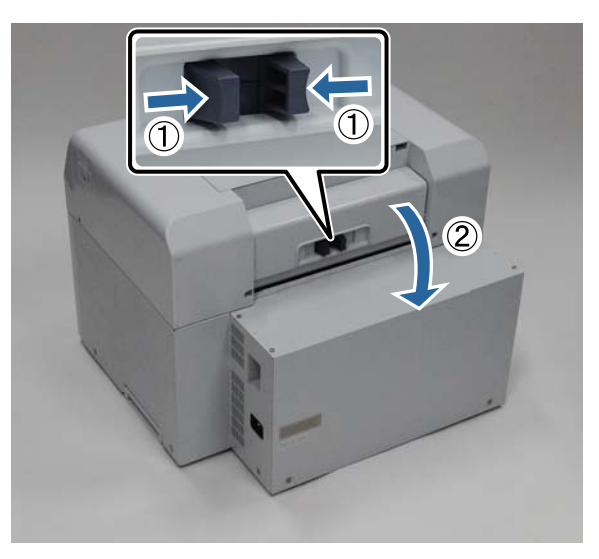

#### **Risoluzione dei problemi**

Aprire il coperchio superiore.

Ispezionare il punto in cui è avvenuto l'inceppamento.

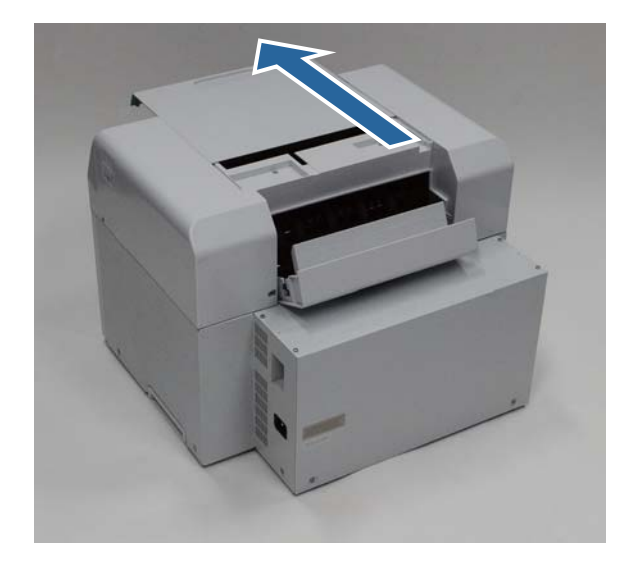

E Se dal lato anteriore della stampante è stata espulsa molta carta, tagliare la carta prima dell'inceppamento con un paio di forbici.

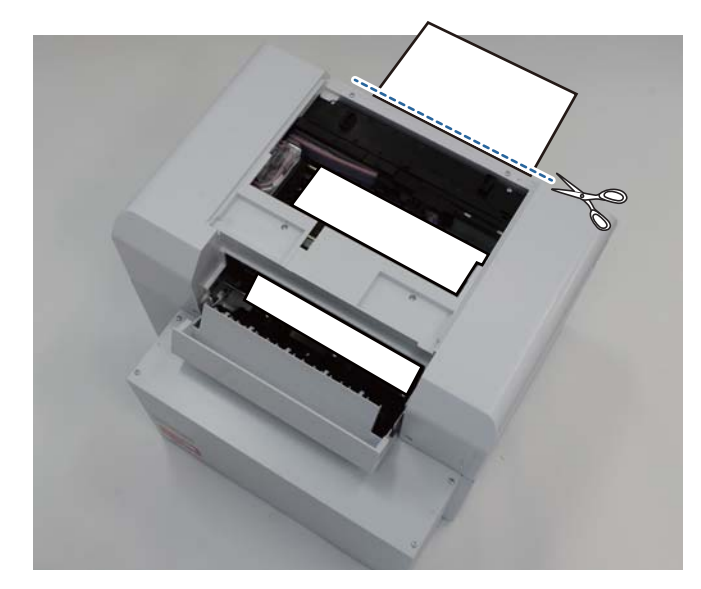

F Estrarre delicatamente la carta ancora inceppata all'interno della stampante.

Se la carta è stata rimossa, passare al punto 8.

Se la carta è sotto la testina e non può essere rimossa facilmente, passare al punto successivo.

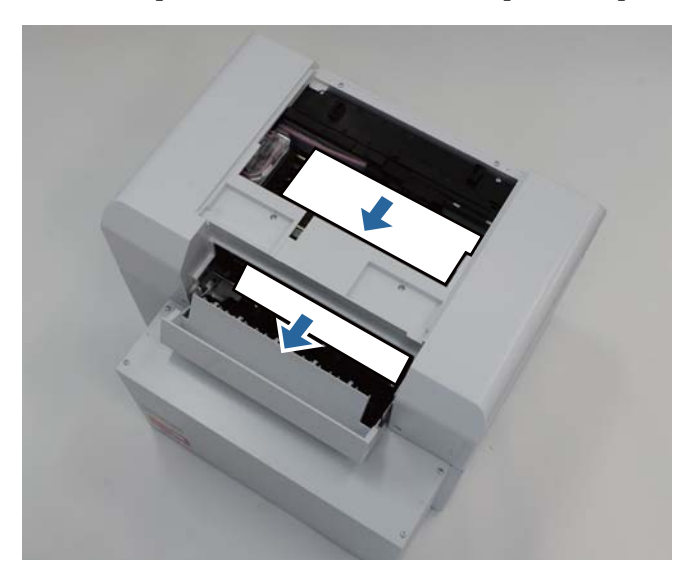

G Spostare manualmente la testina e rimuovere la carta dal lato posteriore. Se la carta è nella parte destra, spostare la testina verso sinistra. Se la carta è nella parte sinistra, spostare la testina verso destra.

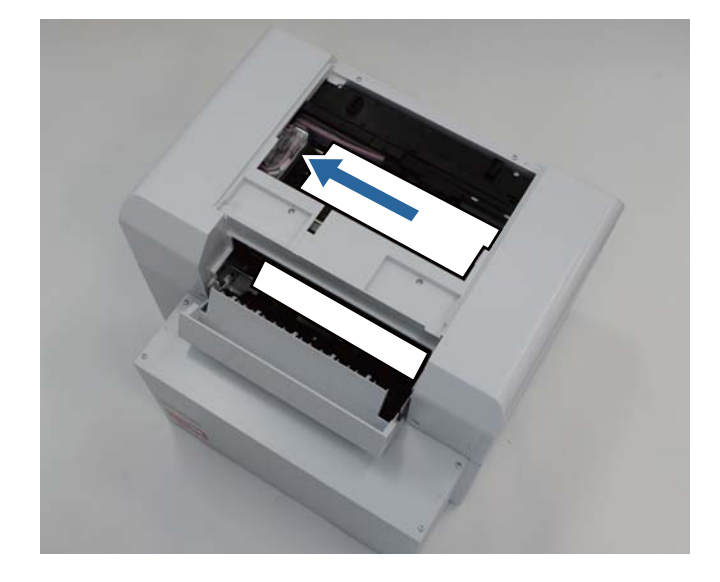

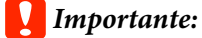

- ❏ Se la testina non si muove, non usare forza per spostarla e contattare il servizio di assistenza. Diversamente, la testina potrebbe subire danni.
- ❏ Quando si rimuove la carta, assicurarsi di non toccare le aree dei tamponi dell'inchiostro. Ciò potrebbe sporcare il supporto della carta e quindi anche il retro della carta stessa.

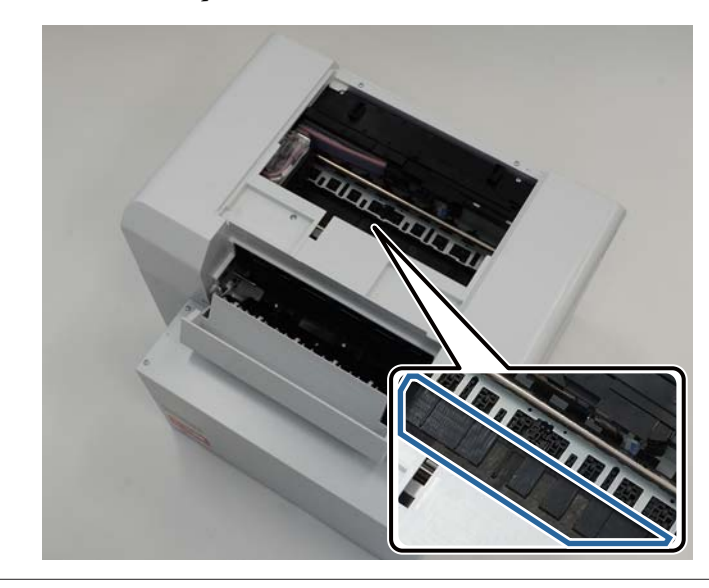

B Tagliare la carta estratta con delle forbici.

Rimuovere la sezione tagliata.

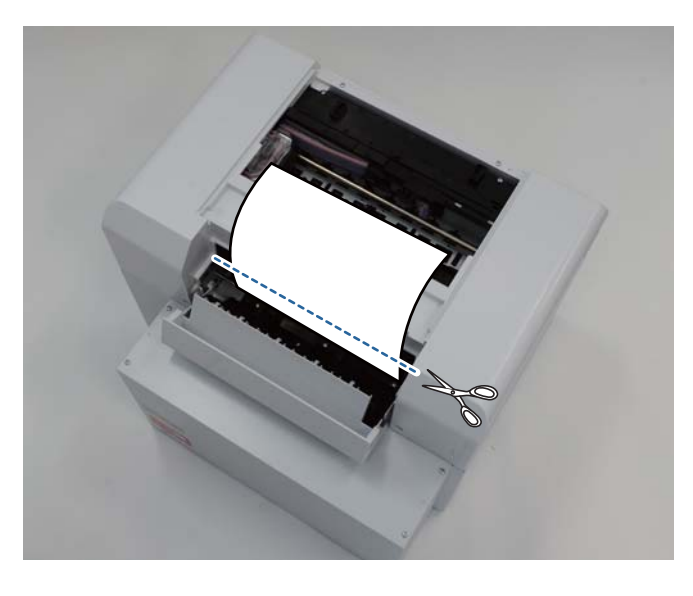

#### c*Importante:*

Dopo il taglio della carta, non tirare verso l'alto la carta che rimane all'interno della stampante. Rimuovere la carta all'interno della stampante seguendo la procedura per la rimozione della carta del rotolo.

I Close the top cover. (Chiudere il coperchio superiore.)

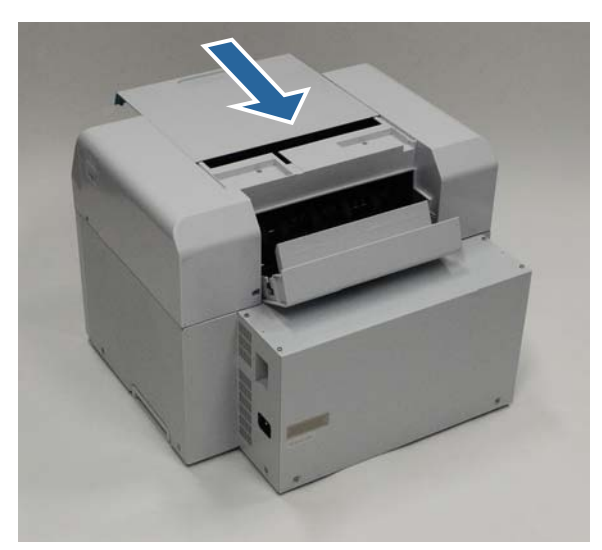

J Verificare la presenza di carta inceppata nell'alimentatore rotolo.

Eseguire le istruzioni fornite dal punto 2 al punto 11 della sezione "Carta inceppata nell'alimentatore rotolo". U["Carta inceppata nell'alimentatore rotolo" a pagina 88](#page-87-0)

The Close the rear cover. (Chiudere il coperchio posteriore.)

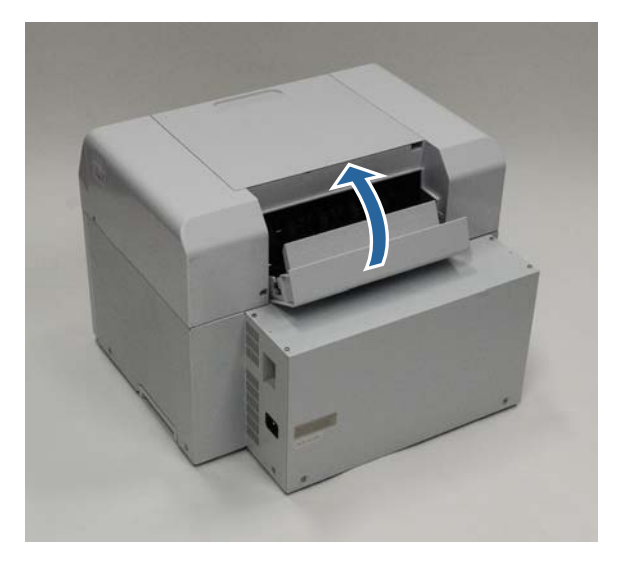

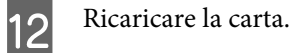

Fare riferimento a quanto segue per informazioni dettagliate sul caricamento della carta.

U["Sostituzione carta" a pagina 25](#page-24-0)

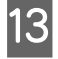

M Se il messaggio di errore è ancora visualizzato sulla schermata del sistema operativo Windows, fare clic su **OK** per chiudere la schermata.

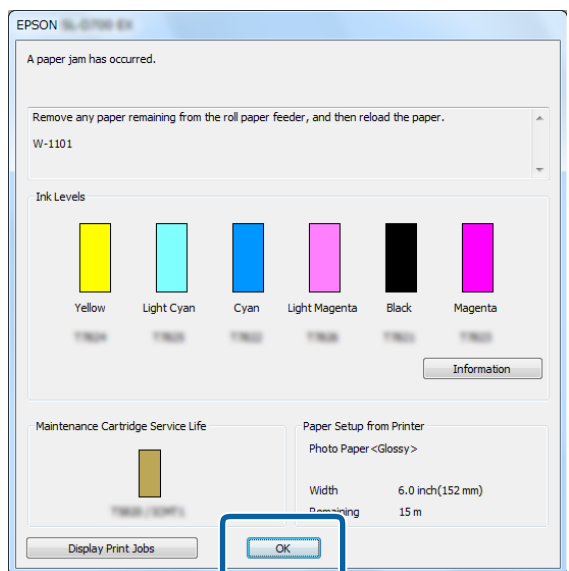

Verificare che l'indicatore luminoso ! si sia spento e che l'indicatore  $\bigcup$  sia acceso.

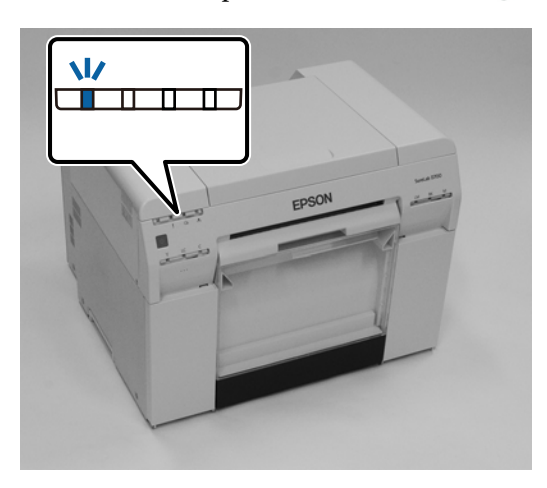

L'operazione conclude la procedura.

# **Problemi con i risultati di stampa**

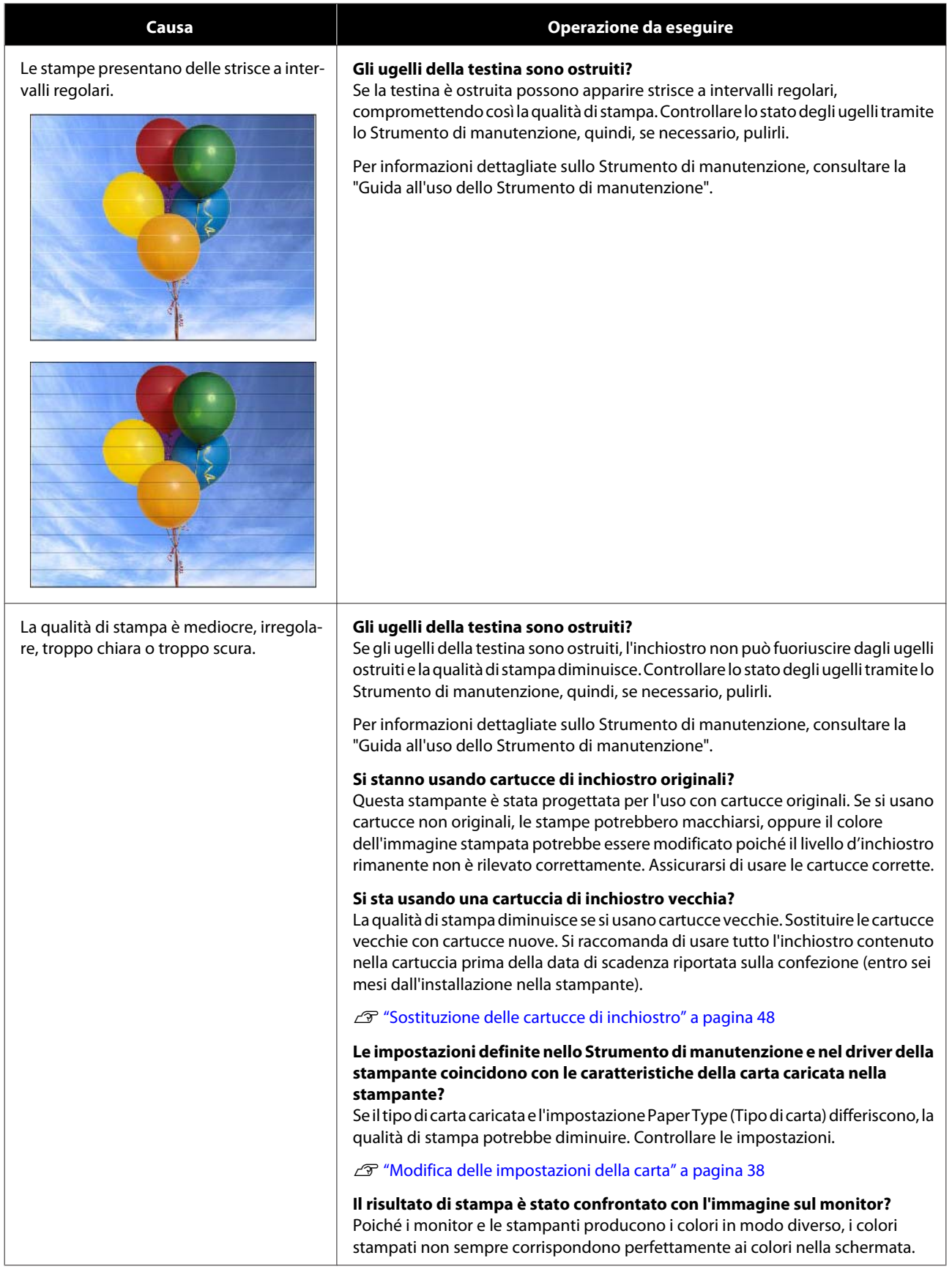

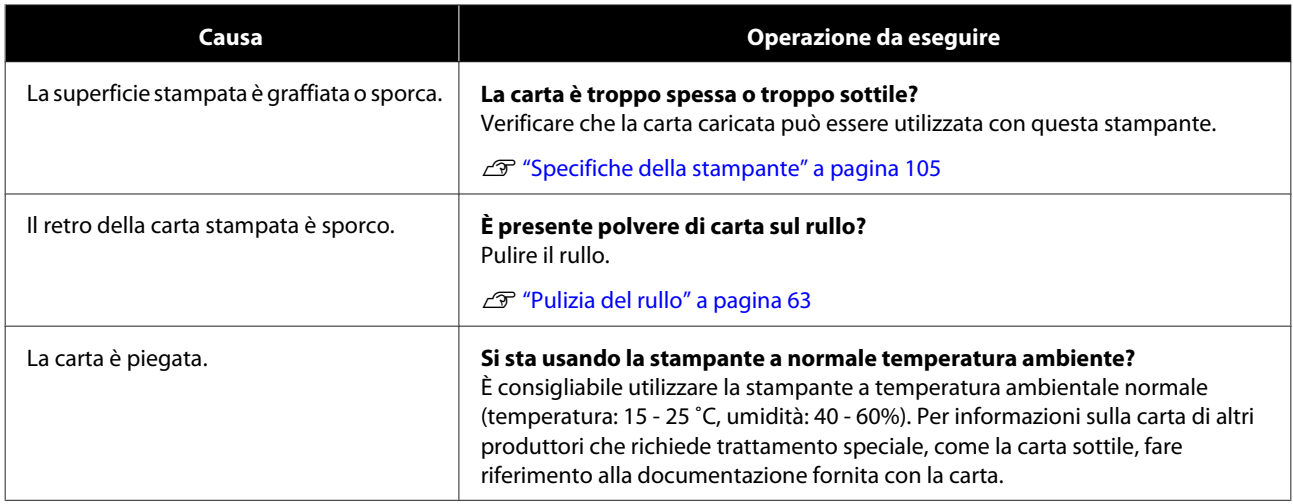

# **Problemi quando si taglia la carta**

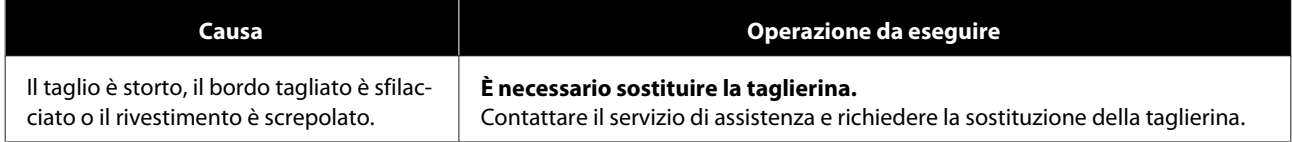

# **Quando è il problema non può essere risolto**

Se le soluzioni riportate nella sezione "Risoluzione dei problemi" non risolvono il problema, contattare il servizio di assistenza.

# **Materiali di consumo e prodotti opzionali**

Per questa stampante sono disponibili i seguenti materiali di consumo e prodotti opzionali. (Ultimo aggiornamento: aprile 2019)

#### **Cartucce di inchiostro**

Questa stampante è stata progettata per l'uso con cartucce originali.

Se si usano cartucce non originali, i risultati di stampa possono essere mediocri, oppure la quantità di inchiostro rimanente può non essere rilevata correttamente.

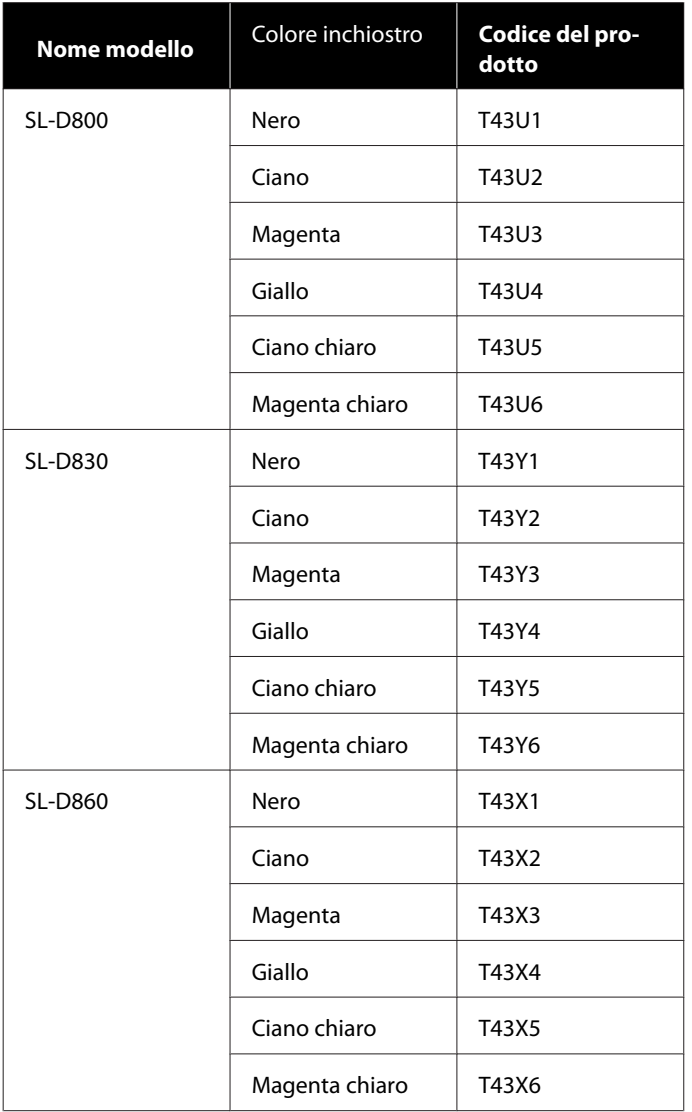

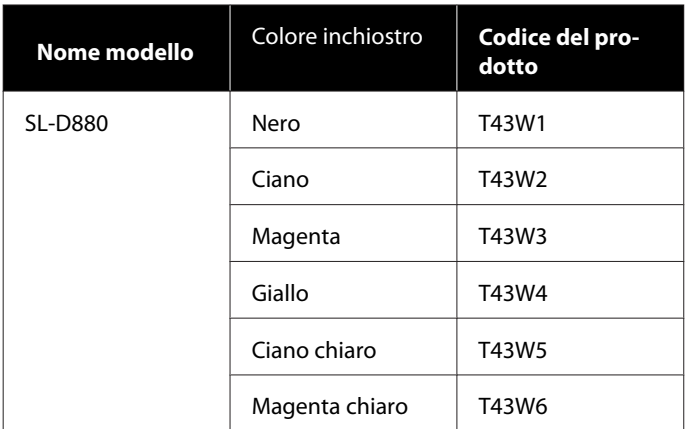

#### **Altri**

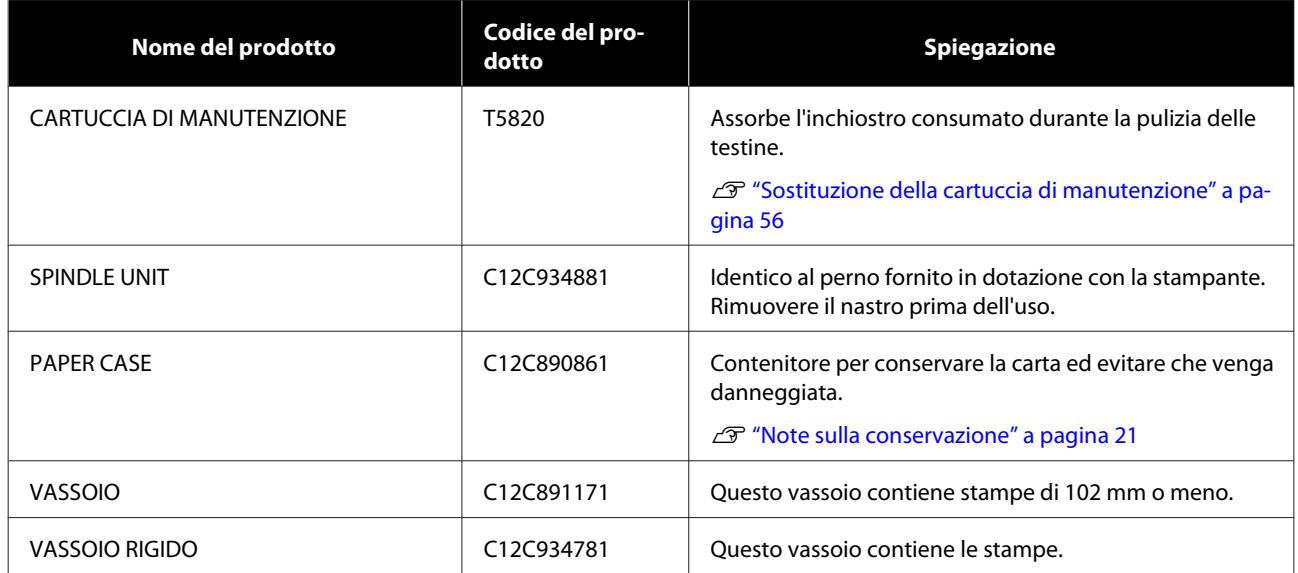

# **Note sullo spostamento della stampante**

Quando si sposta la stampante, attenersi alle seguenti indicazioni.

#### *Attenzione:*

- ❏ Quando si solleva la stampante, accertarsi di assumere una postura corretta.
- ❏ Durante il sollevamento della stampante, posizionare le mani nei punti indicati nel manuale. In caso contrario, la stampante potrebbe cadere e le dita potrebbero rimanere incastrate.

Posizionare le mani nei punti indicati nell'immagine, quindi sollevare la stampante.

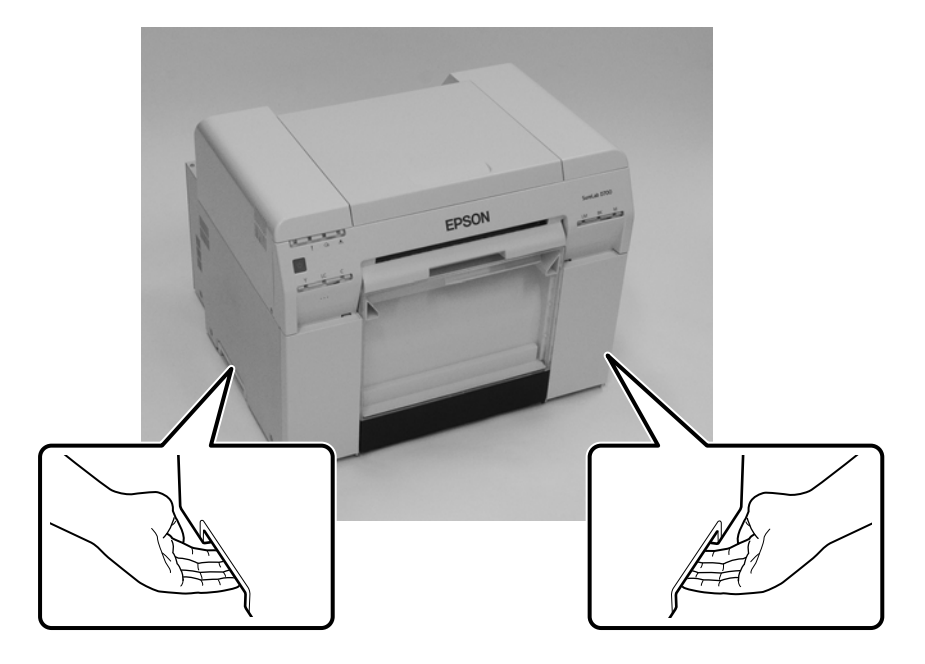

#### c*Importante:*

- ❏ Non sollevare la stampante posizionando le mani in punti diversi da quelli indicati, altrimenti potrebbe danneggiarsi.
- ❏ Spostare la stampante lasciando le cartucce di inchiostro installate. Non rimuovere le cartucce di inchiostro, altrimenti l'inchiostro potrebbe fuoriuscire o gli ugelli potrebbero danneggiarsi, rendendo impossibile la stampa.
- ❏ Non inclinare la stampante durante lo spostamento. Potrebbero verificarsi fuoriuscite di inchiostro.

### **Preparazione allo spostamento**

Prima di spostare la stampante, attenersi alle seguenti indicazioni.

- ❏ Spegnere la stampante e rimuovere tutti i cavi.
- ❏ Rimuovere eventuali vassoi installati.
- ❏ Rimuovere la carta.

### **Dopo lo spostamento**

Dopo lo spostamento, prima dell'uso assicurarsi che la testina non sia ostruita.

 $\mathcal{L}\!\mathcal{F}$  "Guida all'uso dello Strumento di manutenzione"

# <span id="page-104-0"></span>**Specifiche della stampante**

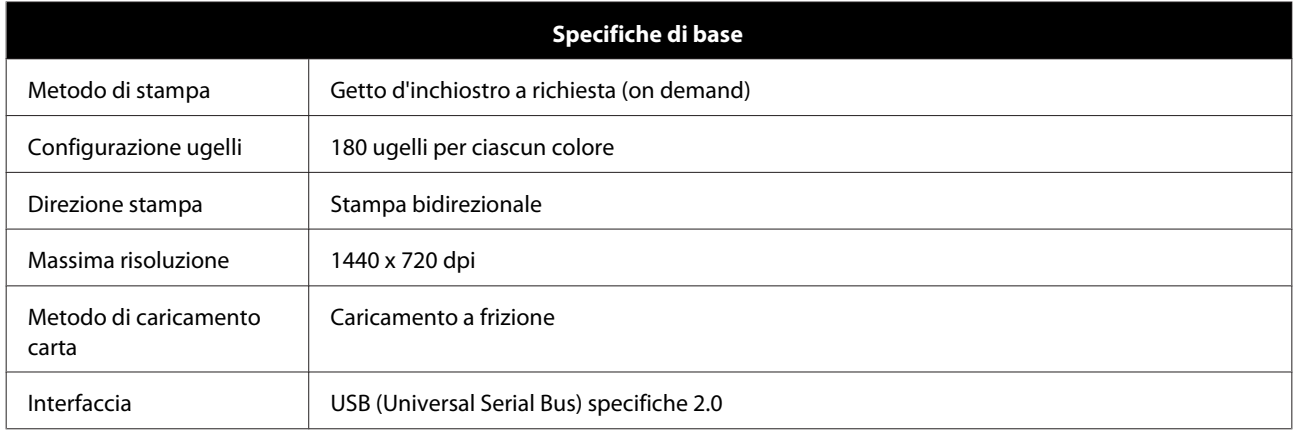

### c*Importante:*

Utilizzare questa stampante ad un'altitudine fino a 2000 m.

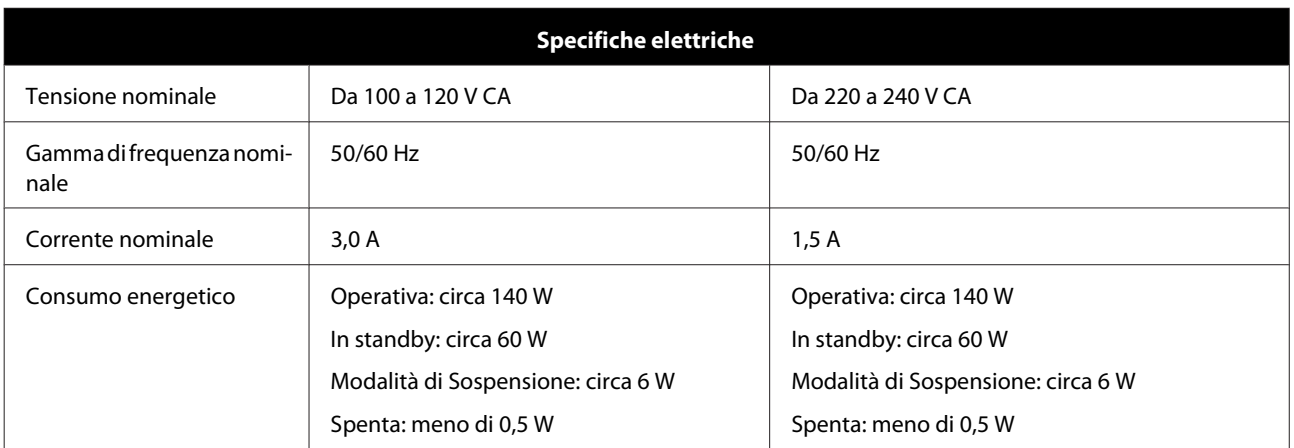

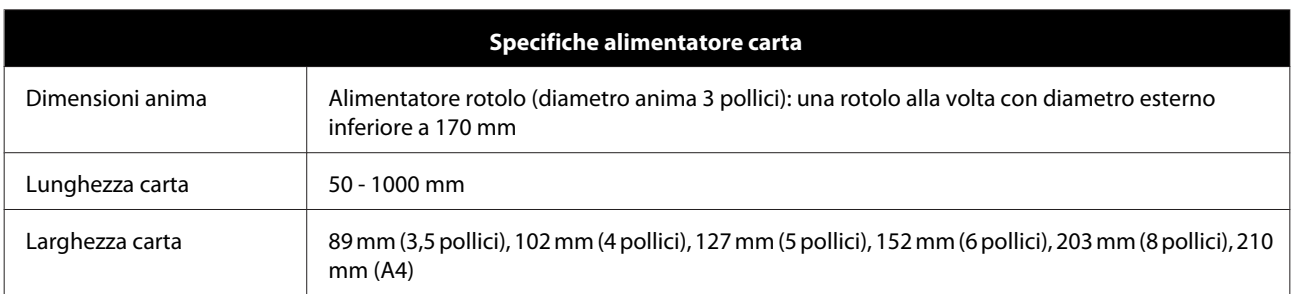

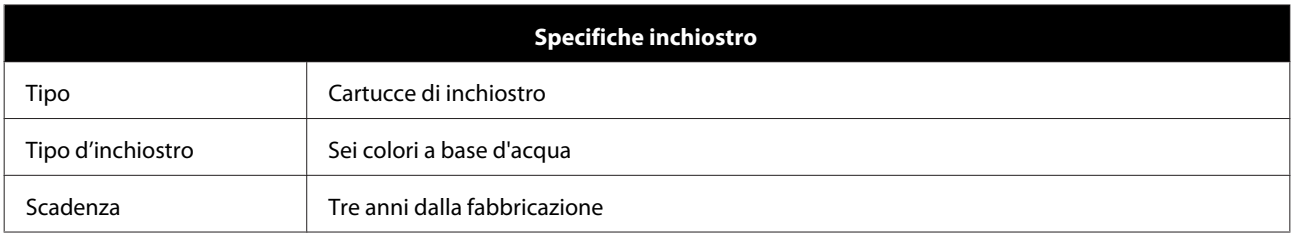

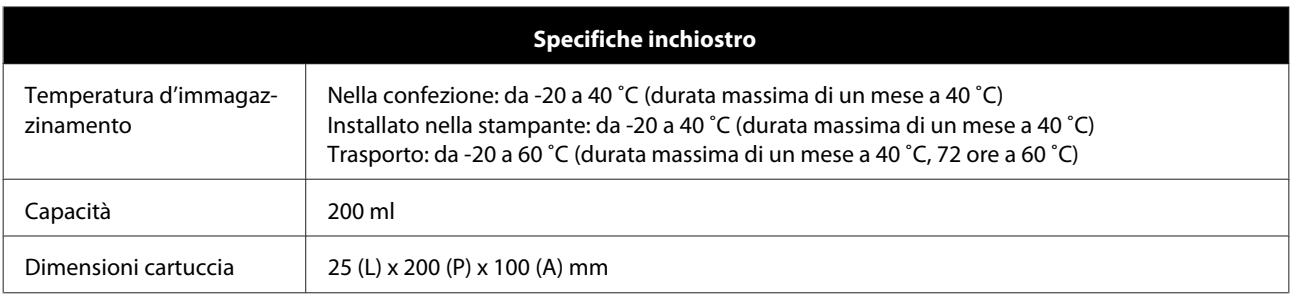

#### c*Importante:*

- ❏ L'inchiostro si congela se è lasciato per lungo tempo a temperature inferiori ai -15 ˚C. Se si congela, lasciarlo a temperatura ambiente (25 ˚C) per almeno quattro ore fino a scongelamento (senza condensa).
- ❏ Non smontare o ricaricare le cartucce di inchiostro.

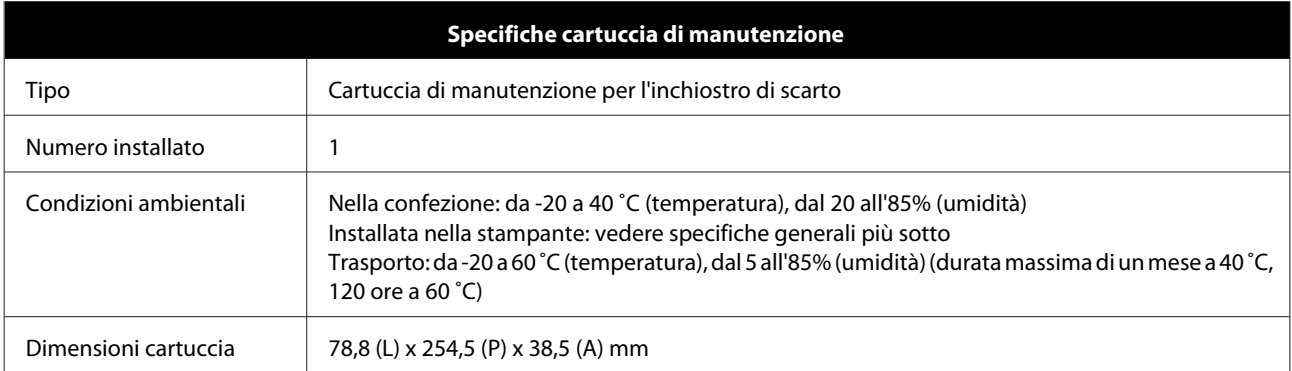

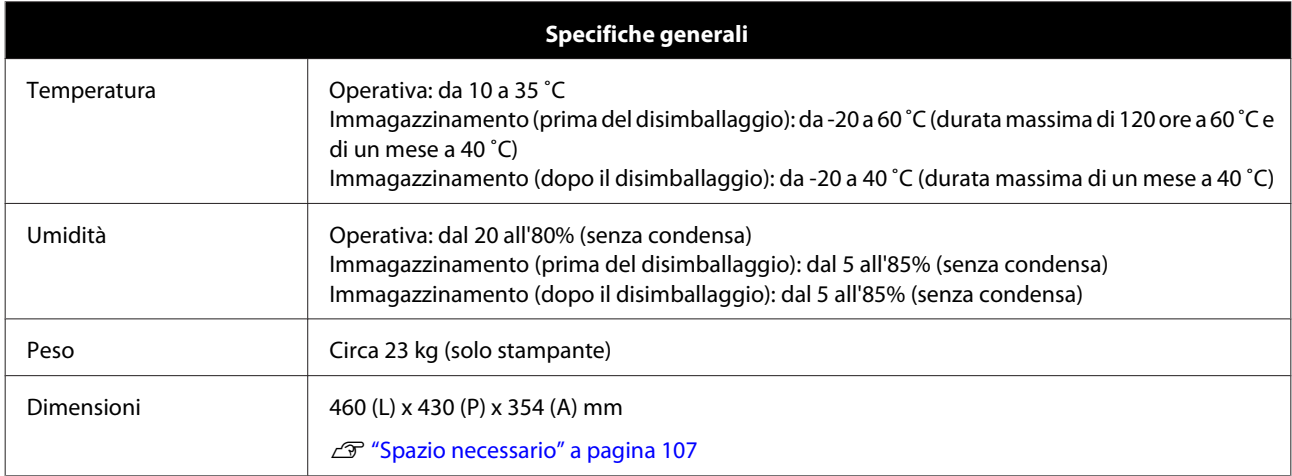

# **Standard e approvazioni**

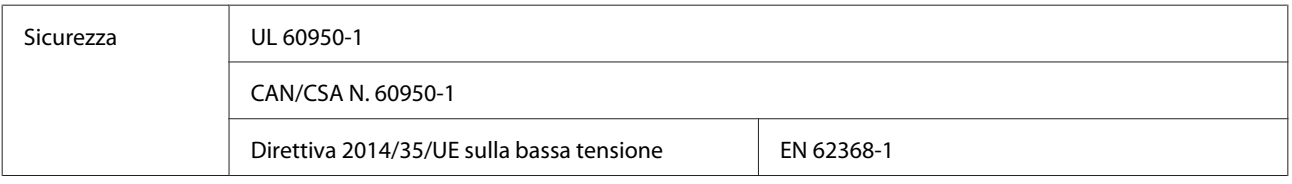

<span id="page-106-0"></span>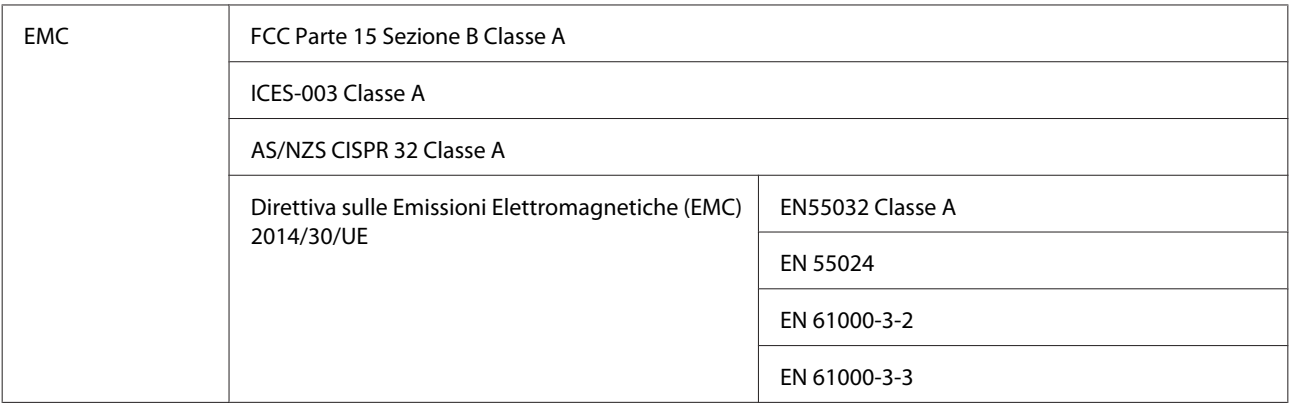

## *Avviso:*

Questo è un prodotto di classe A. In un ambiente domestico questo prodotto può provocare interferenze radio, nel cui caso potrebbe essere richiesto all'utente di prendere misure adeguate.

## **Spazio necessario**

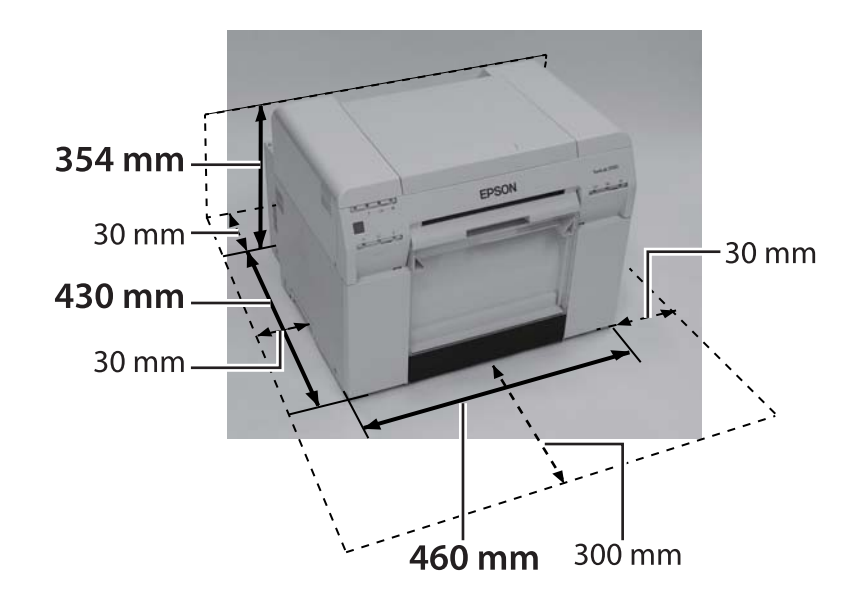

## **Note**

- ❏ La riproduzione non autorizzata di parte o della totalità di questo manuale è severamente proibita.
- ❏ I contenuti di questo manuale sono soggetti a modifiche senza preavviso.
- ❏ Contattare la nostra azienda in caso di domande, errori, descrizioni mancanti, e così via, nei contenuti di questo manuale.
- ❏ Indipendentemente dal punto precedente, in nessun caso saremo responsabili di eventuali danni o perdite derivanti dal funzionamento di questo prodotto.
- ❏ In nessuna circostanza saremo responsabili per eventuali danni o perdite derivanti dal funzionamento di questo prodotto in modo diverso da quanto descritto in questo manuale, dall'uso improprio di questo prodotto, oppure da riparazioni o modifiche eseguite da un soggetto terzo diverso dalla nostra azienda o da uno dei nostri fornitori.
- ❏ Non possiamo assumerci la responsabilità per eventuali problemi derivanti dall'uso di accessori o prodotti di consumo diversi dai nostri prodotti originali o da quelli che raccomandiamo, anche se il problema si verifica nel periodo di garanzia. In questo caso, sarà applicata una tariffa per eventuali riparazioni necessarie.

## **Dichiarazione di conformità FCC**

#### **Per utenti negli Stati Uniti**

NOTA: la presente apparecchiatura è stata sottoposta a collaudo ed è risultata conforme alle limitazioni previste per le apparecchiature digitali di Classe A, in conformità alla parte 15 delle Normative FCC. Questi limiti sono designati per fornire una protezione ragionevole da interferenze dannose se l'apparecchio è usato in un ambiente commerciale. Questo apparecchio genera, utilizza e può irradiare energia di radiofrequenza e, se non è installato e utilizzato in accordo alle istruzioni date, può causare interferenze dannose alle comunicazioni radio. Il funzionamento di questo apparecchio in un'area residenziale può provocare interferenze dannose; in questo caso sarà richiesto all'utente di correggere le interferenze a sue spese.

### **Solo per i clienti europei**

L'etichetta con il simbolo del contenitore barrato che può essere apposta sul prodotto, indica che il prodotto non deve essere smaltito per mezzo del normale sistema di smaltimento dei rifiuti domestici. Per evitare eventuali danni all'ambiente o alla salute umana, separare questo prodotto dai rifiuti domestici per garantire che possa essere riciclato in modo ecologicamente corretto. Per maggiori dettagli sui centri di raccolta disponibili, contattare l'ufficio locale preposto oppure il rivenditore presso cui è stato acquistato il prodotto.

Queste informazioni si applicano solo ai clienti nell'Unione Europea, in conformità alla direttiva 2002/96/CE DEL PARLAMENTO EUROPEO E DEL CONSIGLIO del 27 gennaio 2003 sui Rifiuti di apparecchiature elettriche ed elettroniche (RAEE) e sulla normativa di recepimento ed attuazione nei vari sistemi giuridici nazionali.
## **Appendice**

Per gli altri paesi, contattare le autorità locali per informazioni sul riciclaggio del prodotto.

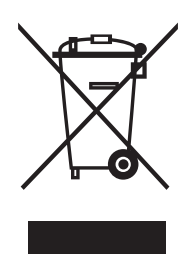

Indicazione del produttore e dell'importatore in conformità alla direttiva 2011/65/EU (RoHS)

Produttore: SEIKO EPSON CORPORATION Indirizzo: 3-5, Owa 3-chome, Suwa-shi, Nagano-ken 392-8502 Giappone Telefono: 81-266-52-3131

Importatore: EPSON EUROPE B.V. Indirizzo: Azie building, Atlas ArenA, Hoogoorddreef 5, 1101 BA Amsterdam Zuidoost Paesi Bassi Telefono: 31-20-314-5000

## **Marchio CE**

Informazioni della dichiarazione di conformità UE: Il testo completo della dichiarazione di conformità UE di questa apparecchiatura è disponibile al seguente indirizzo Internet. <https://www.epson.eu/conformity>

## **Solo per i clienti turchi**

AEEE Yönetmeliğine Uygundur.

## **Solo per i clienti ucraini**

Обладнання відповідає вимогам Технічного регламенту обмеження використання деяких небезпечних речовин в електричному та електронному обладнанні.